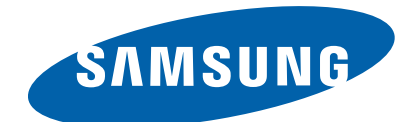

# **Color Laser Printer**

**Xpress C1810 series SL-C1810W** (Ver 1.01)

# *SERVICE MANUAL*

## **Color Laser Printer Contents**

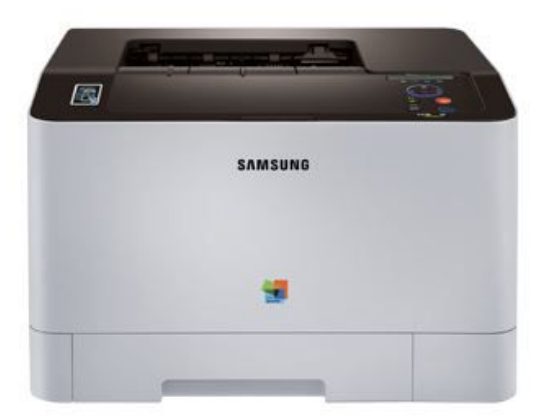

- **1. [Precautions](#page-4-0)**
- **2. Product [specification](#page-10-0) and description**
- **3. [Disassembly](#page-44-0) and Reassembly**
- **4. Alignment and [Troubleshooting](#page-61-0)**
- **5. System [Diagram](#page-108-0)**
- **6. Reference [Information](#page-110-0)**

# **Contents**

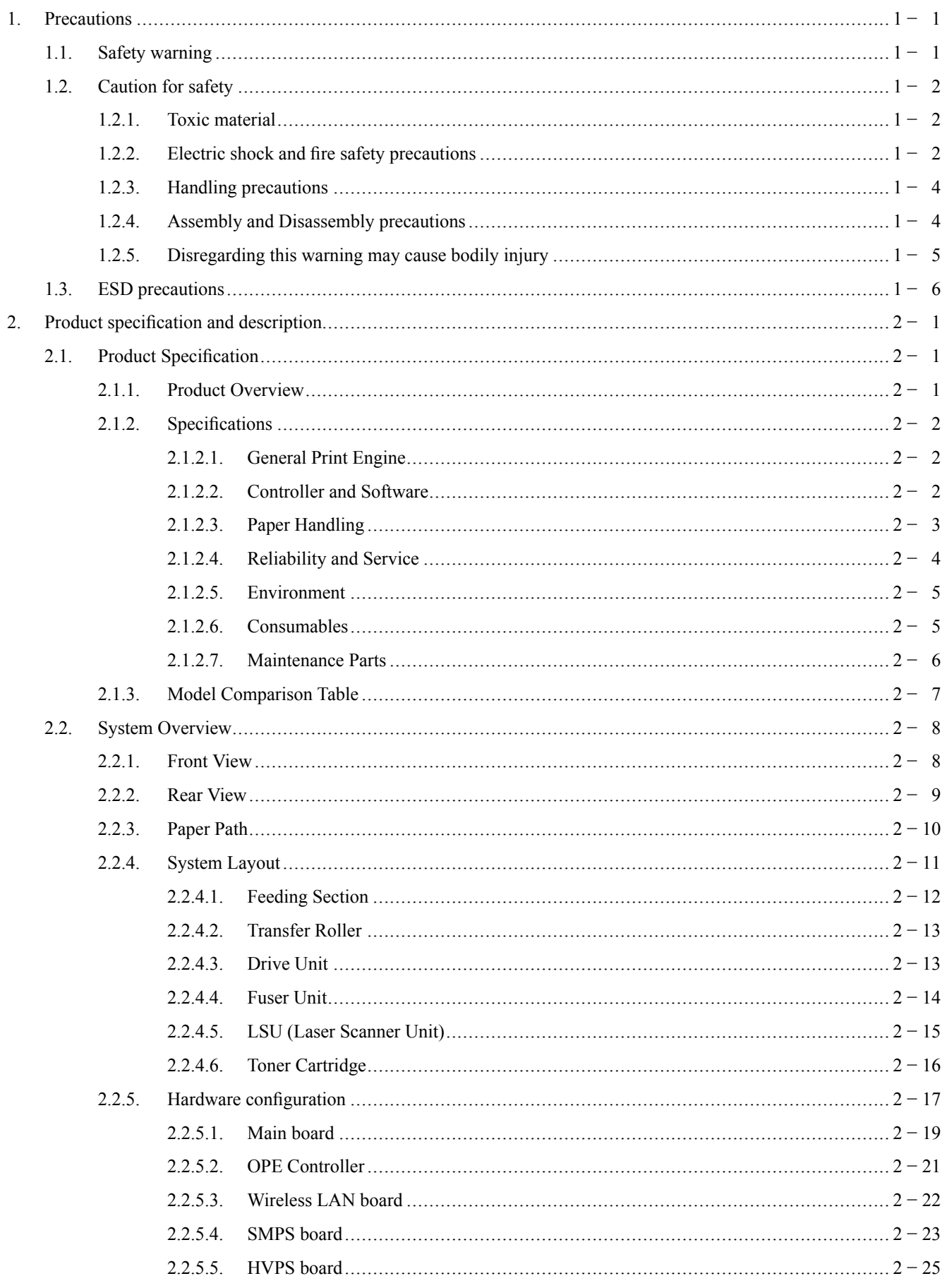

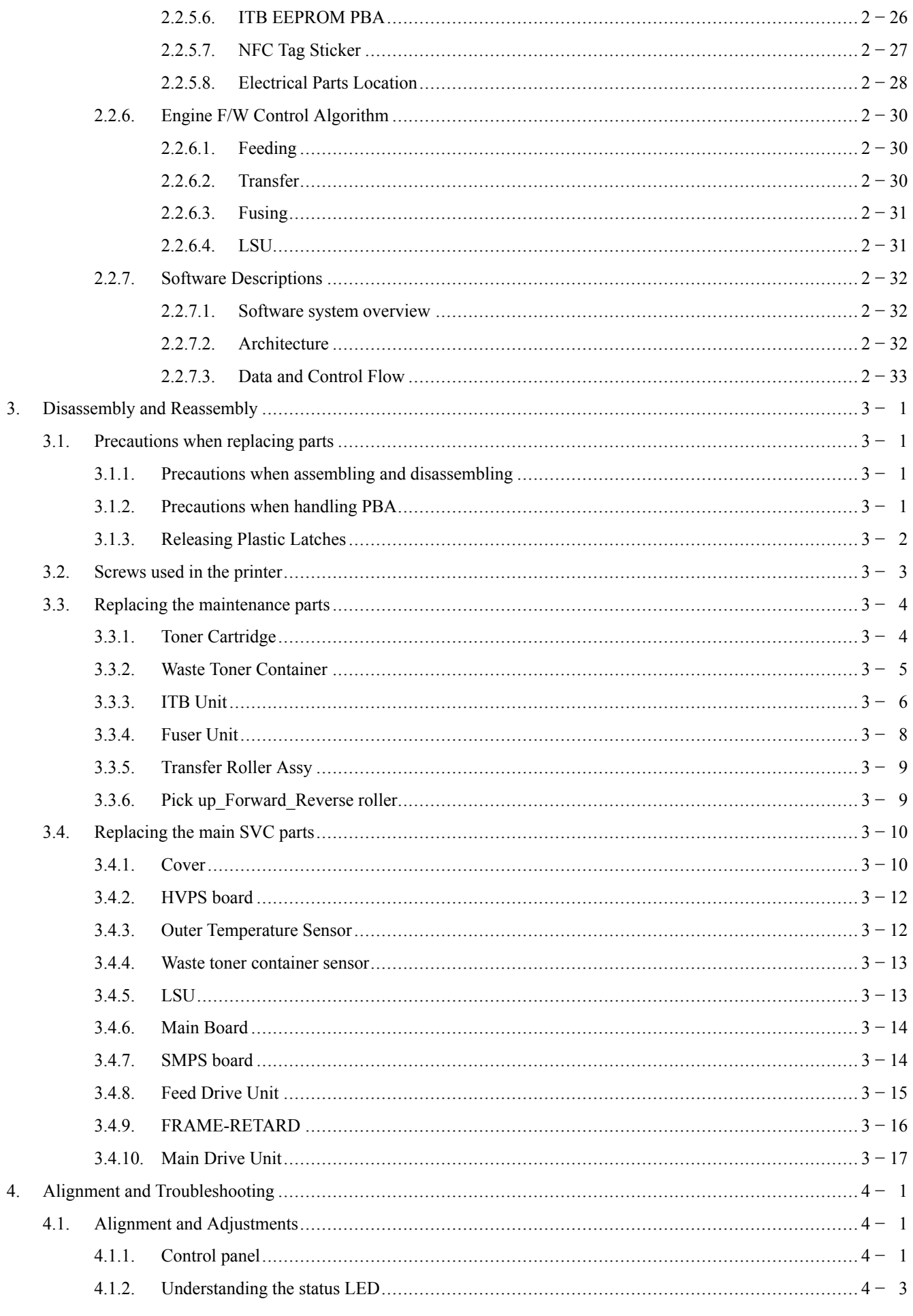

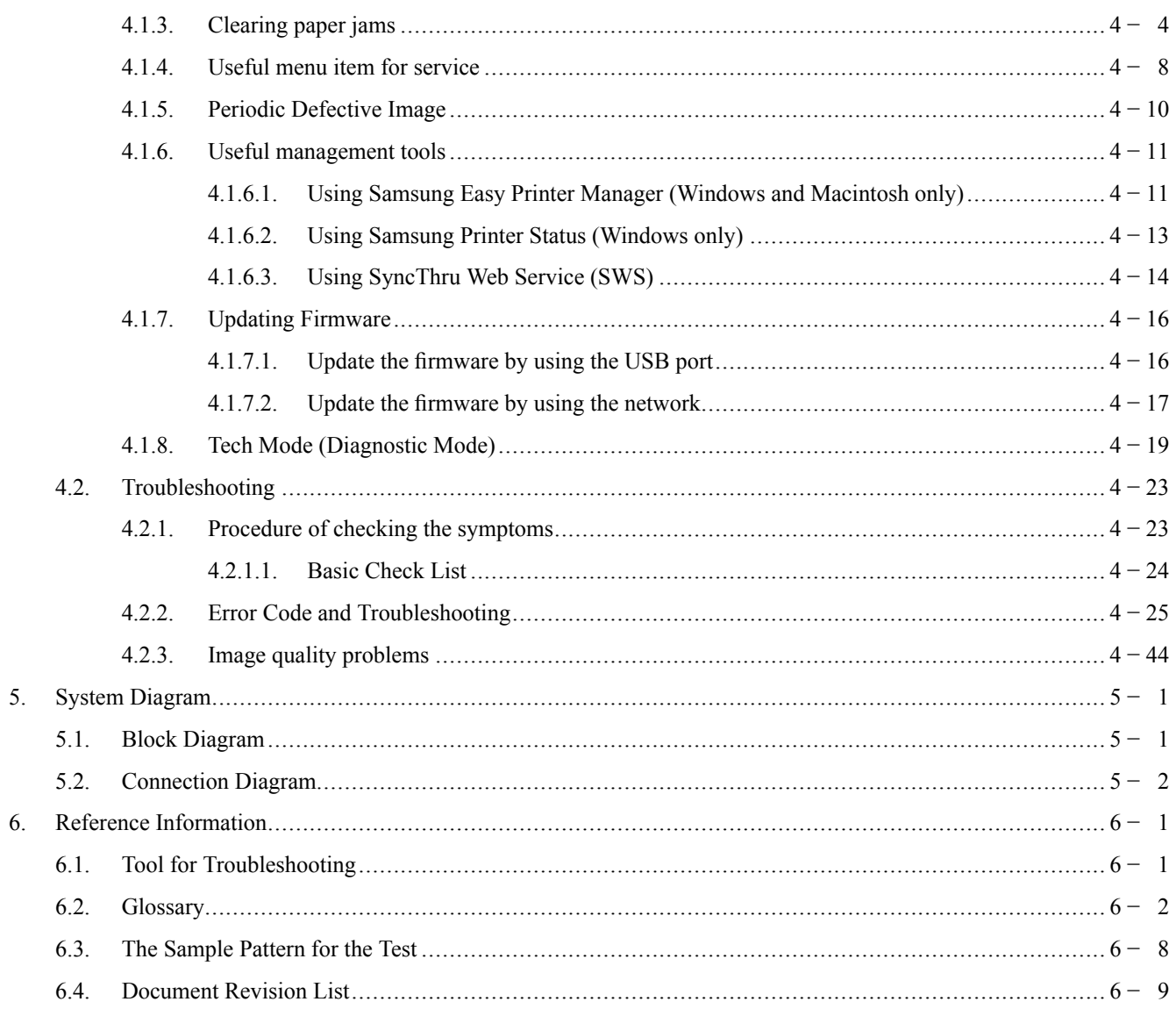

# <span id="page-4-0"></span>**1. Precautions**

In order to preven<sup>t</sup> accidents and damages to the equipment please read the precautions listed below carefully before servicing the product and follow them closely.

# **1.1. Safety warning**

1) Only to be serviced by <sup>a</sup> factory trained service technician.

High voltages and lasers inside this product are dangerous. This product should only be serviced by <sup>a</sup> factory trained service technician.

2) Use only Samsung replacement parts.

There are no user serviceable parts inside the product. Do not make any unauthorized changes or additions to the product as these could cause the product to malfunctions and create an electric shocks or fire hazards.

3) Laser Safety Statement

The printer is certified in the U.S. to conform to the requirements of DHHS 21 CFR, chapter 1 Subchapter J for Class I(1) laser products, and elsewhere is certified as <sup>a</sup> Class I laser product conforming to the requirements of IEC/EN 60825-1:2014. Class I laser products are not considered to be hazardous. The laser system and printer are designed so there is never any human access to laser radiation above <sup>a</sup> Class I level during normal operation, user maintenance or prescribed service condition.

- •Wavelength: 788 nm (-13/+12)
- • Beam divergence
	- Parallel: 8 degrees (-2/+4)
	- -Perpendicular: 31 degrees (-6/+4)
- •Maximum power of energy output: 12 mW

#### **WARNING**

Never operate or service the product with the protective cover removed from Laser/Scanner assembly. The reflected **beam, although invisible, can damage your eyes.**

When using this product, these basic safety precautions should always be followed to reduce risk of fire, electric **shock, and personal injury.**

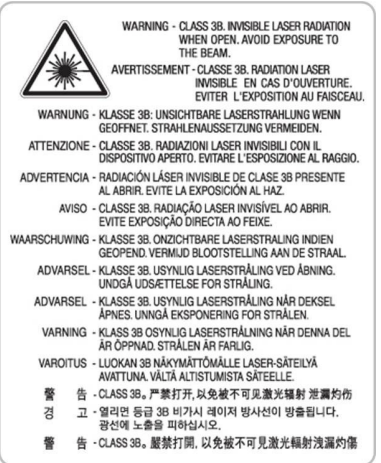

4) Lithium battery not replaceable by user

# <span id="page-5-0"></span>**1.2. Caution for safety**

## **1.2.1. Toxic material**

This product contains toxic materials that could cause illness if ingested.

1) Please keep imaging unit and toner cartridge away from children. The toner powder contained in the imaging unit and toner cartridge may be harmful, and if swallowed, you should contact <sup>a</sup> doctor.

#### **1.2.2. Electric shock and fire safety precautions**

Failure to follow the following instructions could cause electric shock or potentially cause <sup>a</sup> fire.

- 1) Use only the correct voltage, failure to do so could damage the product and potentially cause <sup>a</sup> fire or electric shock.
- 2) Use only the power cable supplied with the product. Use of an incorrectly specified cable could cause the cable to overheat and potentially cause <sup>a</sup> fire.
- 3) Do not overload the power socket, this could lead to overheating of the cables inside the wall and could lead to <sup>a</sup> fire.
- 4) Do not allow water or other liquids to spill into the product, this can cause electric shock. Do not allow paper clips, pins or other foreign objects to fall into the product, these could cause <sup>a</sup> short circuit leading to an electric shock or fire hazard.

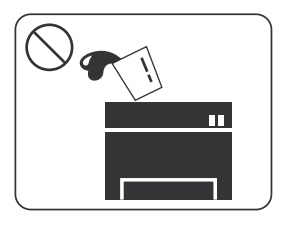

5) Never touch the plugs on either end of the power cable with wet hands, this can cause electric shock. When servicing the product, remove the power plug from the wall socket.

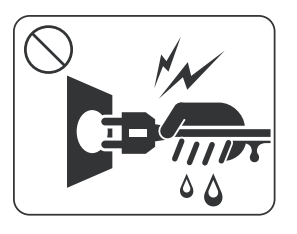

- 6) Use caution when inserting or removing the power cord. When removing the power cord, grip it firmly and pull. The power cord must be inserted completely, otherwise <sup>a</sup> poor contact could cause overheating leading to <sup>a</sup> fire.
- 7) Take care of the power cable. Do not allow it to become twisted, bent sharply around corners or power cable may be damaged. Do not place objects on top of the power cable. If the power cable is damaged it could overheat and cause <sup>a</sup> fire. Exposed cables could cause an electric shock. Replace the damaged power cable immediately, do not reuse or repair the damaged cable. Some chemicals can attack the coating on the power cable, weakening the cover or exposing cables causing fire and shock risks.

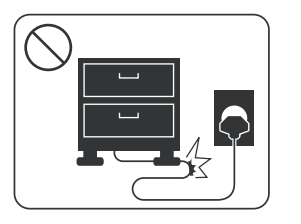

- 8) Ensure that the power sockets and plugs are not cracked or broken in any way. Any such defects should be repaired immediately. Take care not to cut or damage the power cable or plugs when moving the machine.
- 9) Use caution during thunder or lightning storms. Samsung recommends that this machine be disconnected from the power source when such weather conditions are expected. Do not touch the machine or the power cord if it is still connected to the wall socket in these weather conditions.

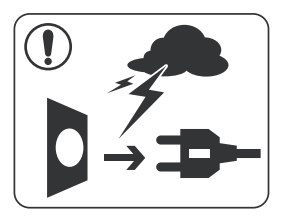

10) Avoid damp or dusty areas, install the product in <sup>a</sup> clean well ventilated location. Do not position the machine near <sup>a</sup> humidifier or in front of an air conditioner. Moisture and dust built up inside the machine can lead to overheating and cause <sup>a</sup> fire or cause parts to rust.

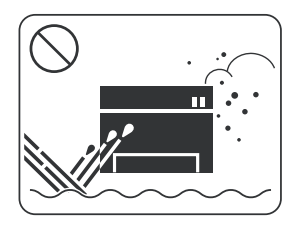

- 11) Do not position the product in direct sunlight. This will cause the temperature inside the product to rise possibly leading to the product failing to work properly and in extreme conditions could lead to <sup>a</sup> fire.
- 12) Do not insert any metal objects into the machine through the ventilator fan or other par<sup>t</sup> of the casing, it could make contact with <sup>a</sup> high voltage conductor inside the machine and cause an electric shock.

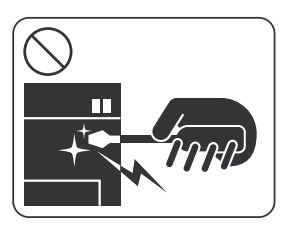

13) When replacing the SMPS board, please wait 5 minutes after unplugging the power cord, then replace it. You can ge<sup>t</sup> <sup>a</sup> shock by the electric discharge.

## <span id="page-7-0"></span>**1.2.3. Handling precautions**

The following instructions are for your own personal safety to avoid injury and so as not to damage the product.

- 1) Ensure the product is installed on <sup>a</sup> level surface, capable of supporting its weight. Failure to do so could cause the product to tip or fall.
- 2) The product contains many rollers, gears and fans. Take grea<sup>t</sup> care to ensure that you do not catch your fingers, hair or clothing in any of these rotating devices.
- 3) Do not place any small metal objects, containers of water, chemicals or other liquids close to the product which if spilled could ge<sup>t</sup> into the machine and cause damage or <sup>a</sup> shock or fire hazard.
- 4) Do not install the machine in areas with high dust or moisture levels, beside on open window or close to <sup>a</sup> humidifier or heater. Damage could be caused to the product in such areas.
- 5) Do not place candles, burning cigarettes, etc on the product, These could cause <sup>a</sup> fire.
- 6) Ensure that the machine is installed and used in proper area to meet the temperature and humidity specifications.
	- • If the machine is stored at below zero Celsius for <sup>a</sup> long time, do not use the machine instantly after movement. It can malfunction. Take care of the machine storage. If the machine is stored at below zero Celsius for <sup>a</sup> long time, keep the machine at room temperature and install it.

## **1.2.4. Assembly and Disassembly precautions**

- 1) Replace parts carefully and always use Samsung parts. Take care to note the exact location of parts and also cable routing before dismantling any par<sup>t</sup> of the machine. Ensure all parts and cables are replaced correctly. Please carry out the following procedures before dismantling the product or replacing any parts.
- 2) Ensure that power is disconnected before servicing or replacing any electrical parts.
- 3) Disconnect interface cables and power cables.
- 4) Only use approved spare parts. Ensure that par<sup>t</sup> number, product name, any voltage, current or temperature rating are correct.
- 5) When removing or re-fitting any parts do not use excessive force, especially when fitting screws into plastic.
- 6) Take care not to drop any small parts into the machine.
- 7) Handling of the OPC Drum
	- • The OPC Drum can be irreparably damaged if it exposed to light. Take care not to expose the OPC Drum either to direct sunlight or to fluorescent or incandescent room lighting. Exposure for as little as 5 minutes can damage the surface of the photoconductive properties and will result in print quality degradation. Take extra care when servicing the product. Remove the OPC Drum and store it in <sup>a</sup> black bag or other lightproof container. Take care when working with the Covers (especially the top cover) open as light is admitted to the OPC area and can damage the OPC Drum.
	- • Take care not to scratch the green surface of OPC Drum Unit. If the green surface of the Drum Cartridge is scratched or touched the print quality will be compromised.

## <span id="page-8-0"></span>**1.2.5. Disregarding this warning may cause bodily injury**

1) Be careful with the high temperature part.

The fuser unit works at <sup>a</sup> high temperature. Use caution when working on the printer. Wait for the fuser unit to cool down before disassembly.

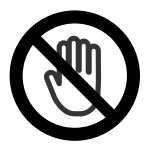

2) Do not pu<sup>t</sup> fingers or hair into the rotating parts.

When operating <sup>a</sup> printer, do not pu<sup>t</sup> hand or hair into the rotating parts (Paper feeding entrance, motor, fan, etc.). If do, you can ge<sup>t</sup> harm.

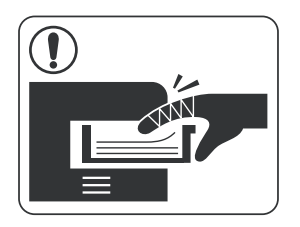

- 3) When you move the printer, use safe lifting and handling techniques. This printer is heavy. Use the lifting handles located on each side of the machine. Back injury could be caused if you do not lift carefully.
- 4) Ensure the printer is installed safely.

Ensure the printer is installed on <sup>a</sup> level surface, capable of supporting its weight. Failure to do so could cause the printer to tip or fall possibly causing personal injury or damaging the printer.

5) Do not install the printer on <sup>a</sup> sloping or unstable surface. After installation, double check that the printer is stable.

# <span id="page-9-0"></span>**1.3. ESD precautions**

Certain semiconductor devices can be easily damaged by static electricity. Such components are commonly called "Electrostatically Sensitive (ES) Devices" or ESDs. Examples of typical ESDs are: integrated circuits, some field effect transistors, and semiconductor "chip" components. The techniques outlined below should be followed to help reduce the incidence of componen<sup>t</sup> damage caused by static electricity.

## **CAUTION**

Be sure no power is applied to the chassis or circuit, and observe all other safety precautions.

- 1) Immediately before handling <sup>a</sup> semiconductor componen<sup>t</sup> or semiconductor-equipped assembly, drain off any electrostatic charge on your body by touching <sup>a</sup> known earth ground. Alternatively, employ <sup>a</sup> commercially available wrist strap device, which should be removed for your personal safety reasons prior to applying power to the unit under test.
- 2) After removing an electrical assembly equipped with ESDs, place the assembly on <sup>a</sup> conductive surface, such as aluminum or copper foil, or conductive foam, to preven<sup>t</sup> electrostatic charge buildup in the vicinity of the assembly.
- 3) Use only <sup>a</sup> grounded tip soldering iron to solder or desolder ESDs.
- 4) Use only an "anti-static" solder removal device. Some solder removal devices not classified as "anti-static" can generate electrical charges sufficient to damage ESDs.
- 5) Do not use Freon-propelled chemicals. When sprayed, these can generate electrical charges sufficient to damage ESDs.
- 6) Do not remove <sup>a</sup> replacement ESD from its protective packaging until immediately before installing it. Most replacement ESDs are packaged with all leads shorted together by conductive foam, aluminum foil, or <sup>a</sup> comparable conductive material.
- 7) Immediately before removing the protective shorting material from the leads of <sup>a</sup> replacement ESD, touch the protective material to the chassis or circuit assembly into which the device will be installed.
- 8) Maintain continuous electrical contact between the ESD and the assembly into which it will be installed, until completely plugged or soldered into the circuit.
- 9) Minimize bodily motions when handling unpackaged replacement ESDs. Normal motions, such as the brushing together of clothing fabric and lifting one's foot from <sup>a</sup> carpeted floor, can generate static electricity sufficient to damage an ESD.

# <span id="page-10-0"></span>**2. Product specification and description**

# **2.1. Product Specification**

## **2.1.1. Product Overview**

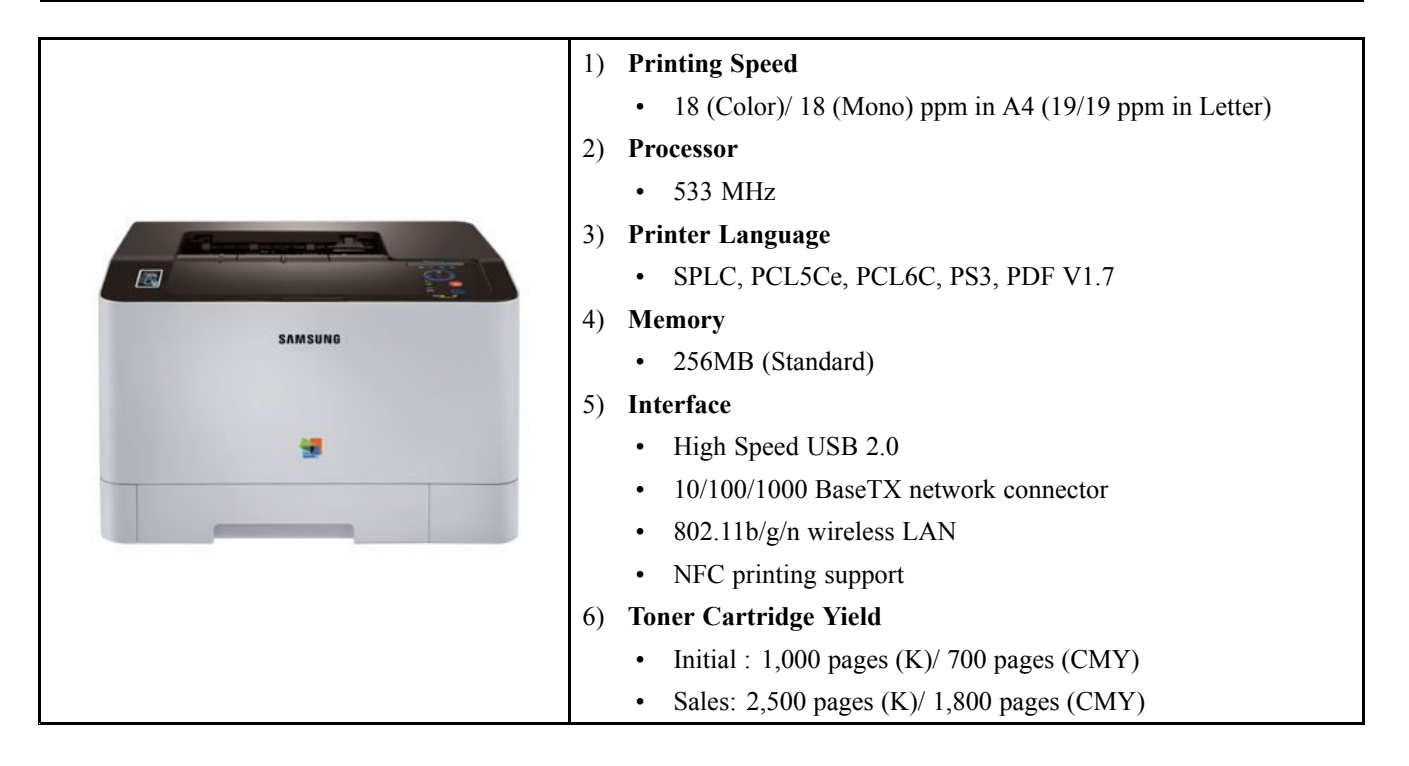

## <span id="page-11-0"></span>**2.1.2. Specifications**

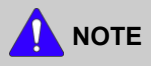

Product Specifications are subject to change without notice.

#### **2.1.2.1. General Print Engine**

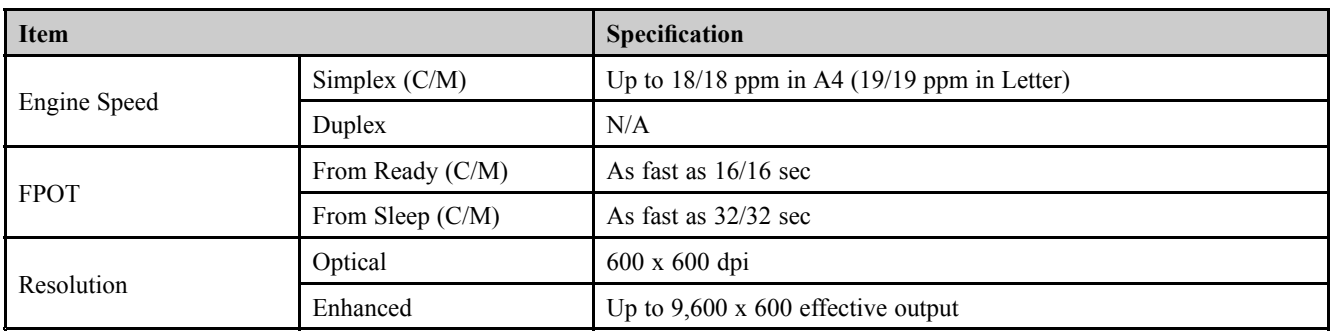

#### **2.1.2.2. Controller and Software**

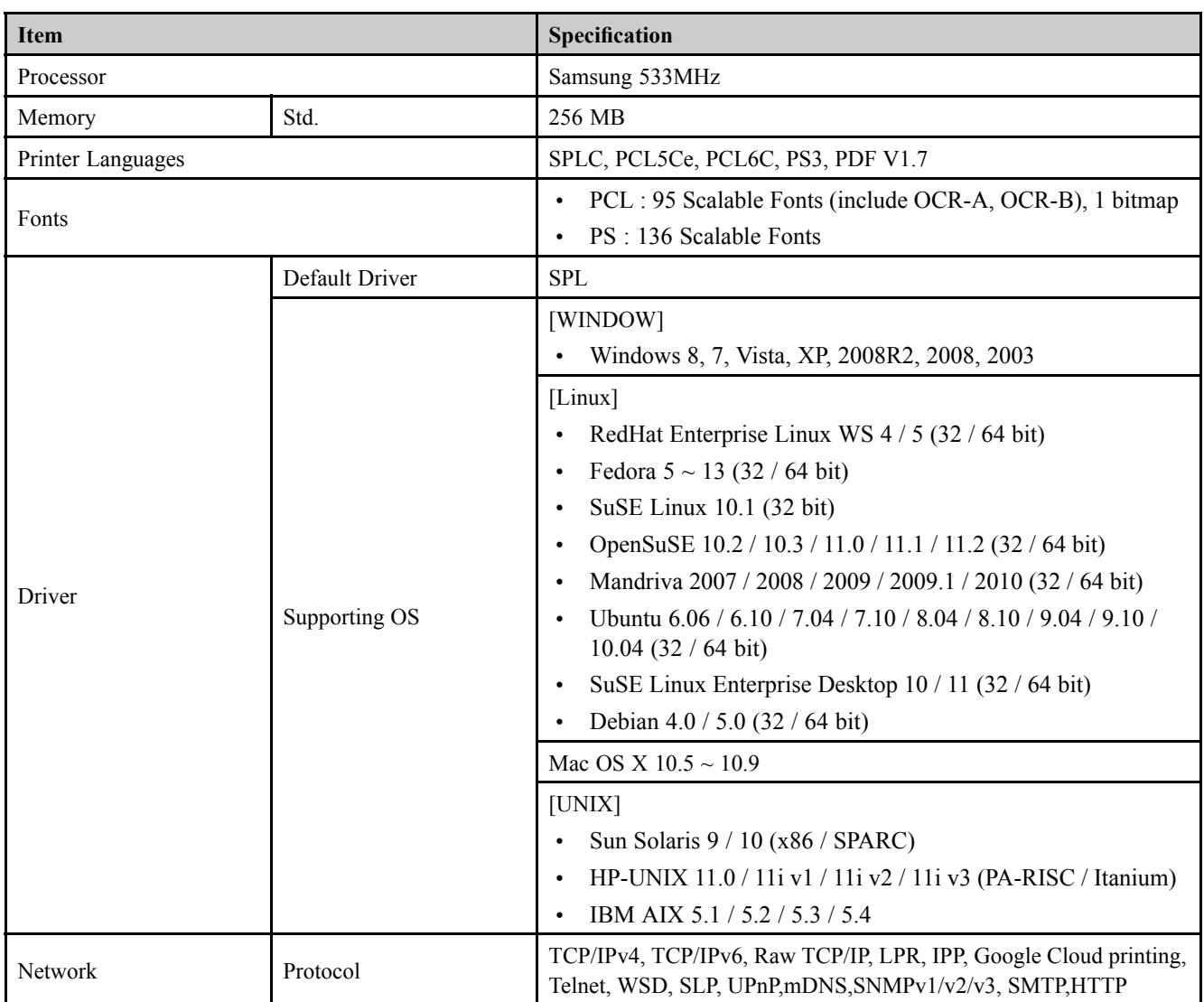

<span id="page-12-0"></span>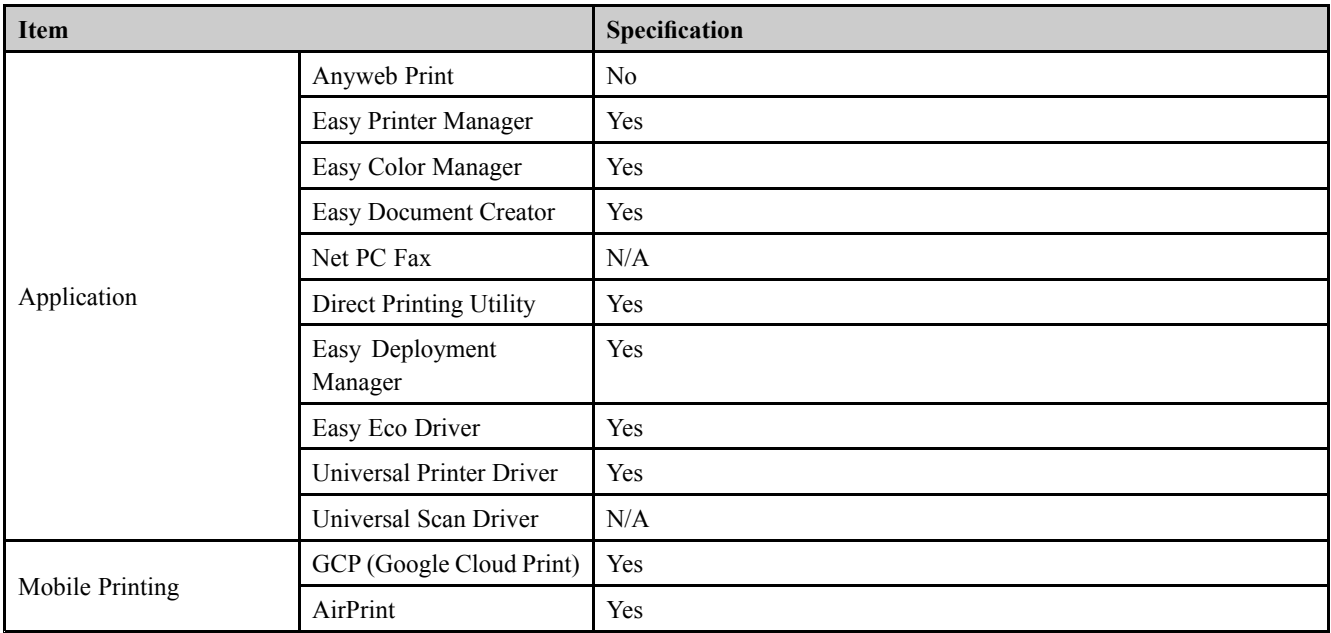

#### **■ Interface**

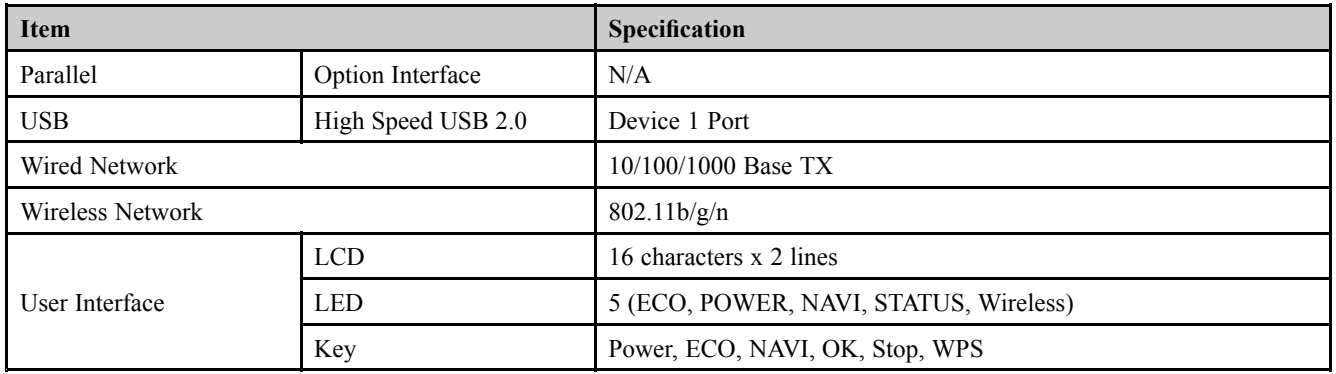

#### **2.1.2.3. Paper Handling**

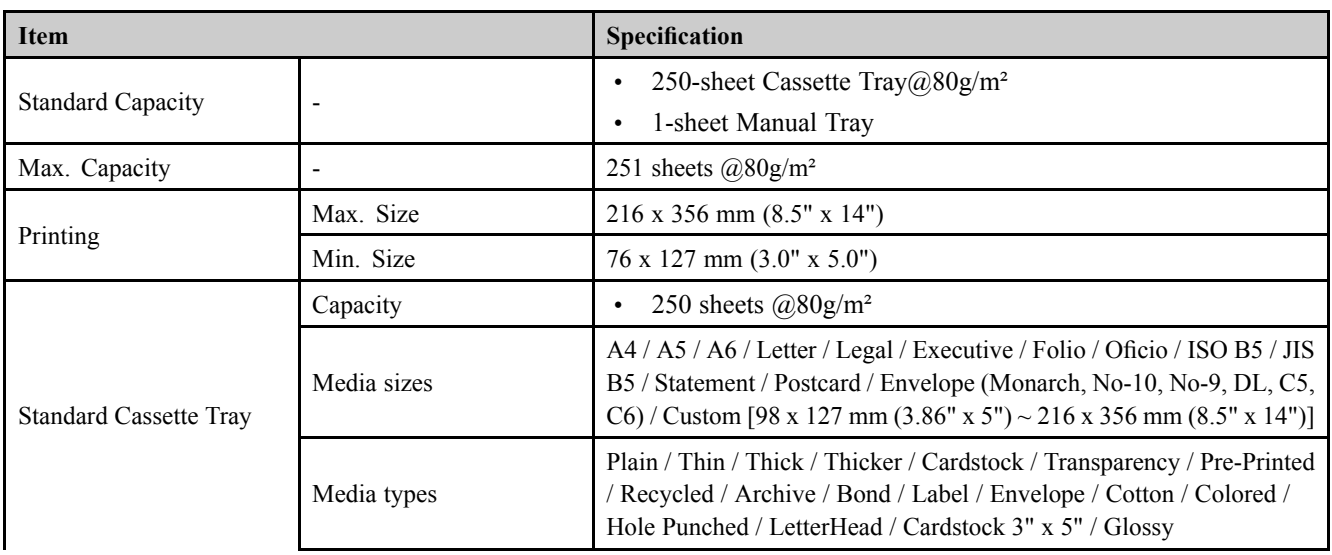

<span id="page-13-0"></span>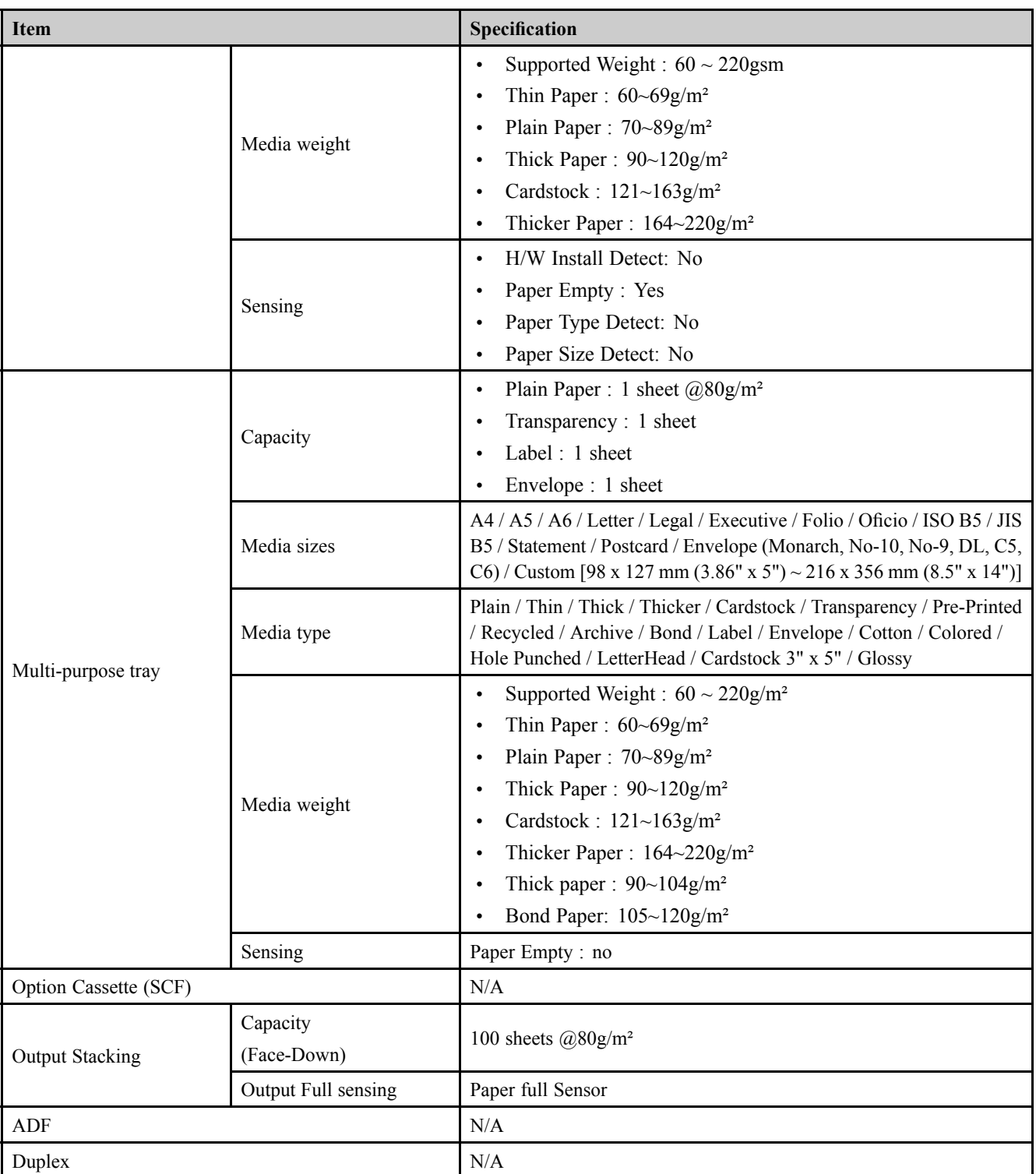

#### **2.1.2.4. Reliability and Service**

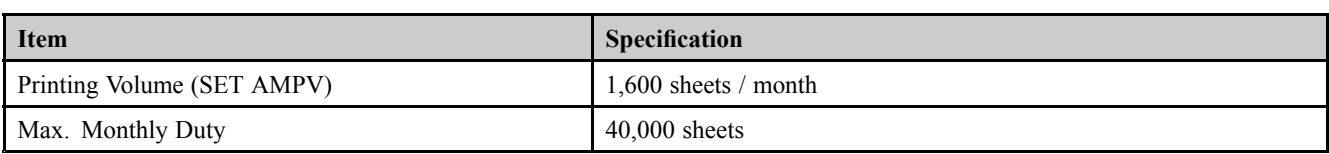

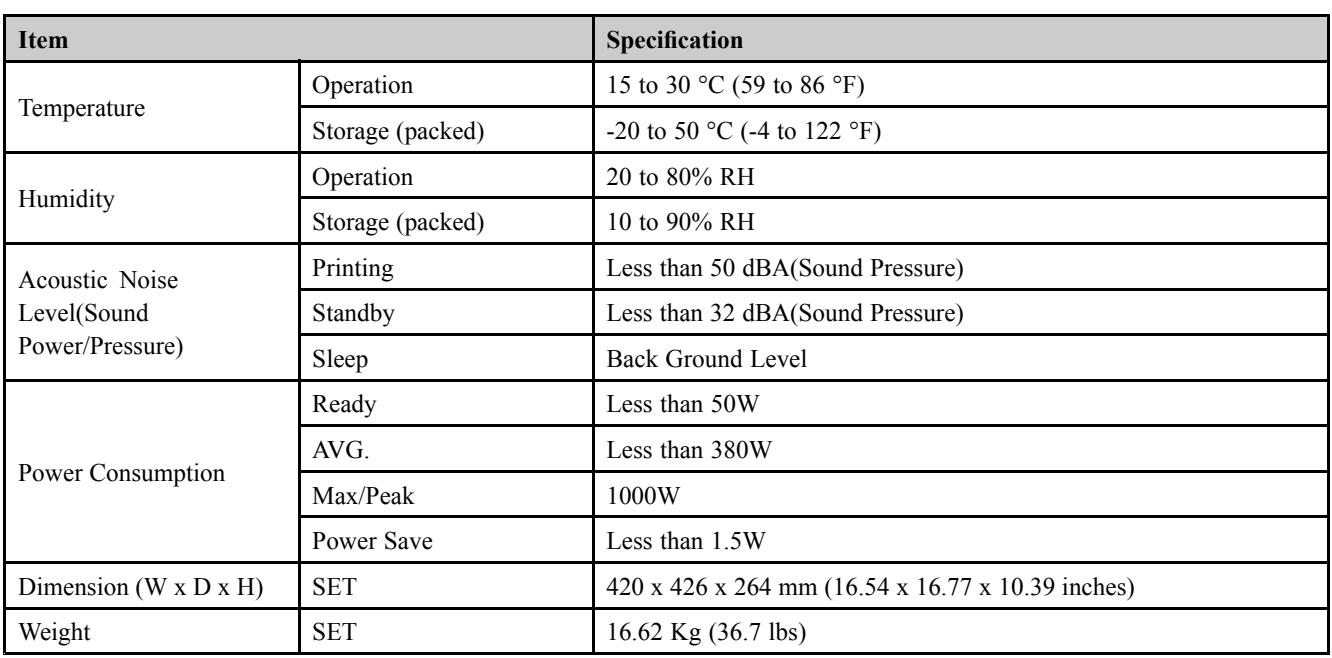

#### <span id="page-14-0"></span>**2.1.2.5. Environment**

#### **2.1.2.6. Consumables**

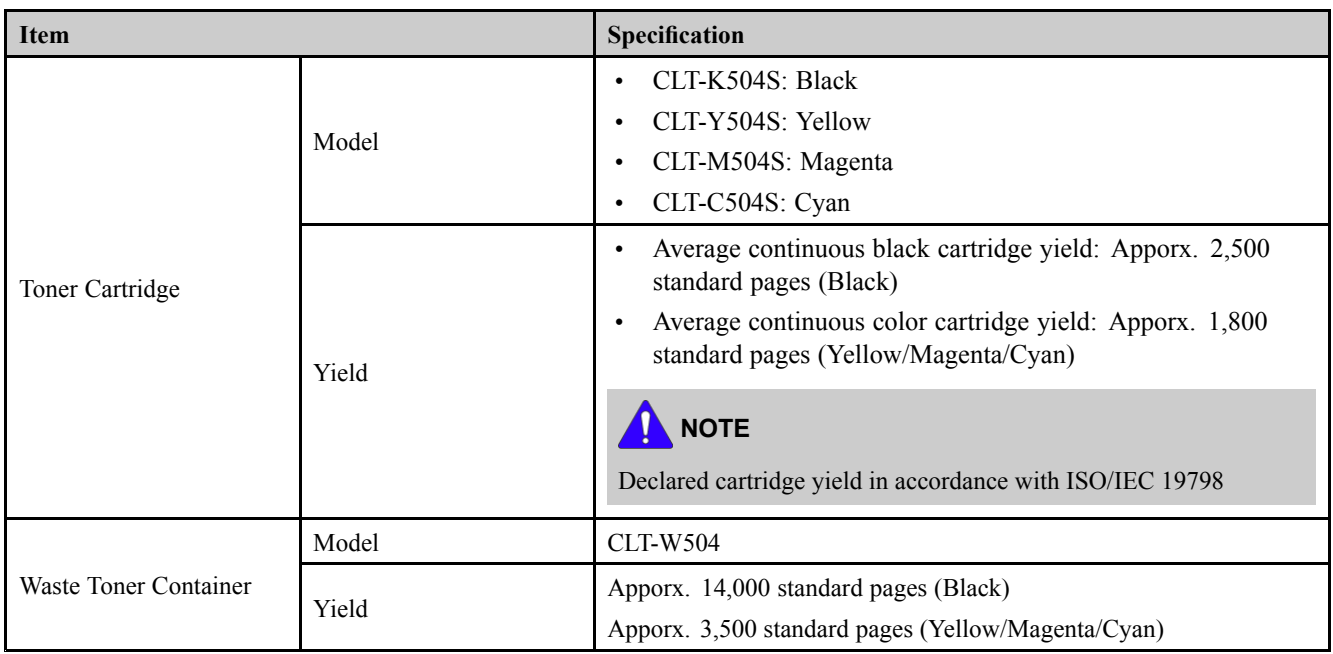

#### <span id="page-15-0"></span>**2.1.2.7. Maintenance Parts**

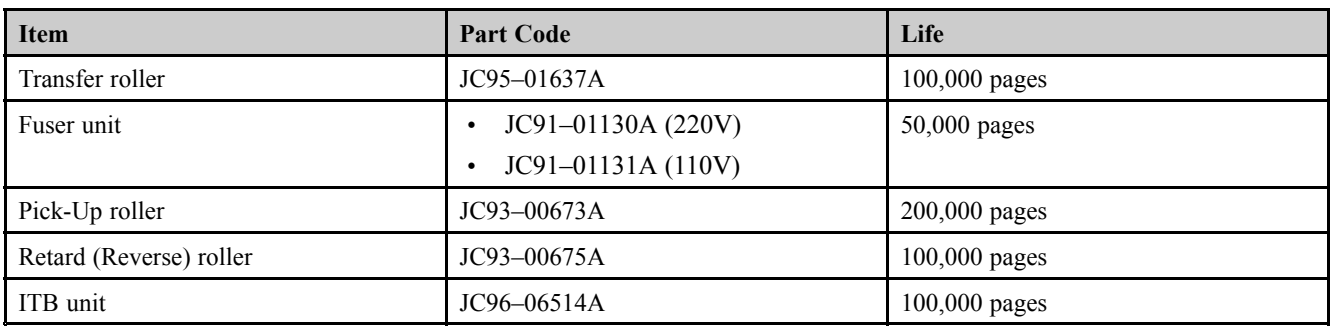

# <span id="page-16-0"></span>**2.1.3. Model Comparison Table**

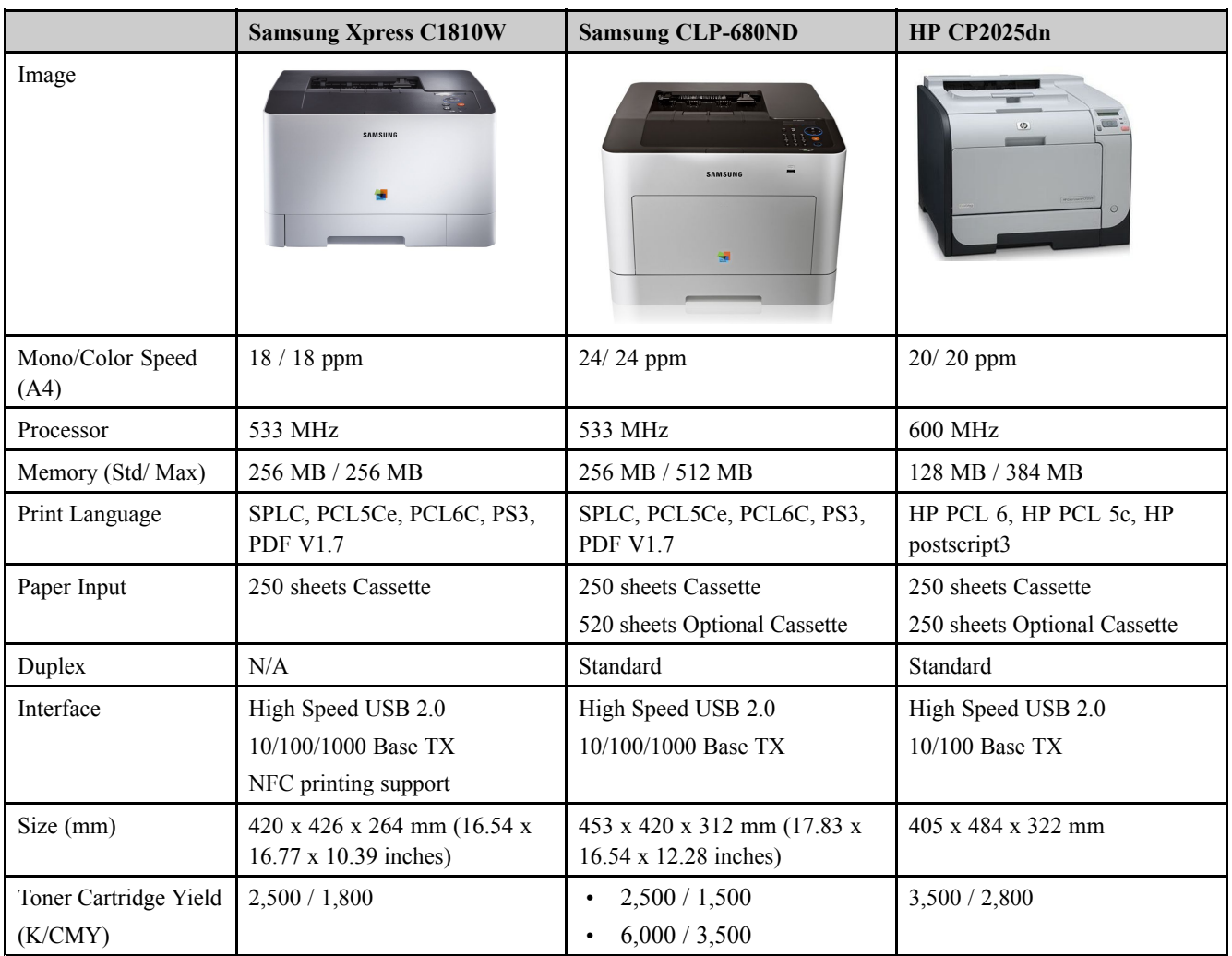

# <span id="page-17-0"></span>**2.2. System Overview**

This chapter describes the functions and operating principal of the main component.

## **2.2.1. Front View**

## **NOTE**

- •This illustration may differ from your machine depending on your model. There are various types of machine.
- •Some features and optional goods may not be available depending on model or country.

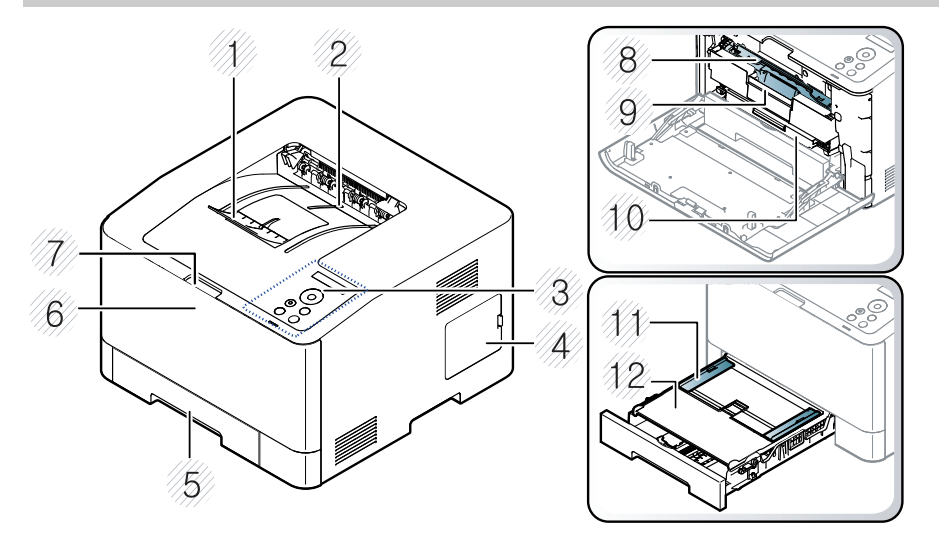

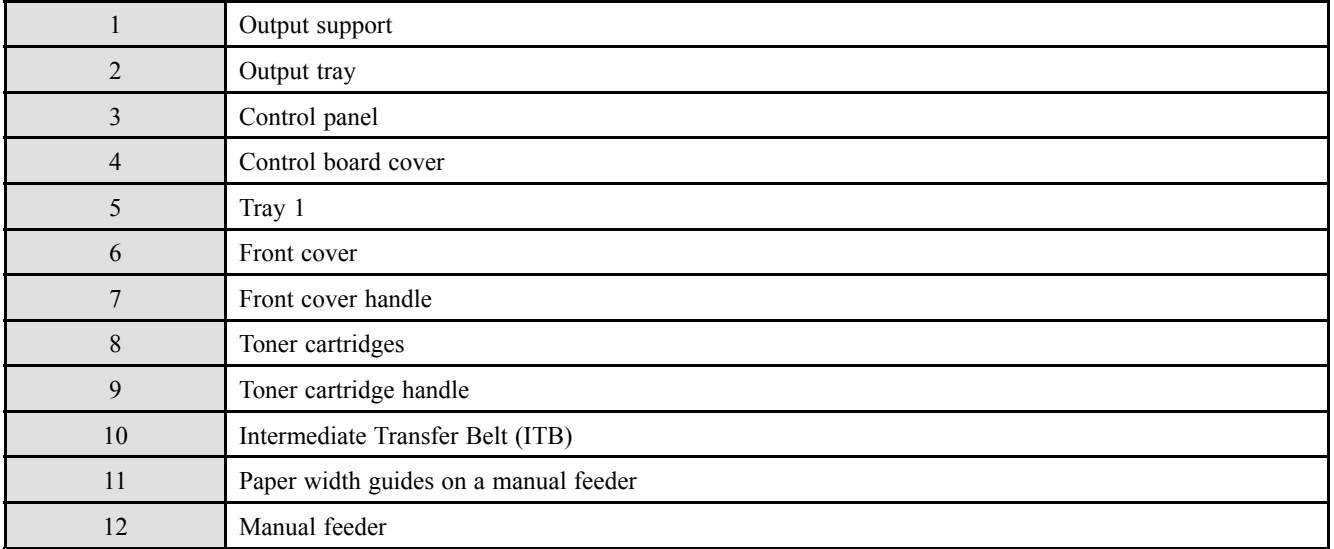

## <span id="page-18-0"></span>**2.2.2. Rear View**

# **NOTE**

- This illustration may differ from your machine depending on your model. There are various types of machine.
- Some features and optional goods may not be available depending on model or country.

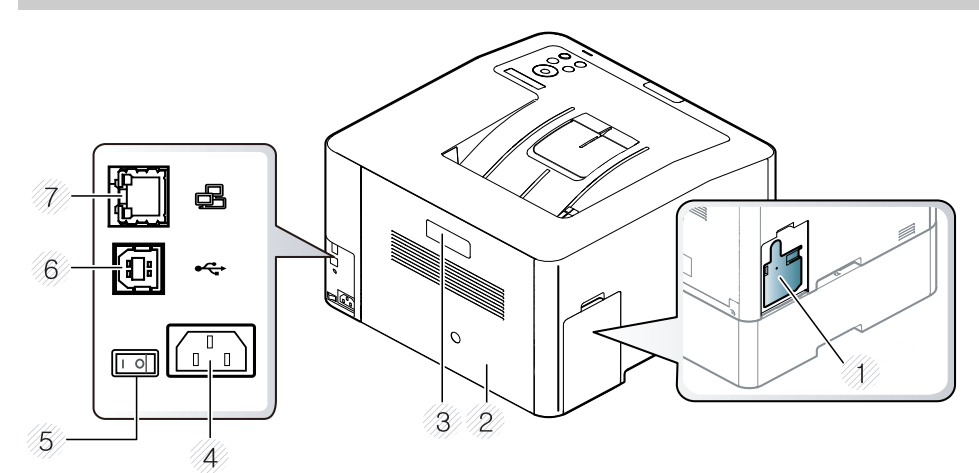

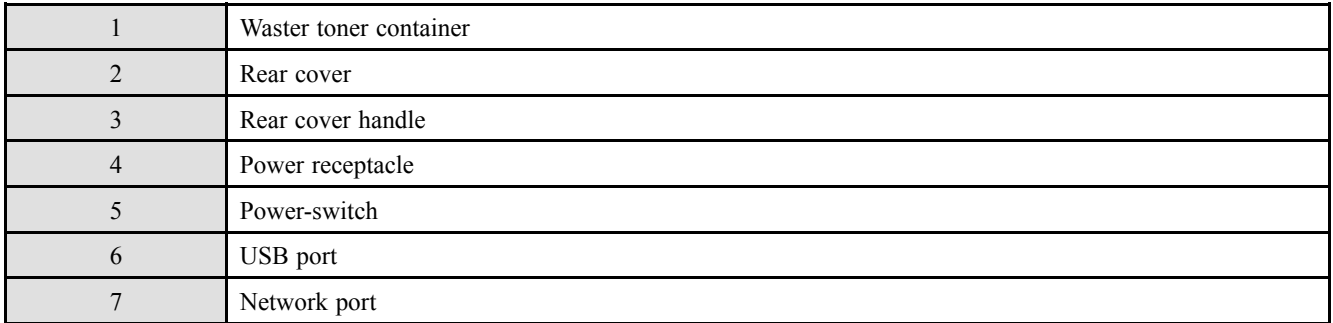

## <span id="page-19-0"></span>**2.2.3. Paper Path**

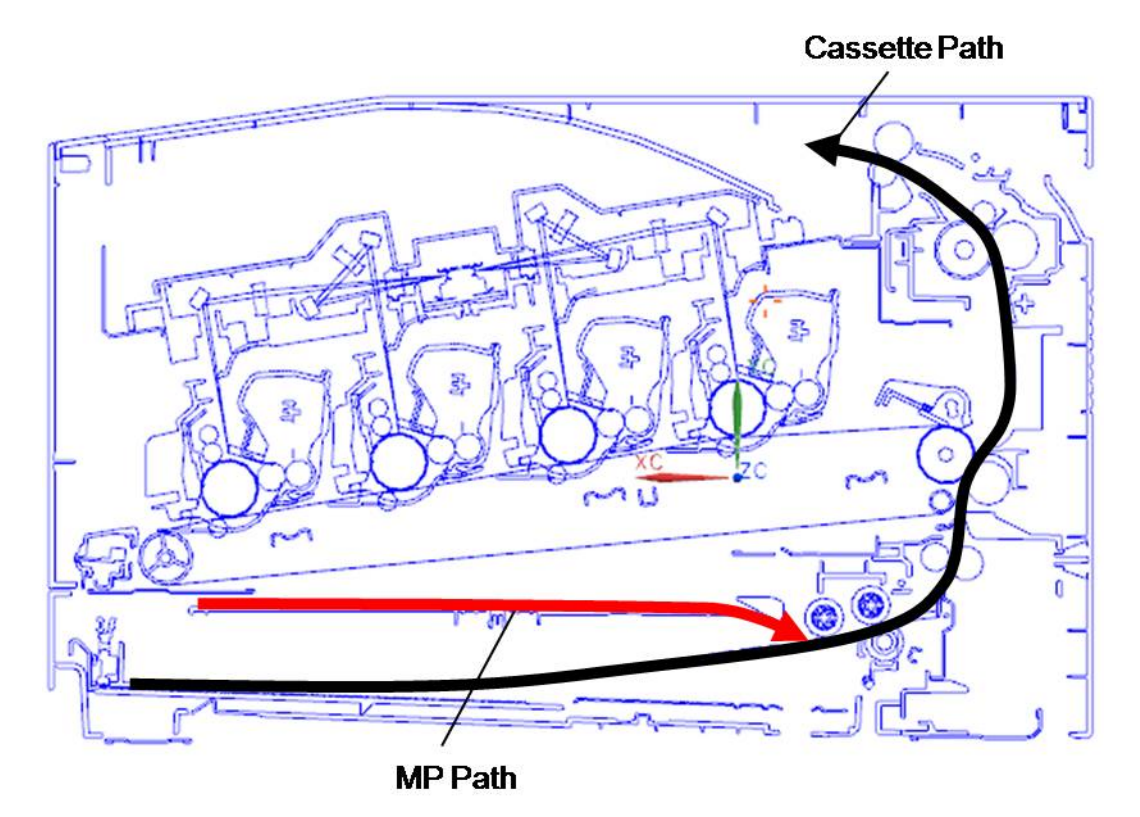

The following diagram displays the path the paper follows during the printing process.

## <span id="page-20-0"></span>**2.2.4. System Layout**

This model consists of the engine parts, hardware parts, firmware. The engine parts consists of the mechanical parts comprising Frame, Toner Cartridge, Drive Unit, Transfer roller, Pick up unit, Fuser, Cassette. The hardware parts consists of the main board, SMPS, HVPS board, OPE board, PC interface.

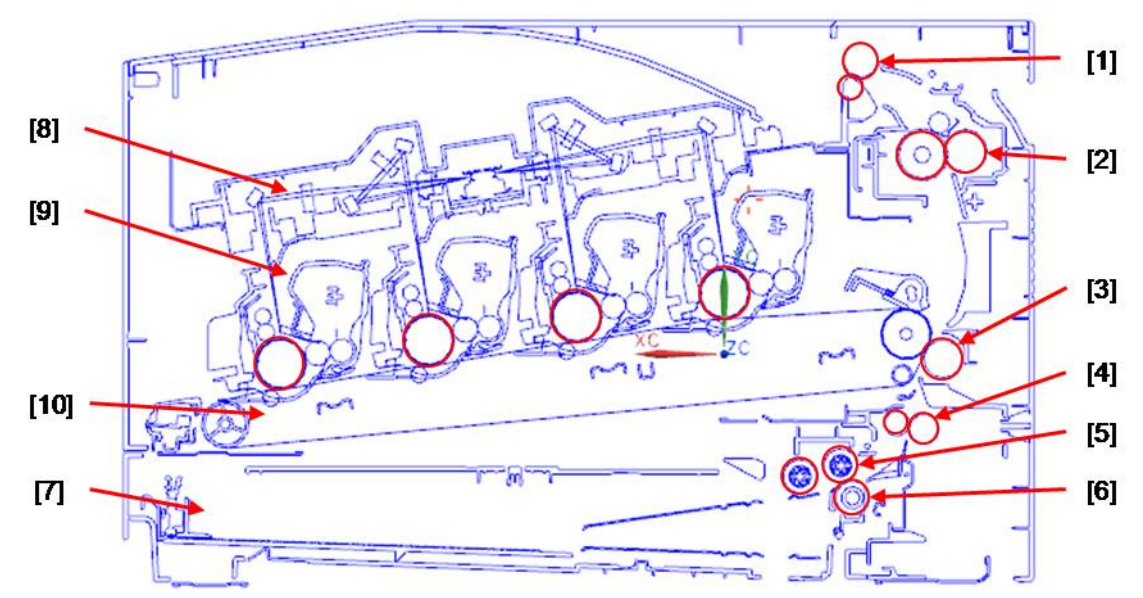

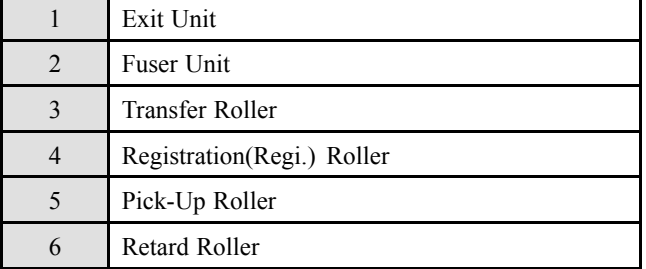

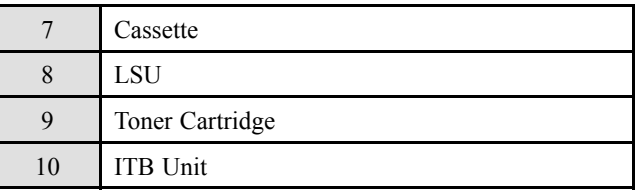

#### <span id="page-21-0"></span>**2.2.4.1. Feeding Section**

It is consists of <sup>a</sup> basic cassette, pick up/forward/retard roller and parts related to paper transferring.

#### **1) Cassette (Tray1)**

This model has <sup>a</sup> cassette type tray that includes the MP tray.

It has <sup>a</sup> paper existence sensing function, paper arranging function.

The MP(multi-purpose) tray can hold special sizes and types of print material, such as postcards, note cards, and envelopes. It is useful for single page printing on letterhead or colored paper.

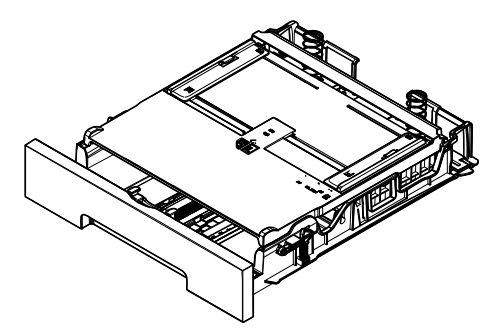

#### **2) Pick up/Forward/Reverse roller**

They have functions such as <sup>a</sup> paper pickup function, driving control function, paper feeding function, and removing electronic static function. Pick up roller is driven by clutch.

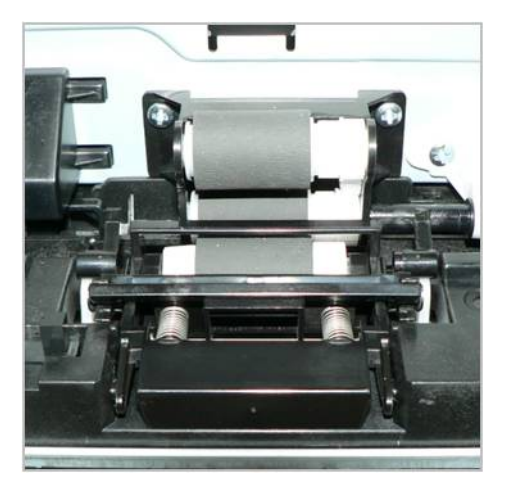

#### <span id="page-22-0"></span>**2.2.4.2. Transfer Roller**

The transfer roller unit is assembled to the rear cover. The transfer roller delivers the toner of the OPC drum to the paper.

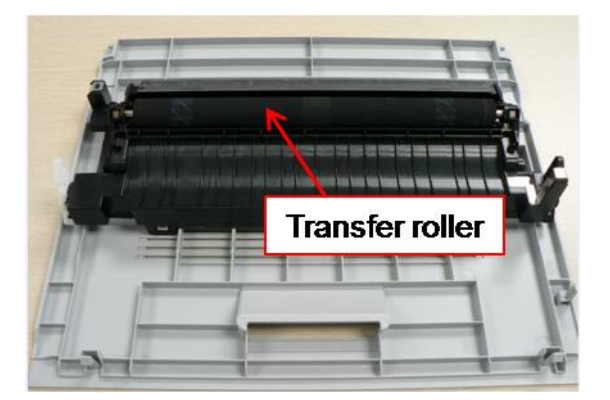

#### **2.2.4.3. Drive Unit**

This machine has the Main Drive Unit and Feed Drive Unit. The Main Drive Unit has 2 BLDC motors and Feed Drive Unit has 1 Step motor. These Drive unit is assembled to the right frame.

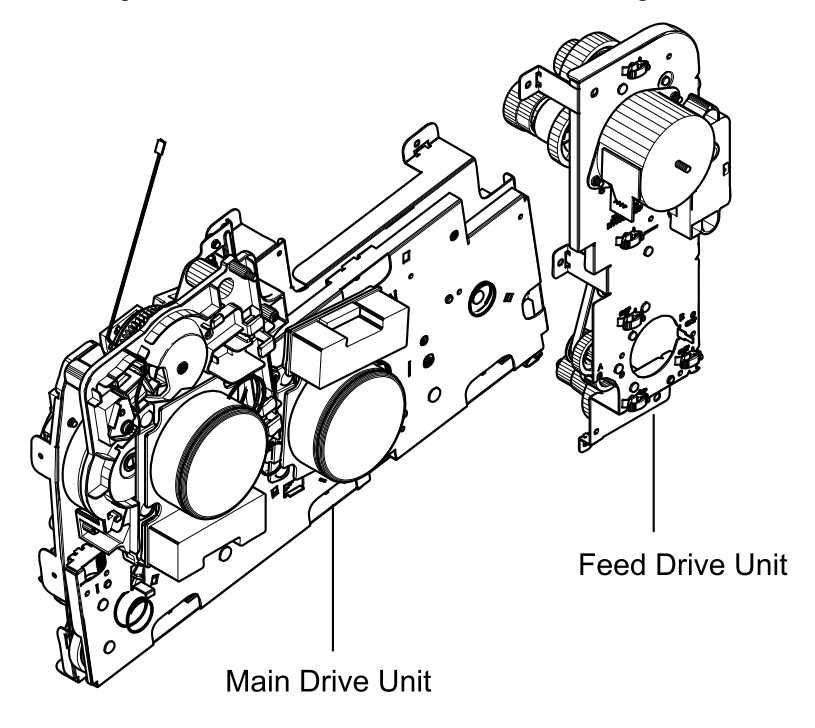

#### <span id="page-23-0"></span>**2.2.4.4. Fuser Unit**

This unit consists of Heat Roller, <sup>a</sup> Thermostat, and Thermistor, etc. It fuses the toner that was transferred by the transfer roller onto the paper, by applying heat and pressure to complete fusing process.

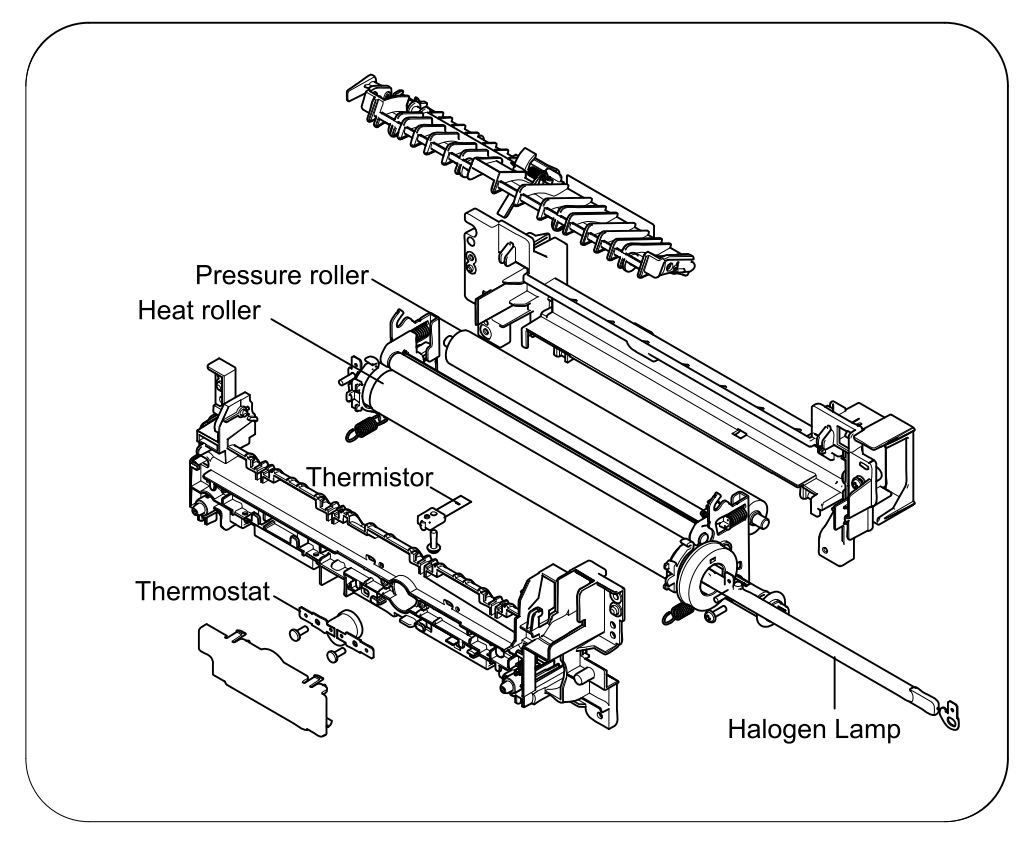

#### 1) **Thermostat**

When <sup>a</sup> heat lamp is overheated, <sup>a</sup> Thermostat cuts off the main power to preven<sup>t</sup> over- heating.

- •Thermostat Type : Non- Contact type Thermostat
- •Control Temperature :  $195^{\circ}C \pm 5^{\circ}C$

#### 2) **Thermistor**

It is <sup>a</sup> temperature detecting sensor.

• Temperature Resistance :  $7 \text{ k}\Omega(180^{\circ}\text{C})$ 

#### 3) **Heat roller**

The heat roller transfers the heat from the lamp to apply <sup>a</sup> heat on the paper.

The surface of <sup>a</sup> heat roller is coated with Teflon, so toner does not stick to the surface.

#### 4) **Pressure roller**

A pressure roller mounted under <sup>a</sup> heat roller is made of <sup>a</sup> silicon resin, and the surface also is coated with Teflon. When <sup>a</sup> paper passes between <sup>a</sup> heat roller and <sup>a</sup> pressure roller, toner adheres to the surface of <sup>a</sup> paper and is permanently fused.

#### 5) **Halogen Lamp**

- Voltage : 120 V (115 ± 5 %) / 220 V : 230 ± 5 %
- Capacity :  $850$  Watt  $\pm 25$  W

#### <span id="page-24-0"></span>**2.2.4.5. LSU (Laser Scanner Unit)**

It is the core par<sup>t</sup> of the LBP ( Laser Beam Printer ) which switches from the video data received to the controller to the electrostatic latent image on the OPC drum by controlling laser beam, exposing OPC drum, and turning principle of polygon mirror. The OPC drum is turned with the paper feeding speed. The HSYNC signal is created when the laser beam from LSU reaches the end of the polygon mirror, and the signal is sent to the controller. The controller detects the HSYNC signal to adjust the vertical line of the image on paper. In other words, after the HSYNC signal is detected, the image data is sent to the LSU to adjust the left margin on paper. The one side of the polygon mirror is one line for scanning.

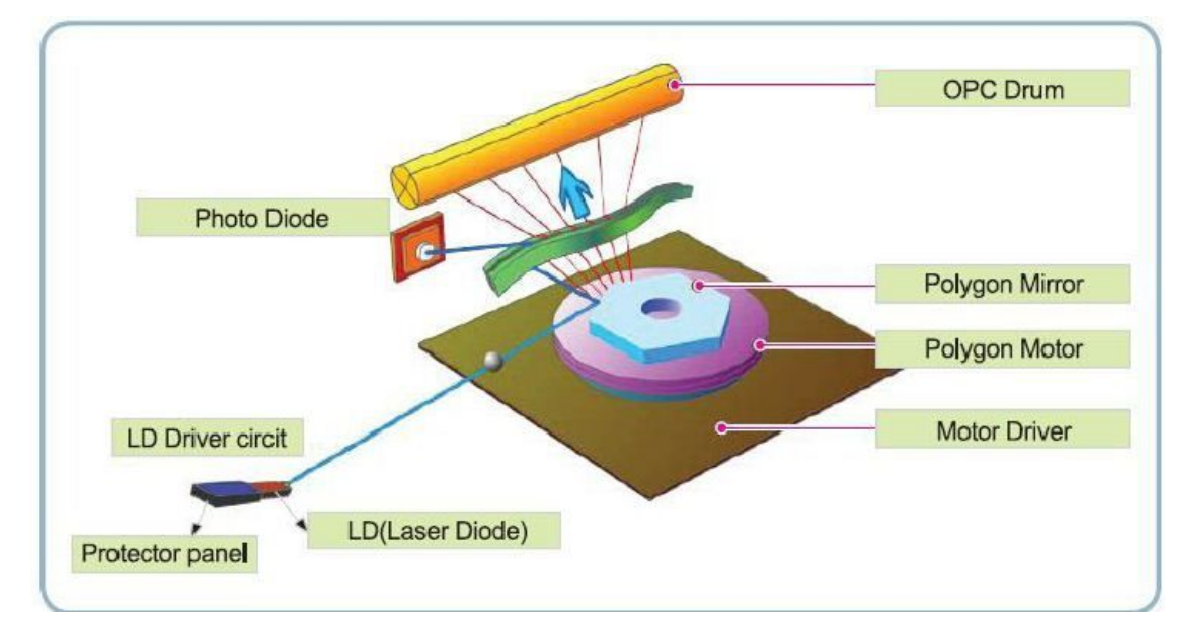

#### <span id="page-25-0"></span>**2.2.4.6. Toner Cartridge**

By using the electronic photo process, it creates <sup>a</sup> visual image. In the toner cartridge, the OPC unit and the developing unit are in <sup>a</sup> body. The OPC unit has OPC drum and charging roller, and the developing unit has toner, supply roller, developing roller, and blade.

- •Developing Method : Non magnetic single componen<sup>t</sup> non-contacting method
- •Toner : Non magnetic single componen<sup>t</sup> pulverized type toner
- • The life span of toner (ISO 19798 pattern / A4 standard)
	- Initial toner :  $1,000 \text{ (K)} / 700 \text{ (CMY)}$
	- -Sales toner : 2,500 (K) / 1,800 (CMY)
- •OPC Cleaning : Collect the toner by using cleaning blade
- •Handling of wasted toner : Collect the wasted toner in the cleaning frame by using cleaning blade
- •Classifying device for toner cartridge: ID is classified by CRUM

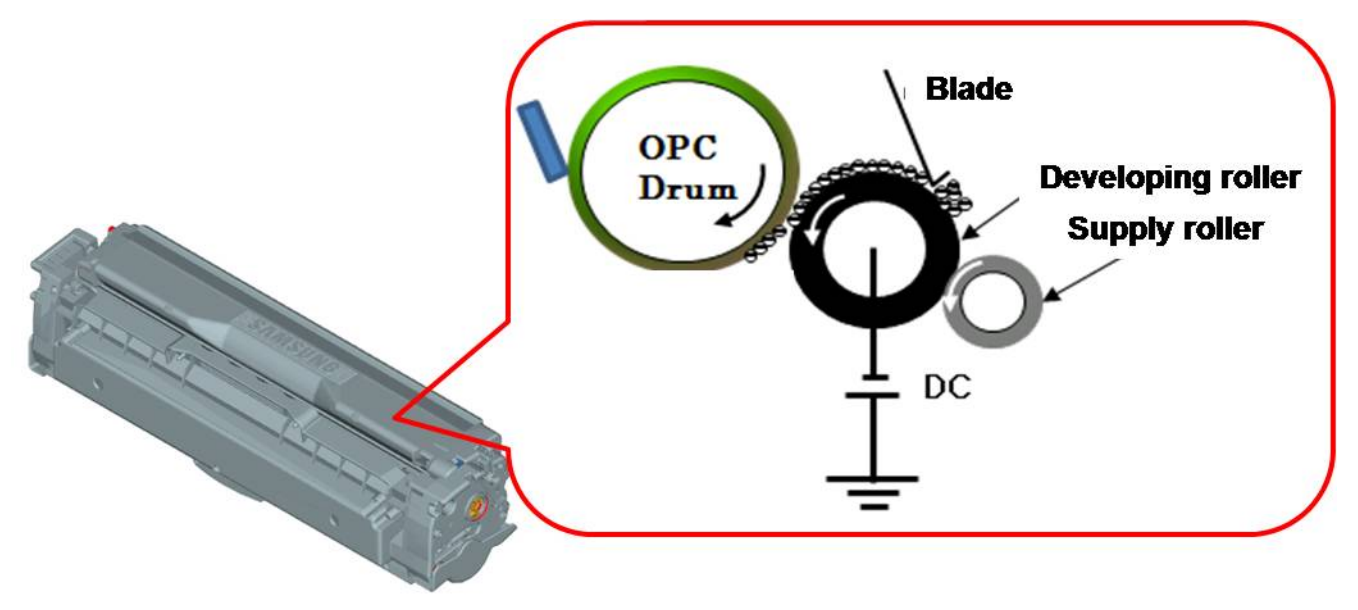

## <span id="page-26-0"></span>**2.2.5. Hardware configuration**

Xpress C1810 series Electrical Circuit System consists of the following:

- •Main board (System board)
- •OPE board
- •SMPS board
- •HVPS board

#### **Diagram of Xpress C1810 series Electrical Circuit**

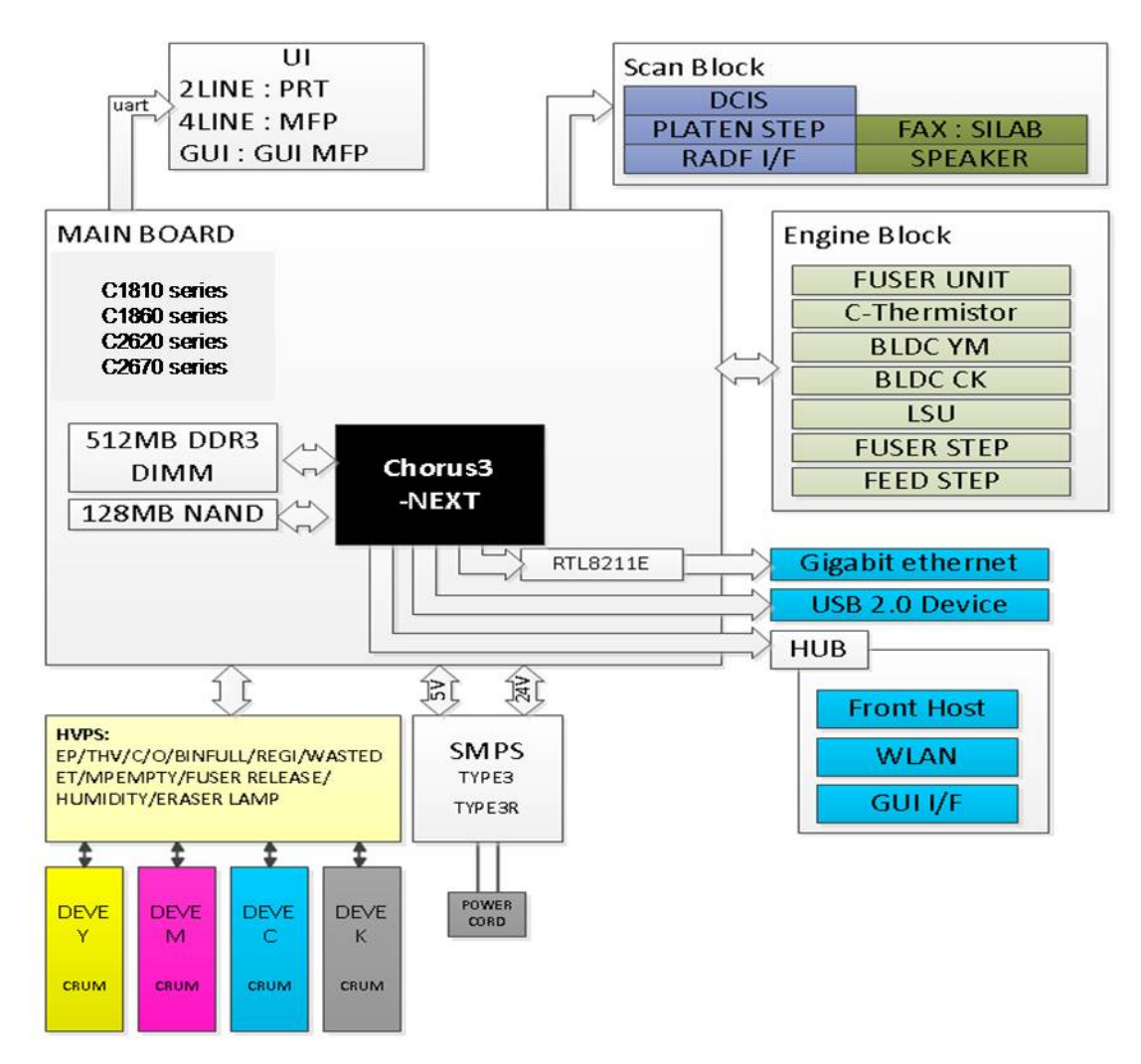

Xpress C1810 series has <sup>a</sup> system board of integrated engine controller and video controller.

The engine controller controls all modules required to print, that is, LSU, HVPS/SMPS, Fuser, Motor etc. It communicates with the video control block inside CPU for printing. And it has the interface for all video sync signal to print out the video data.

The video controller receives print data from the host through network or USB Port and receives copy data from the scan controller. It takes this information and generates printable video bitmap data.

The main board is adopted 533 MHz C3N CPU that is integrated with engine/ video/ scan controller. It uses DDR3 256MByte.

#### **Circuit board locations**

The following diagrams show the locations of the printer circuit boards:

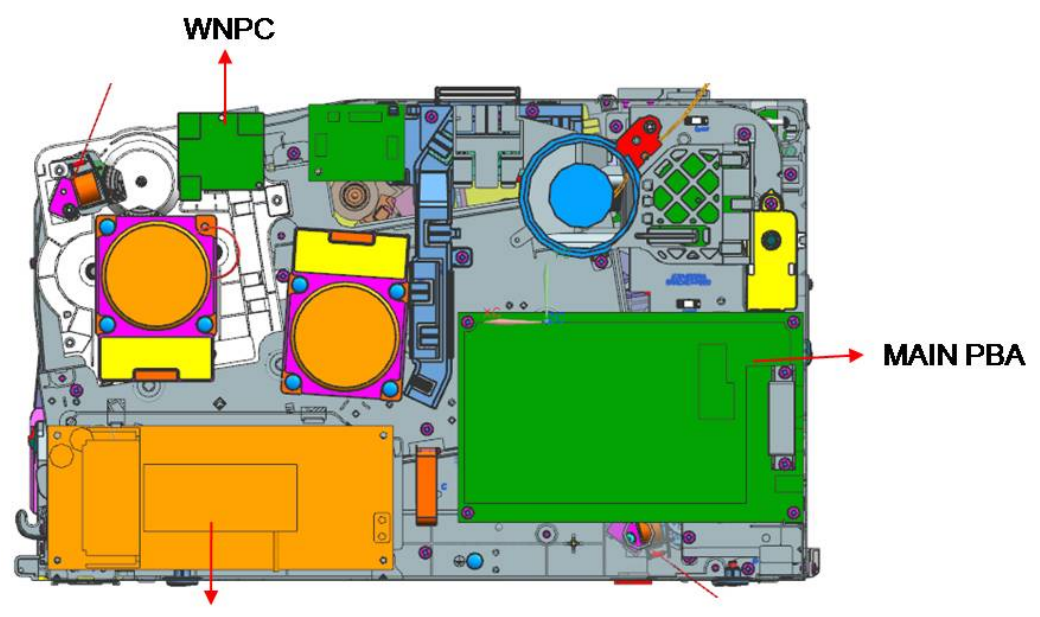

**SMPS** 

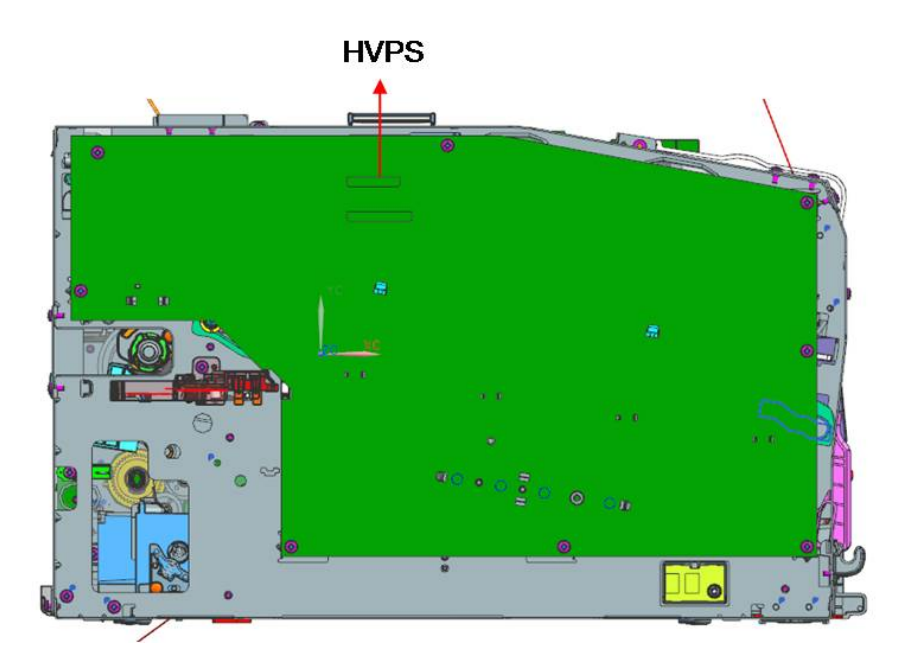

#### <span id="page-28-0"></span>**2.2.5.1. Main board**

Chorus3–Next(C3N) chip is adopted as the main processor. Its process speed is 533 MHz. It is integrated engine controller, video controller, scan controller.

DDR3 256MB is adopted for high speed data processing. Boot adopted the 128MB NAND Flash.

USB is the embedded type and wired network supports 1000M full duplex.

#### **[Main board diagram]**

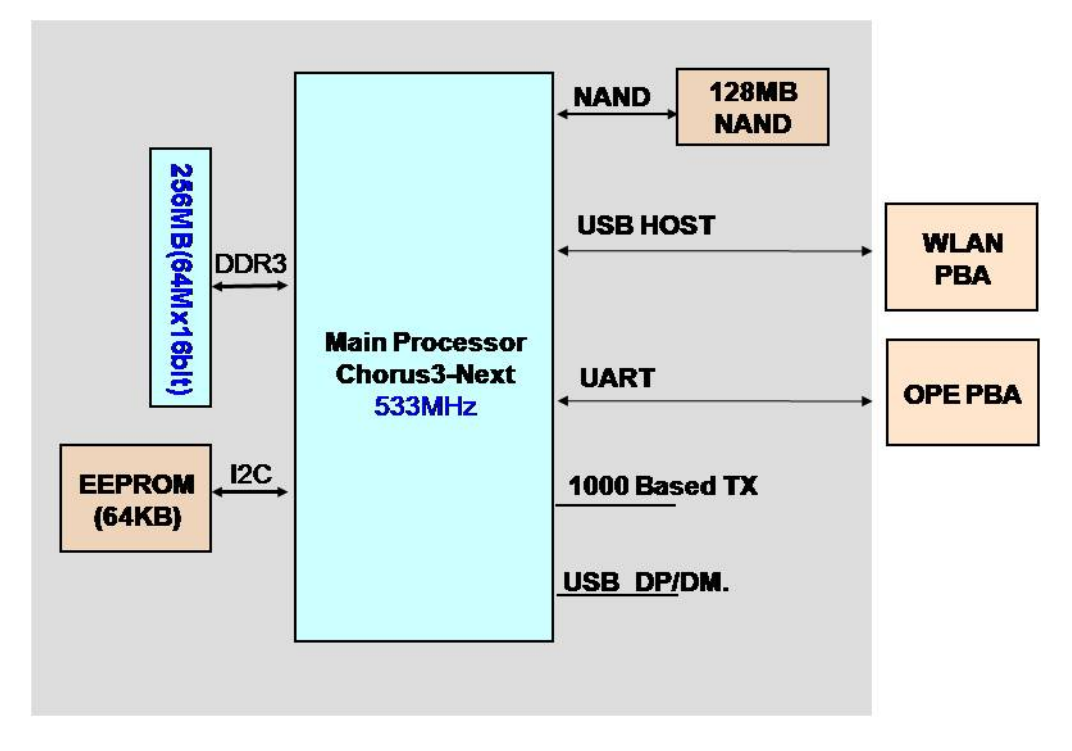

## **[Main board image]**

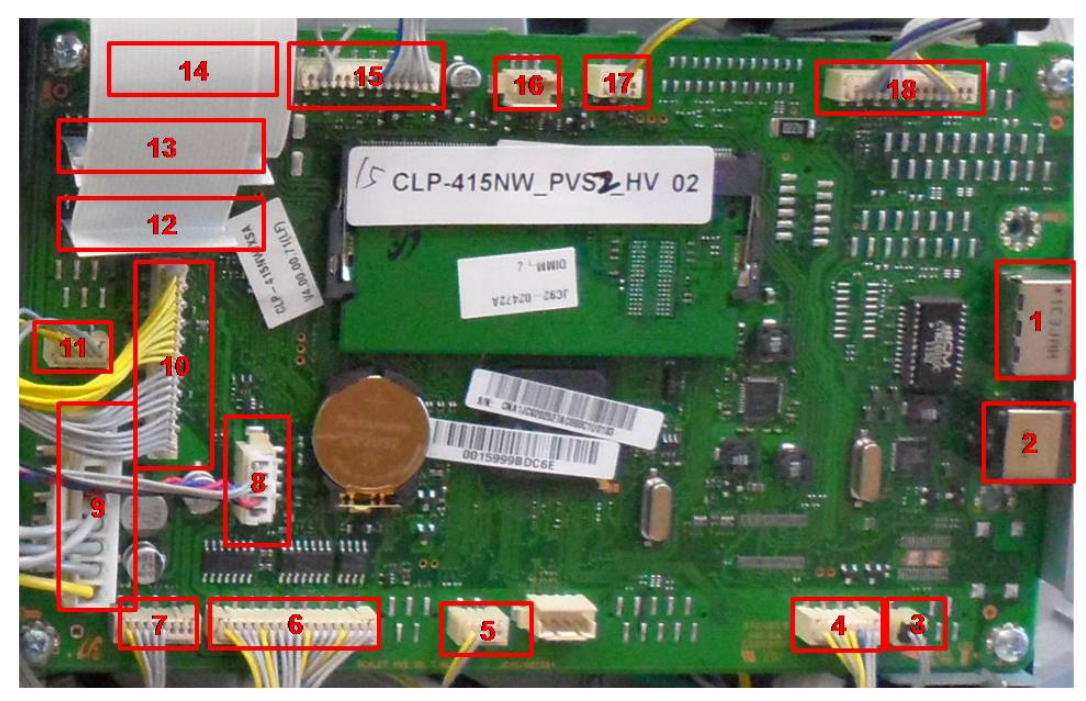

#### •**Connection**

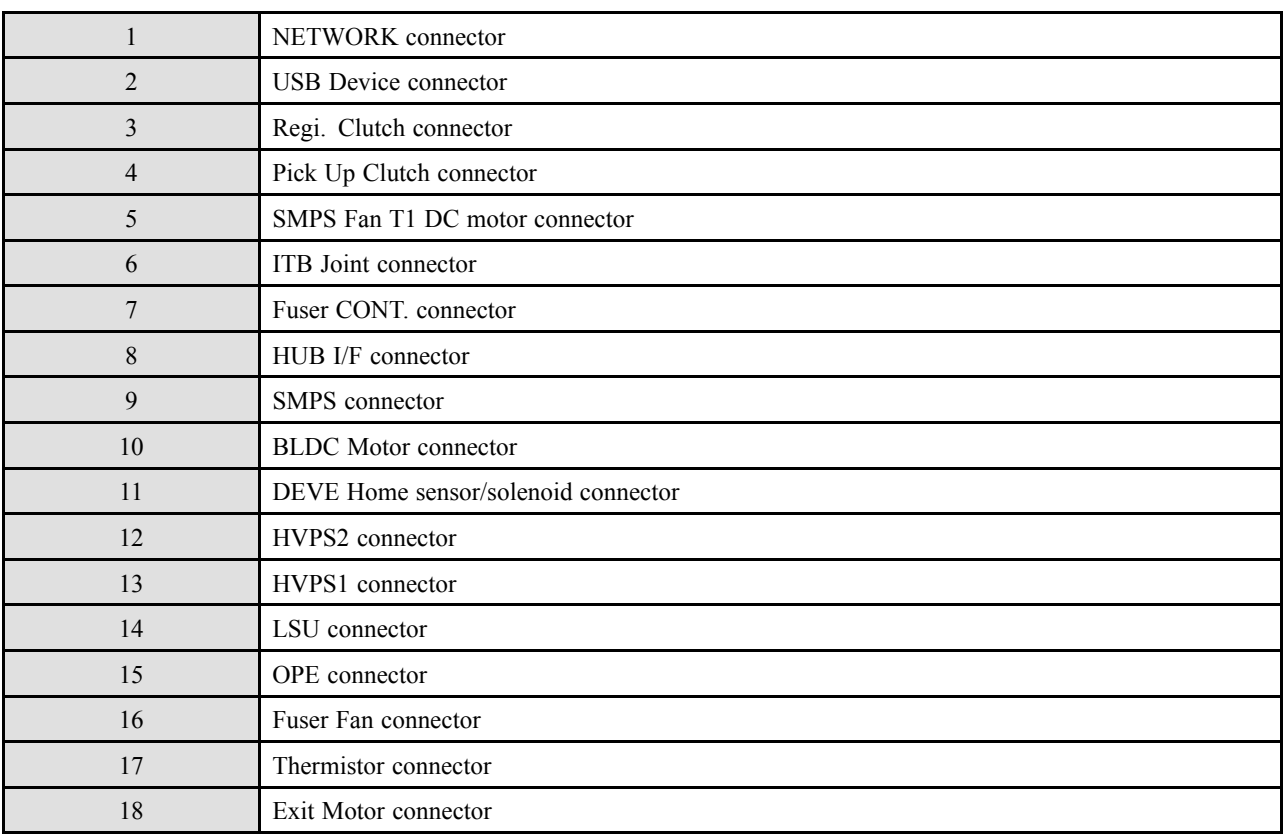

#### •**Information**

- Part Code : JC92-02794A
- Part Name : PBA-MAIN

#### <span id="page-30-0"></span>**2.2.5.2. OPE Controller**

The OPE controller is composed of an OPE MICOM(STM8SP103K3MAZTR), Status LED, Eco LED, Power LED, Navigation LED, WPS LED, 2–Line LCD, Key.

The OPE controller communicates with main controller via UART. The power LED is controlled by the main board.

#### **[OPE controller diagram]**

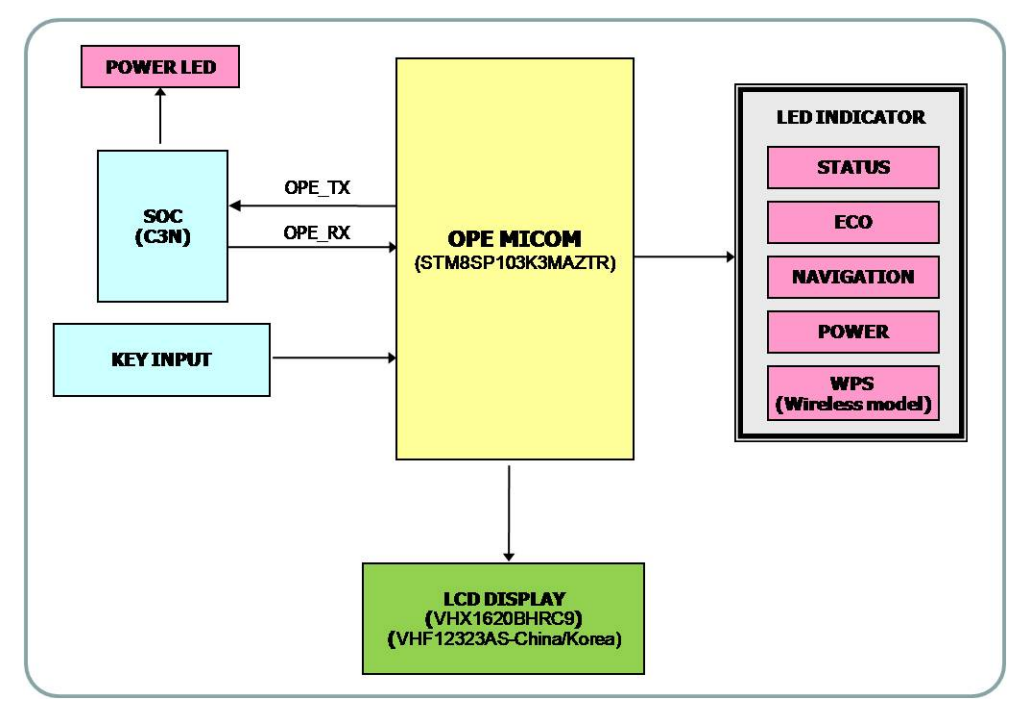

#### **[OPE controller image]**

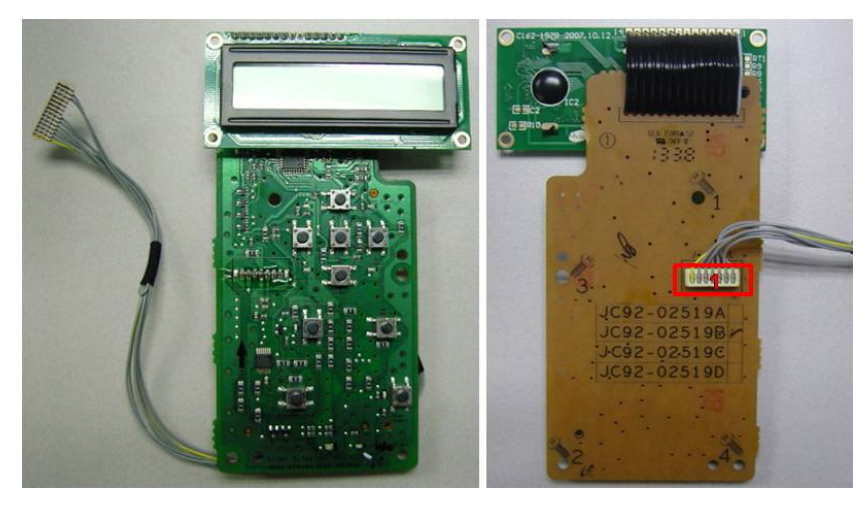

- • Information
	- -Part Code : JC92-02519A/ JC92-02519B/ JC92-02519C/ JC92-02519D
	- -PBA Name : OPE-PBA
- •**Connection**

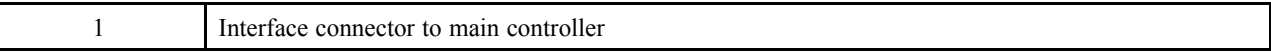

#### <span id="page-31-0"></span>**2.2.5.3. Wireless LAN board**

The Wireless LAN Module supports 802.11b/g/n. It communicates with video controller via USB.

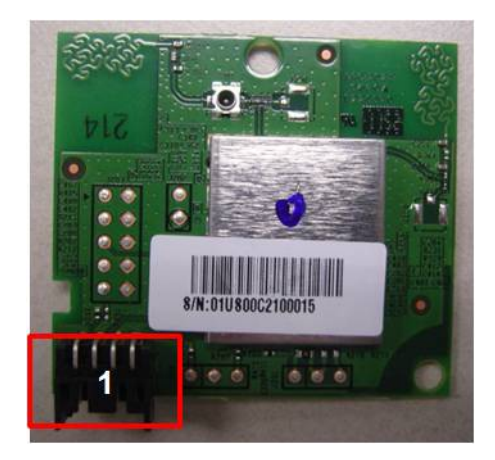

#### •**Information**

- Part Code : JC92–02510A
- PBA Name : PBA-WNPC

#### •**Connection**

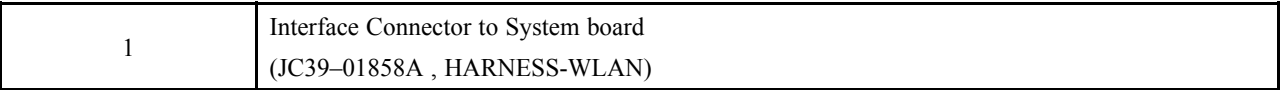

#### <span id="page-32-0"></span>**2.2.5.4. SMPS board**

The SMPS (Switching Mode Power Supply) Board supplies electric power to the Main Board and other boards through <sup>a</sup> Main Controller. The voltage provided includes +24V from <sup>a</sup> 110V/220V power input.

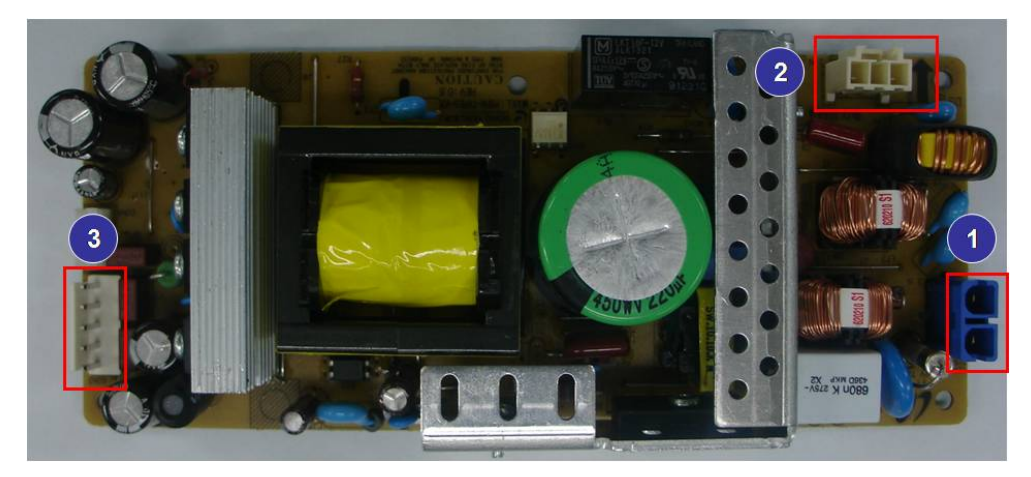

#### •**Specification**

- 1) AC 110V (90V  $\sim$  135V)
- 2) AC 220V (180V  $\sim$  270V)
- 3) Input Current: 10.0A (110V) / 8.0A (220V)
- 4) Output Power: 111W
	- DC 5V : 15W
	- DC 24V : 96W

#### •**Information**

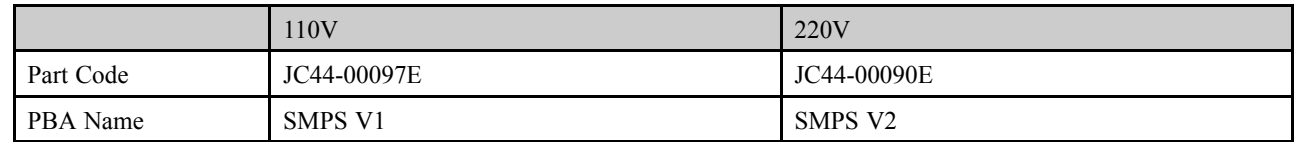

#### •**Connection**

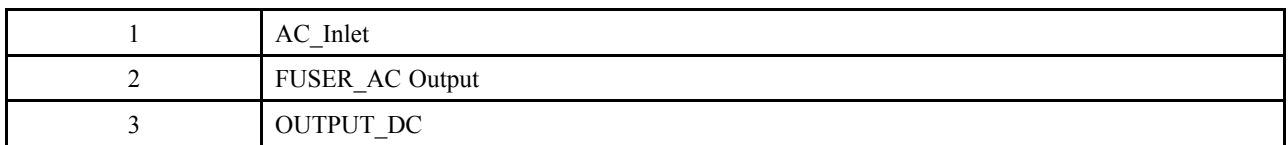

#### •**Input / Output connector**

- AC Input Connector( CON1 )

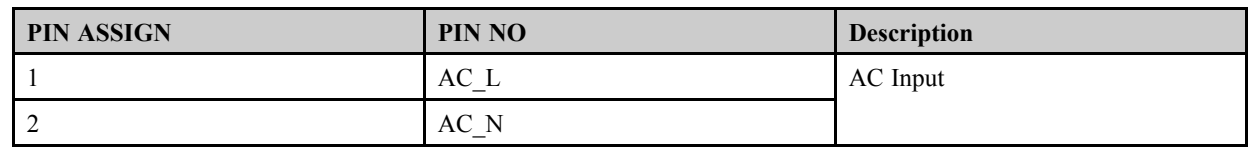

#### - AC Input Connector( CON2)

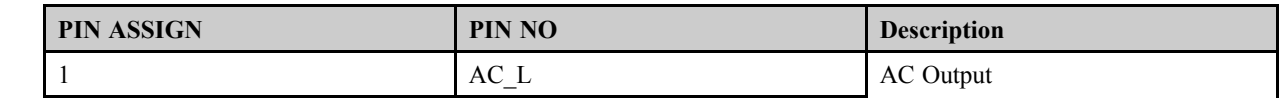

#### 2. Product specification and description

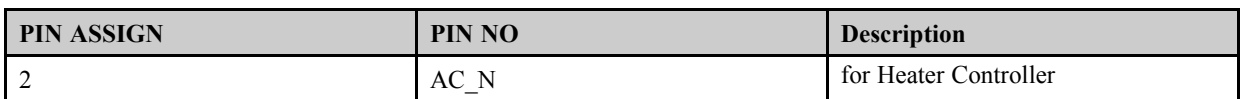

#### - DC Output Connector (CON3)

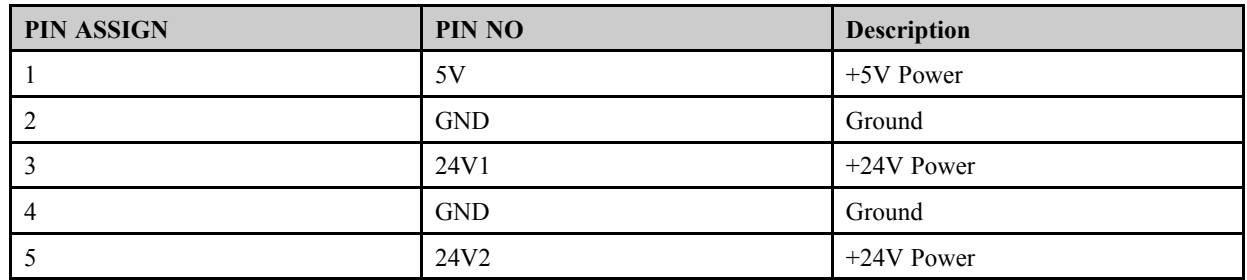

#### - Signal Connector (CON4)

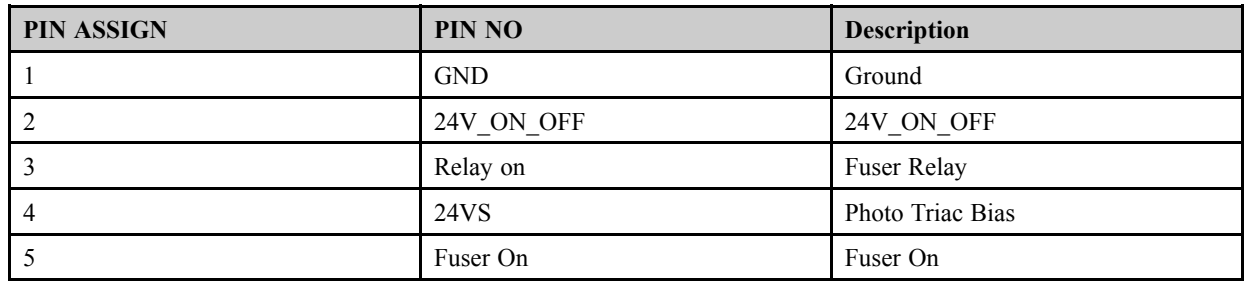

#### <span id="page-34-0"></span>**2.2.5.5. HVPS board**

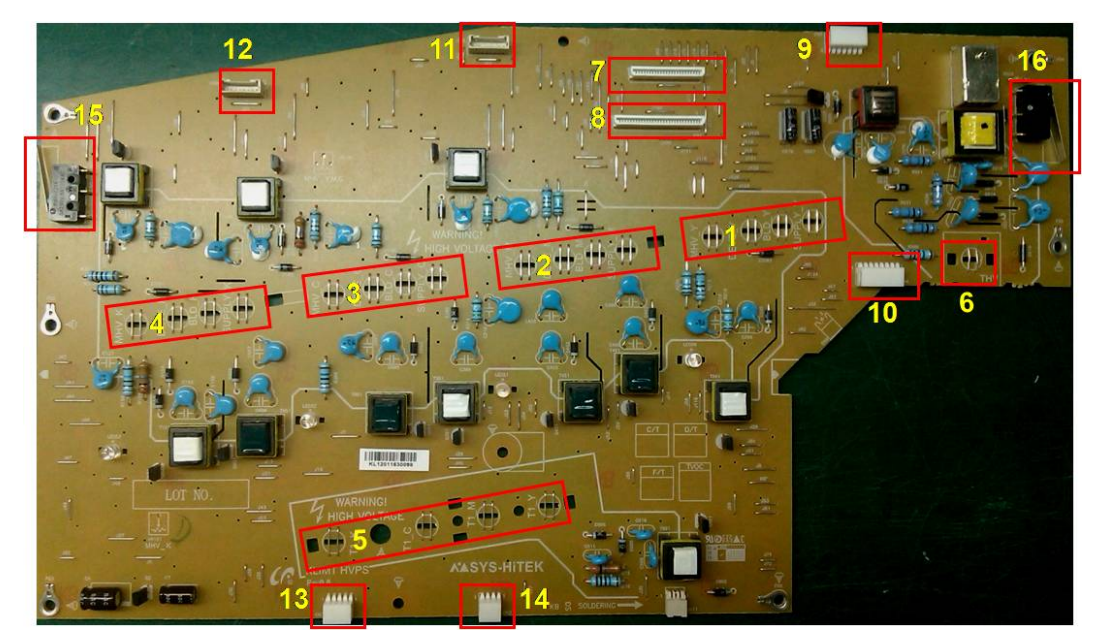

The HVPS board generates high-voltage channels which includes MHV, DEV, Blade, SUP, THV1, THV2.

#### •**Connection**

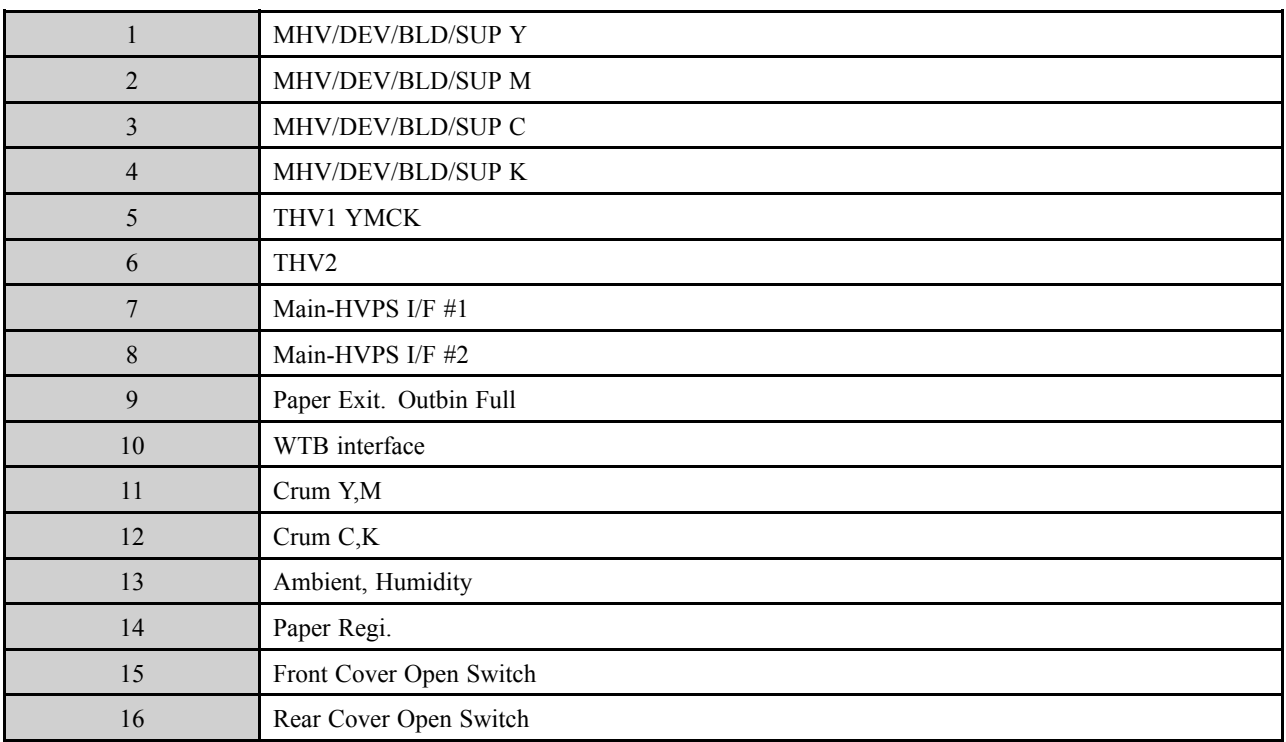

#### •**Information**

- Part Code : JC44–00217A
- -PBA Name : HVPS

#### <span id="page-35-0"></span>**2.2.5.6. ITB EEPROM PBA**

The ITB EEPROM PBA stored the ITB serial number and adjustment information like <sup>a</sup> S-Gain, ITB life.

It consists of the 4–pin connector, EEPROM, resistor, cap and is connected to the main board. It communicates with main board.

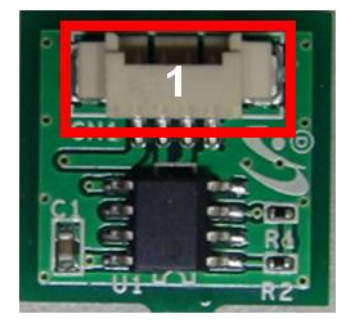

#### •**Information**

- Part Code : JC92–02531A
- -PBA Name : PBA-ITB EEPROM
- •**Connection**

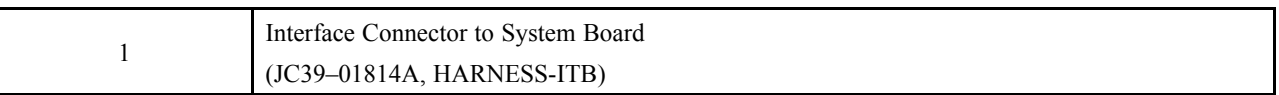
#### **2.2.5.7. NFC Tag Sticker**

Near field communication (NFC) is <sup>a</sup> set of standards for smartphones and similar devices to establish radio communication with each other by touching them together or bringing them into close proximity, usually no more than <sup>a</sup> few centimeters. Present and anticipated applications include contactless transactions, data exchange, and simplified setup of more complex communications such as Wi-Fi. Communication is also possible between an NFC device and an unpowered NFC chip, called <sup>a</sup> "tag". NFC tag sticker stores Mac, PIN, Mobile Print App URL of Printer/MFP.

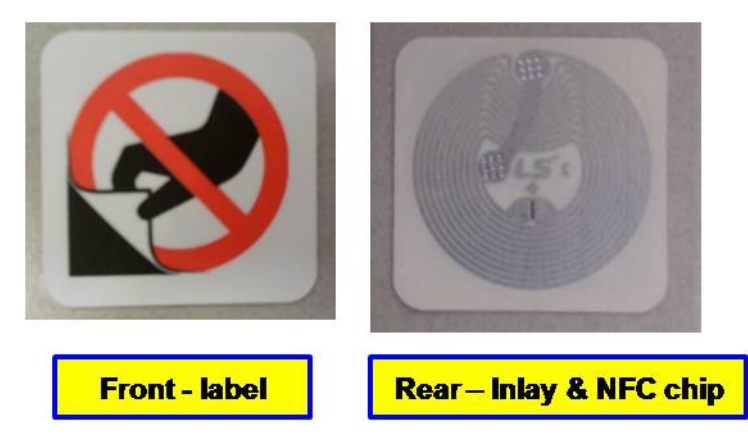

- • **Information**
	- Part Code : JC68–03012A
	- -Part Name : LABEL ETC-NFC TECTILE STICKER (25x25mm)

### **2.2.5.8. Electrical Parts Location**

#### **1) Sensors**

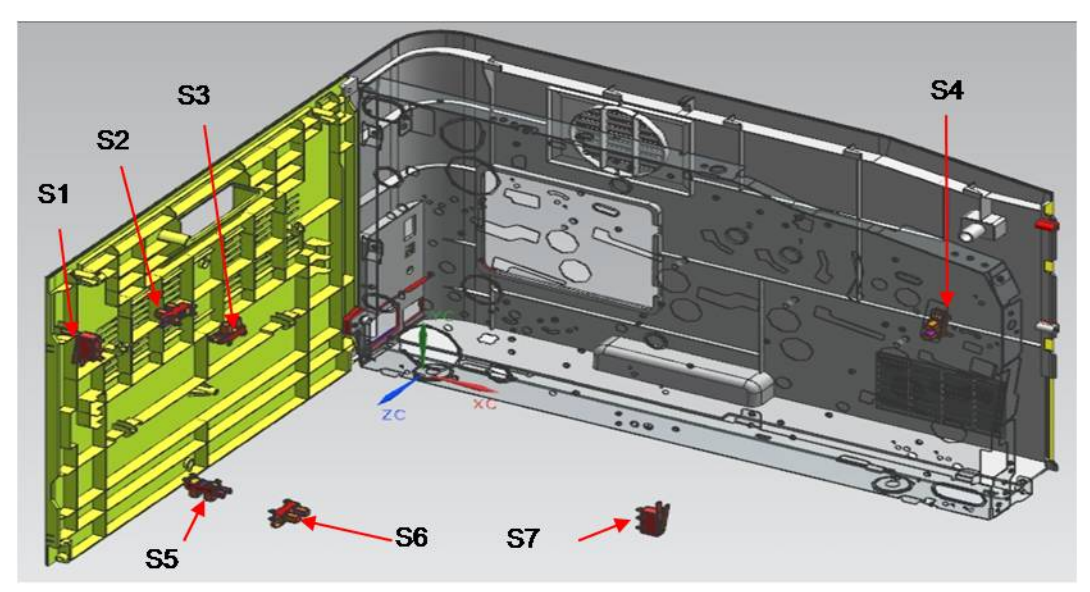

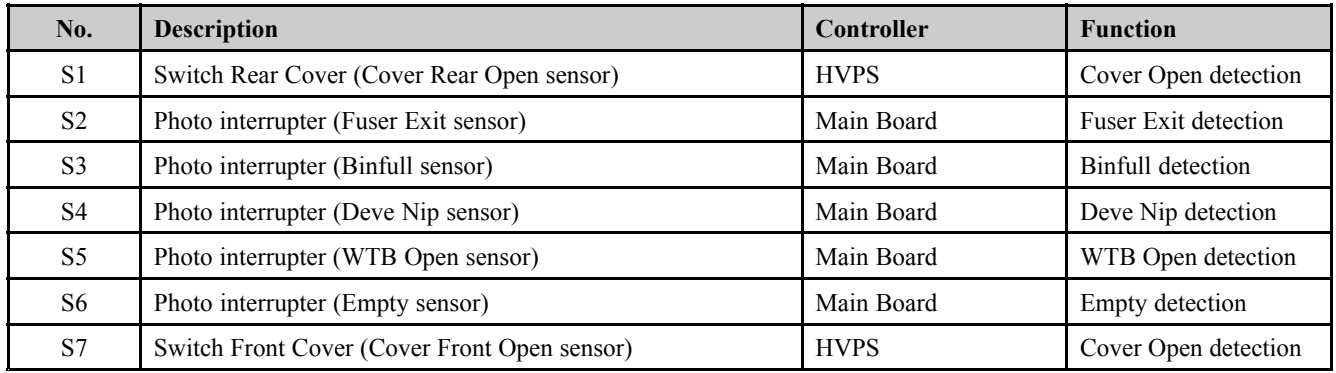

#### **2) Motor, Clutch, Solenoid, etc**

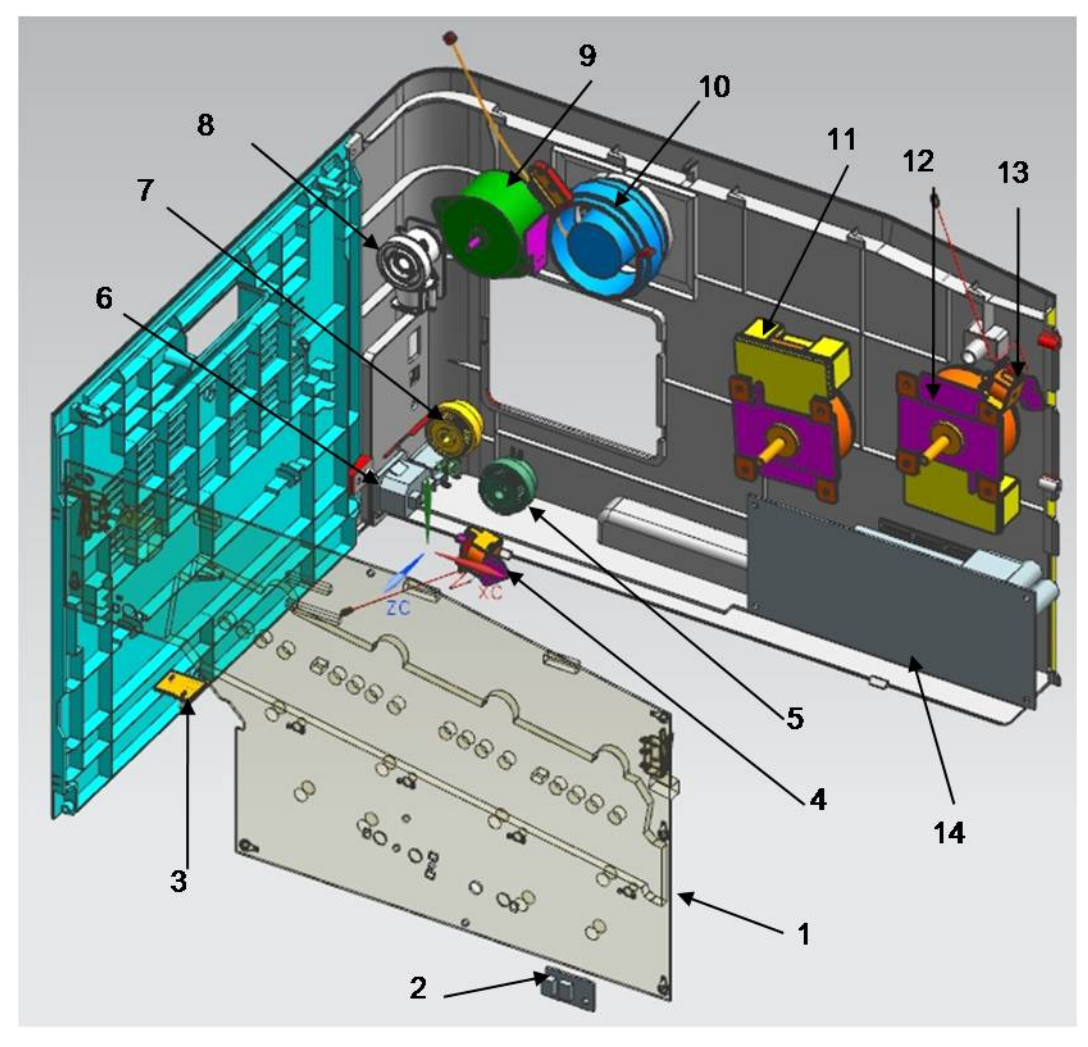

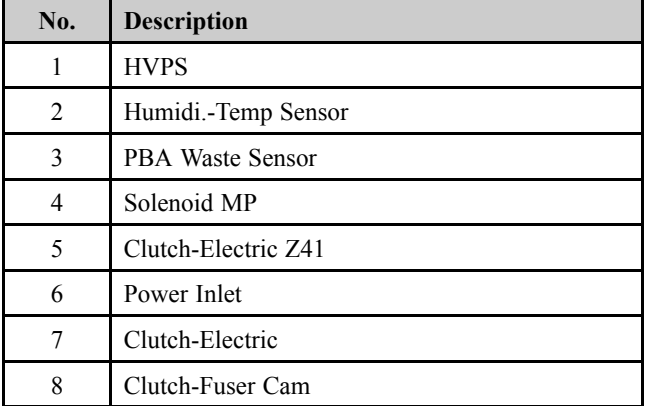

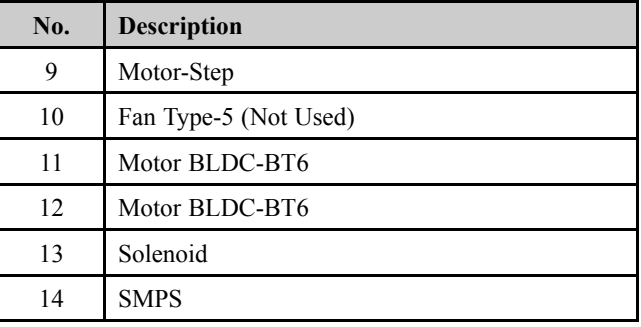

# **2.2.6. Engine F/W Control Algorithm**

#### **2.2.6.1. Feeding**

If feeding from <sup>a</sup> cassette, the drive of the pickup roller is controlled by controlling the solenoid. The on/off of the solenoid is controlled by controlling the general output por<sup>t</sup> or the external output port. While paper moves, occurrence of Jam is judged as below.

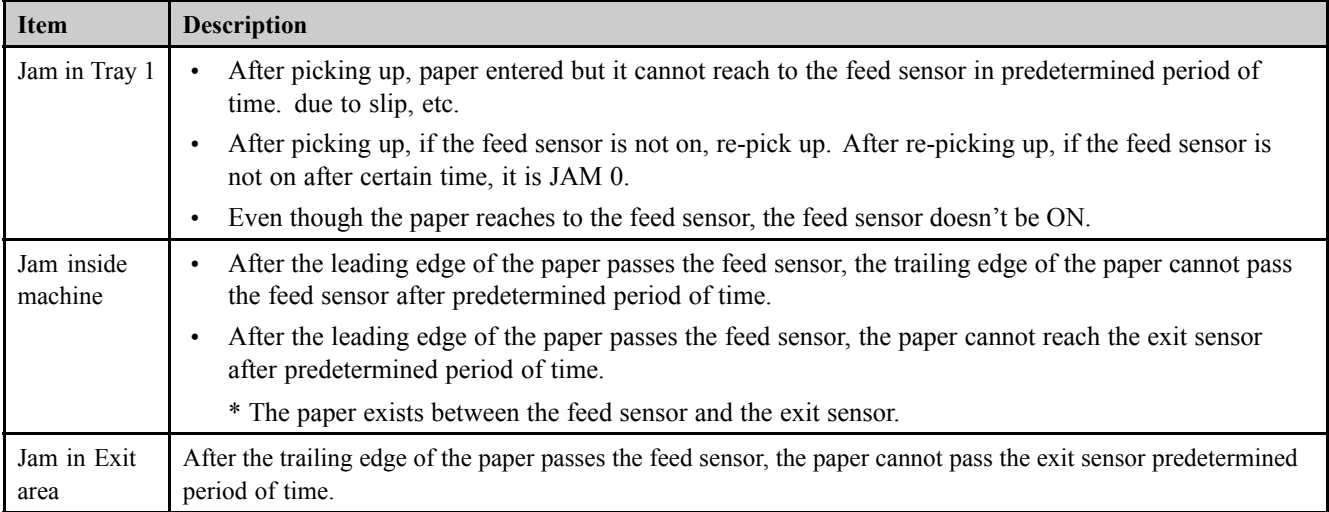

#### **2.2.6.2. Transfer**

The charging voltage, developing voltage and the transfer voltage are controlled by PWM (Pulse Width Modulation). The each output voltage is changeable due to the PWM duty. The transfer voltage admitted when the paper passes the transfer roller is decided by environment conditions. The resistance value of the transfer roller is changed due to the surrounding environment or the environment of the set, and the voltage value, which changes due to the environments, is changed through AD converter. The voltage value for impressing to the transfer roller is decided by the changed value.

#### **2.2.6.3. Fusing**

The temperature change of the heat roller's surface is changed to the resistance value through the use of <sup>a</sup> thermistor. The Main Board uses the resistance value of the Thermistor and converts it to <sup>a</sup> voltage value through the use of an AD converter, the temperature is decided based on the voltage value read. The AC power is controlled by comparing the target temperature to the value from the thermistor. If the value from the thermistor is out of controlling range while controlling the fusing, the error stated in the below table occurs.

•Open Heat Error

> When the engine operates the warm-up process, if the temperature of the fixing unit is not higher than a specified temperature, the engine defines Open Heat Error. When this error is detected, the engine stops all functions and keeps the error state. Also, the engine informs the error status of the main system, so it can take appropriate action; and then the error message is displayed at LCD window or LED informing the error status of the user.

•Low Heat Error

> When the engine is at stand-by, printing or warm-up mode, if the temperature of the fixing unit is lower than the specified temperature at each state and the lower temperature state is maintained during the specified time, the engine defines Low Heat Error. When this error is detected, the engine stops all functions and keeps it at the error state. Also, the engine informs the error status of the main system, so it can take appropriate action; and then the error message is displayed at LCD window or LED informing the error status of the user.

•Over Heat Error

> For overall engine state, if the temperature of the fixing unit is higher than the specified temperature and the temperature state is detected for <sup>a</sup> specific duration, then the engine defines Over Heat Error. When this error is detected, the engine stops all functions and keeps it at the error state. Also, the engine informs the error status of the main system, so it can take appropriate action; and then the error message is displayed at LCD window or LED informing the error status of the user.

#### **2.2.6.4. LSU**

LSU receives the image data from PVC or HPVC and make the latent image on OPC surface. It uses the single beam, LD. The errors related to LSU are as follows:

• By Lready

When the printing is started, the engine drives the polygon motor of LSU. After the specified time is elapsed, if the motor is not in <sup>a</sup> ready status, the engine detects the error that the polygon motor is not in <sup>a</sup> ready status. If this error happens, the engine stops all functions and keeps it at the error state. Also, the engine informs the error status of the main system and the error message is displayed at LCD window to inform the error status of the user.

• By Hsync

When the polygon motor is ready, the LSU sends out the signal called Hsync and used to synchronize with each image line. So, if the engine does not detect consecutively the signal for <sup>a</sup> fixed time, it defines the Hsync Error. If this error happens, the engine stops all functions and keeps it at the error state. Also, the engine informs the error status of the main system and then the error message is displayed at LCD window to inform the error status of the user. LSU Error Recovery: If the LReady or Hsync error happens, the paper is exited before the error code is initiated. The engine mode is changed to recovery mode and the engine informs the main system of the engine mode. And the engine checks the LSU error. If the error doesn't happen, the printing job.

### **2.2.7. Software Descriptions**

#### **2.2.7.1. Software system overview**

The software system of this model is constructed with

- •Host Software par<sup>t</sup> that the application software operated in Window and Web Environment
- •Firmware parts that is <sup>a</sup> Embedded software controls printing job.

# Printer /MFP **HOST Software** Driver Web-based Application Stand-alone Application Firmware Application (Emulation) Kernel

#### **2.2.7.2. Architecture**

#### **Host Software is made up of**

- 1) Graphic User Interface offers the various editing functions to user in Host.
- 2) Driver translates the received document to <sup>a</sup> Printing Command language which printer can understand and transfers data to spooler.
- 3) Stand-alone Application offers the various printing application such as Easy Printer Manager, Printer Status in Window system.
- 4) Web-based-Application offers the same functions as Stand-alone Application in Web environment.

#### **Firmware is made up of**

- 1) Application (Emulation) that is <sup>a</sup> interpreter translates data received from Host to <sup>a</sup> printing language (PCL, PS, GDI, etc.) to be able to make the user to take same output as originally one what composed in Host.
- 2) Kernel controls and manage the whole procedure including Control flow and Printing Job before transferring to Engine system.

#### **2.2.7.3. Data and Control Flow**

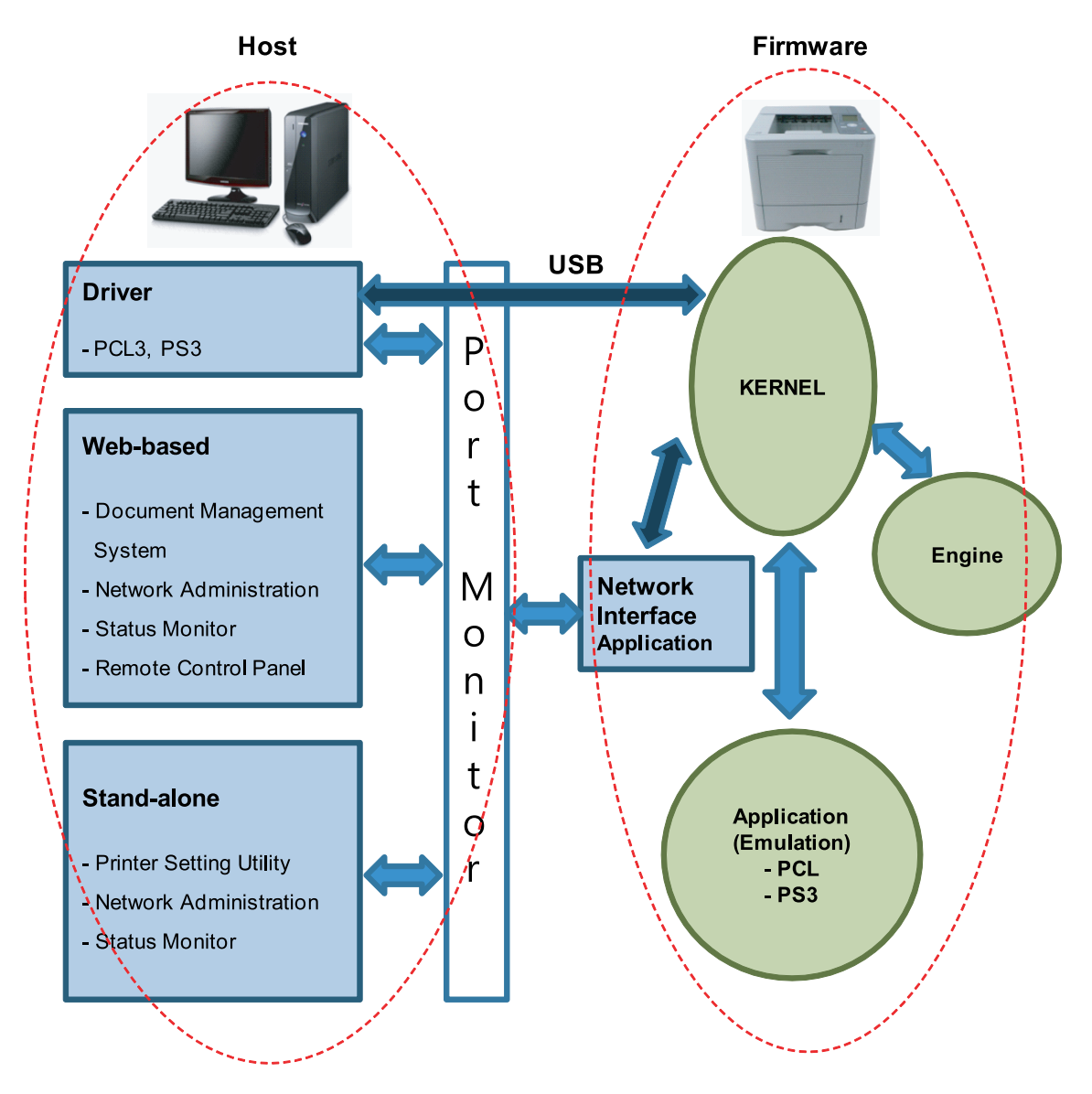

The above Block Diagram is explained that:

#### **Host Side is made up of**

- 1) Driver that is Windows application software translate printed data to one of printer language and create spooler file.
- 2) Web-based Application that offer <sup>a</sup> various printer additional functions, managemen<sup>t</sup> of printing job, printer administration, Status monitor to monitoring the printer status by real time in Web, independent environment on OS.
- 3) Stand-alone Application that is <sup>a</sup> similar Window software as same as above 2.
- 4) Port Monitor that manages the network communication between spooler and Network Interface Card, or various additional application and Network Interface Card,(this is, at first, make communication logical port, manage the data, transfer them from spooler to network port, and offer the result of printing).

#### **Firmware Side is made up of**

- 1) Network Interface Card is that relay the communication between Host and kernel using various network protocol.
- 2) Kernel is that manages the flow control of emulation procedure, receiving data from Host or Network card and printing with engine & rendering job.
- 3) Emulation is that interprets the various output data from selected emulation.
- 4) Engine is that prints rendered bit-map data to paper with required size and type by Kernel.

And then, for Job Spooling function for Multi-User, Multi-Printing that is occurred in Network printing and various additional printing functions, this Kernel use max. 10 Queuing systems in <sup>a</sup> memory.

#### **In Printing, the two procedures are**

- 1) Case of using USB Port
	- After user start to print the wanted document to PCL string or compressed GDI bit-map data, the Driver translates the all graphic data of the client PC and send data to host spooler. And then the spooler sends the data stream to the printer via USB port.
	- Kernel receives this data from Host, and then select emulation fit to data and start selected one. After emulation job end, Kernel sends the output bit-map data to Engine using Printer Video Controller (by clock type for LSU).
	- Engine print the received data to required paper with the sequential developing process.
- 2) Case of using Network Interface Card
	- After user start to print the wanted document to PCL string or compressed GDI bit-map data, Driver translate the all graphic data of it and send data to host spooler.
	- • If so, Port monitor managing network por<sup>t</sup> receives data from spooler and sends <sup>a</sup> data stream to the Network Interface Card.
	- •Network interface card receives it and send to Kernel part.
	- • Kernel receives this data from Host, and then select emulation fit to data and start selected one. After emulation job end, Kernel sends the output bit-map data to Engine using Printer Video Controller (by clock type for LSU).
	- •Engine print the received data to required paper with the sequential developing process.

# **3. Disassembly and Reassembly**

# **3.1. Precautions when replacing parts**

## **3.1.1. Precautions when assembling and disassembling**

- Use only approved Samsung spare parts. Ensure that par<sup>t</sup> number, product name, any voltage, current or temperature rating are correct. Failure to do so could result in damage to the machine, circuit overload, fire or electric shock.
- Do not make any unauthorized changes or additions to the printer, these could cause the printer to malfunction and create electric shock or fire hazards.
- Take care when dismantling the unit to note where each screw goes. There are 19 different screws. Use of the wrong screw could lead to system failure, short circuit or electric shock.
- Do not disassemble the LSU unit. Once it is disassembled dust is admitted to the mirror chamber and will seriously degrade print quality. There are no serviceable parts inside.
- Regularly check the condition of the power cord, plug and socket. Bad contacts could lead to overheating and firfe. Damaged cables could lead to electric shock or unit malfunction.

## **3.1.2. Precautions when handling PBA**

Static electricity can damage <sup>a</sup> PBA, always used approved anti-static precautions when handling or storing <sup>a</sup> PBA.

- **Precautions when moving and storing PBA**
	- 1) Please keep PBA in <sup>a</sup> conductive case, anti-static bag, or wrapped in aluminum foil.
	- 2) Do not store <sup>a</sup> PBA where it is exposed to direct sunlight.
- **Precautions when replacing PBA**
	- 1) Disconnect power connectors first, before disconnecting other cables.
	- 2) Do not touch any soldered connections, connector terminals or other electronic parts when handling insulated parts.
- • **Precautions when checking PBA**
	- 1) Before touching <sup>a</sup> PBA, please touch other grounded areas of the chassis to discharge any static electrical charge on the body.
	- 2) Take care not to touch the PBA with your bare hands or metal objects as you could create <sup>a</sup> short circuit or ge<sup>t</sup> an electric shock. Take extra care when handling PBAs with moving parts fitted such as sensors, motors or lamps as they may ge<sup>t</sup> hot.
	- 3) Take care when fitting, or removing, screws. Look out for hidden screws. Always ensure that the correct screw is used and always ensure that when toothed washers are removed they are refitted in their original positions.

# **3.1.3. Releasing Plastic Latches**

Many of the parts are held in place with plastic latches. The latches break easily; release them carefully.

To remove such parts, press the hook end of the latch away from the par<sup>t</sup> to which it is latched.

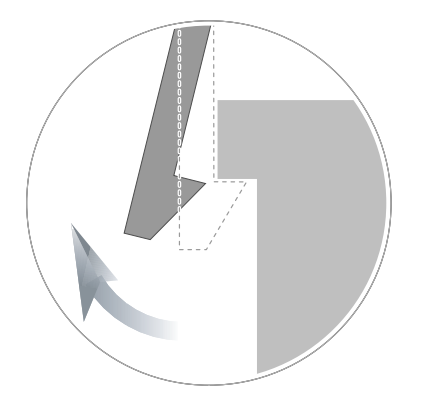

# **3.2. Screws used in the printer**

The screws listed in the table below are used in this printer. Please ensure that, when you disassemble the printer, you keep <sup>a</sup> note of which screw is used for which par<sup>t</sup> and that, when reassembling the printer, the correct screws are used in the appropriate places.

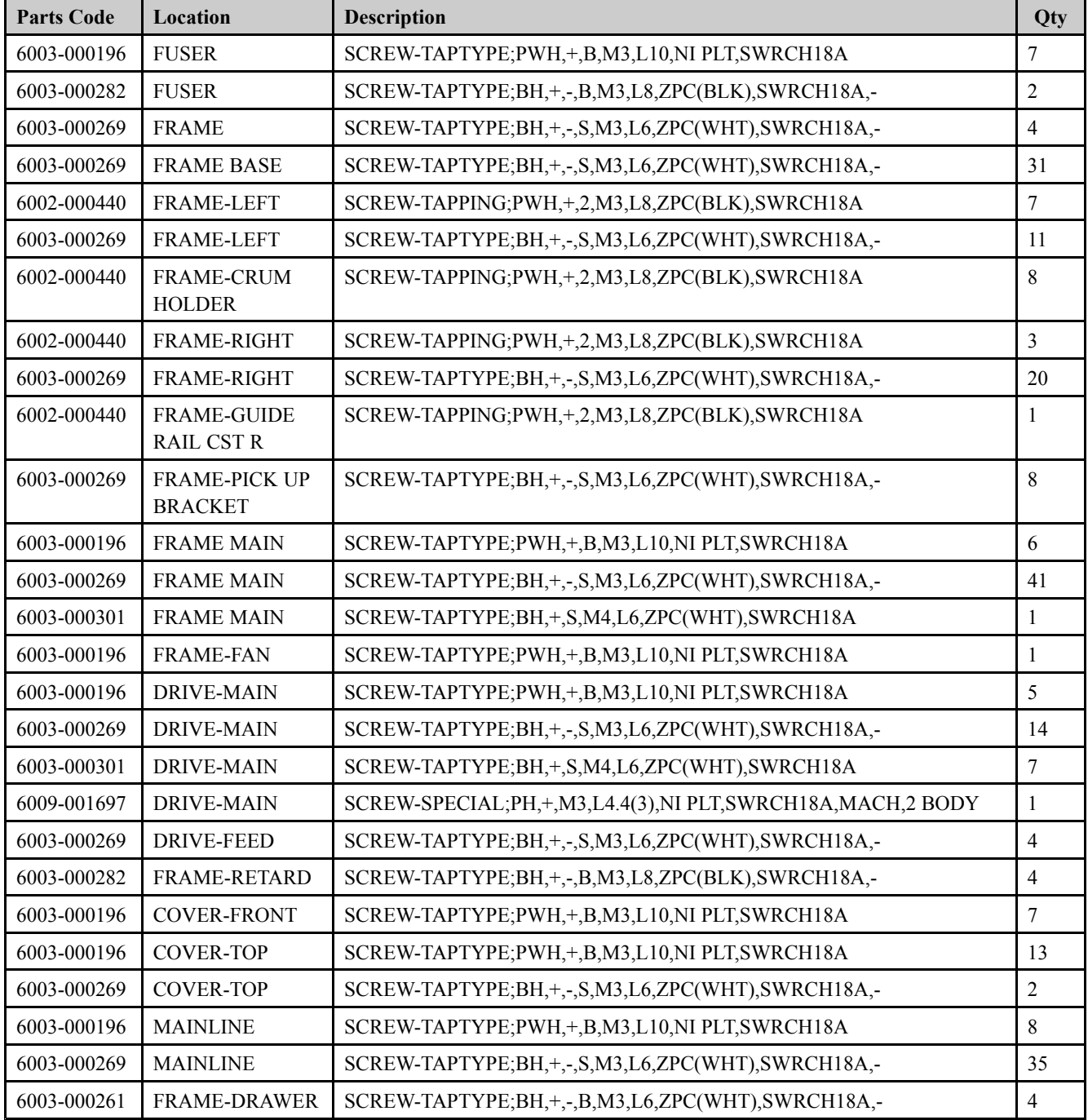

# **3.3. Replacing the maintenance parts**

# **3.3.1. Toner Cartridge**

**1.** Open the front cover.

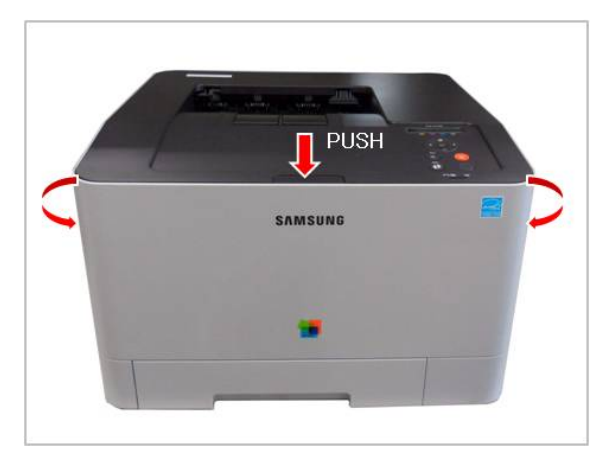

**2.** Hold the green handle and pull the guide-cartridge.

**3.** Remove the toner cartridge.

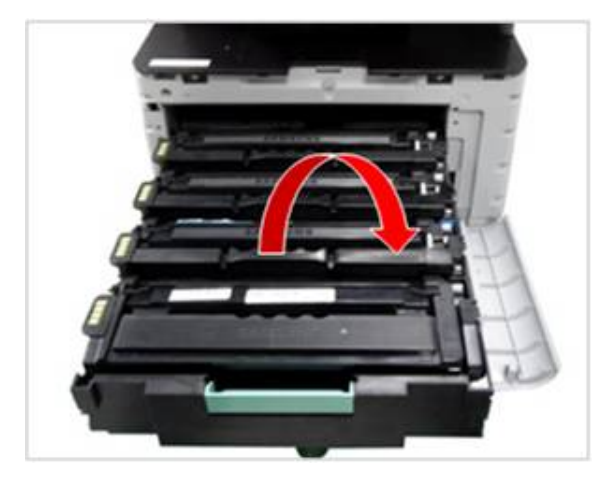

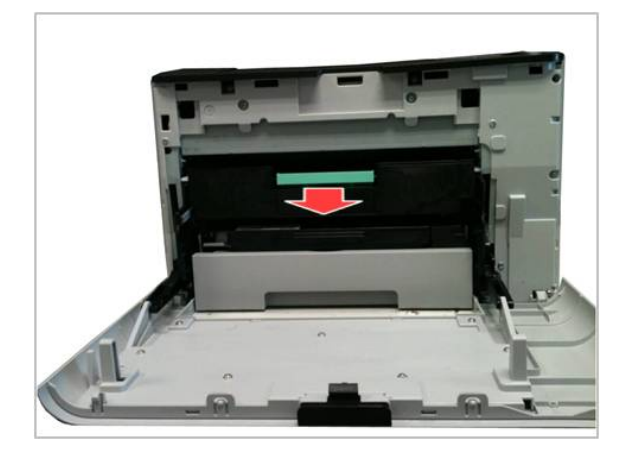

# **3.3.2. Waste Toner Container**

**1.** Open the Waste Toner Container cover. Remove the Waste Toner Container while pulling the hook.

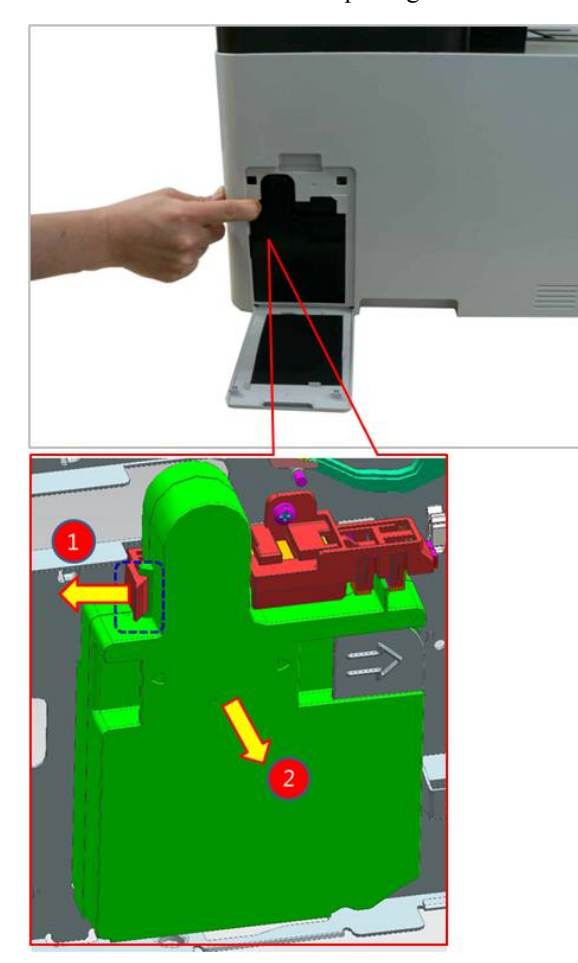

# **3.3.3. ITB Unit**

- **1.** Remove all toner cartridges.
- **2.** Remove the guide-cartridge by releasing the right hook.

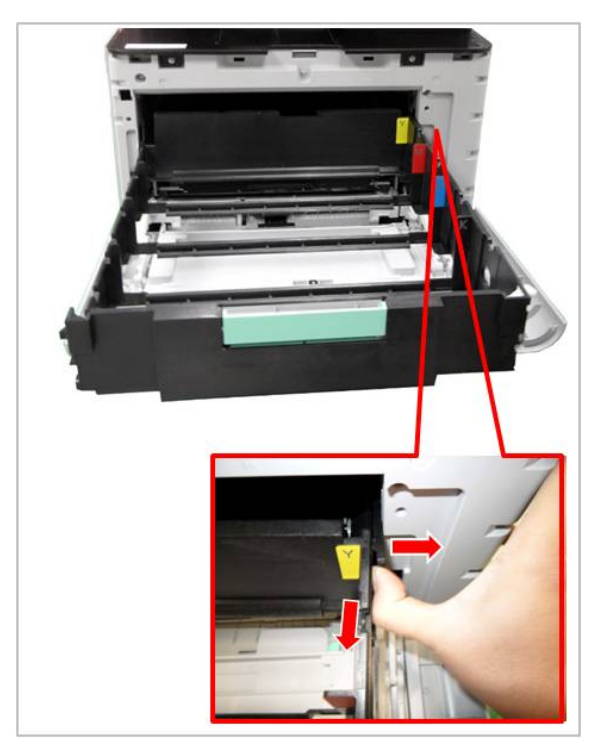

**3.** Remove the cassette.

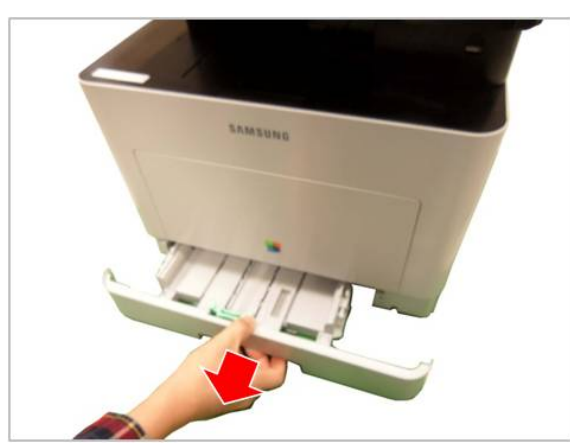

**4.** Remove the harness cover after removing 1 screw.

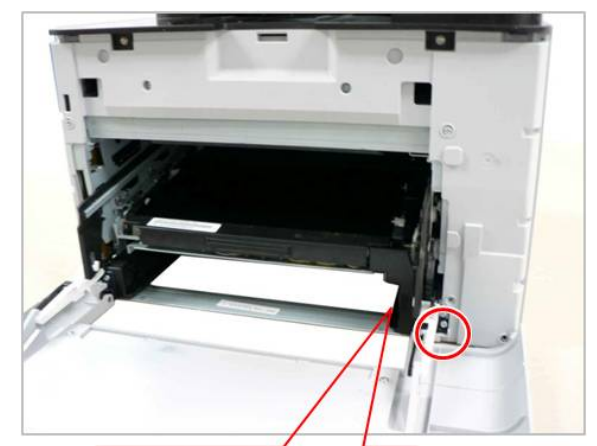

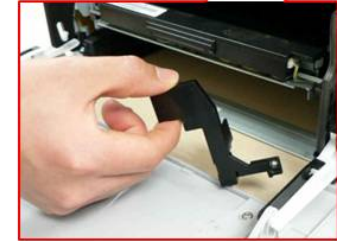

**5.** Unplug the connector.

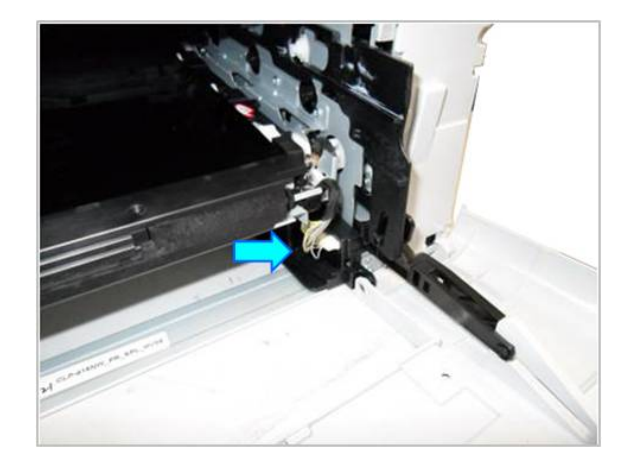

**6.** Lift up the both sides of the ITB Unit slightly.

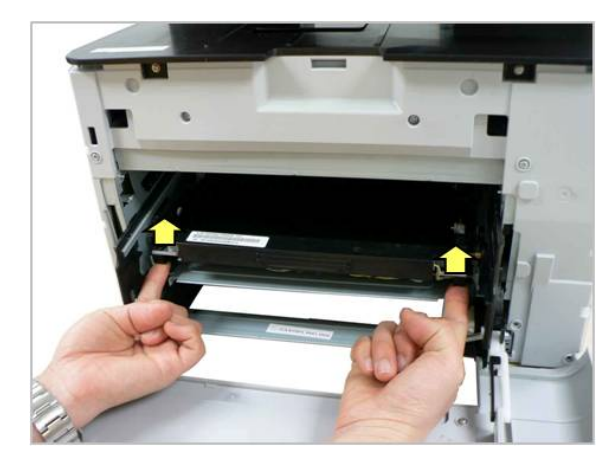

**7.** Remove 2 screws securing the left cover.

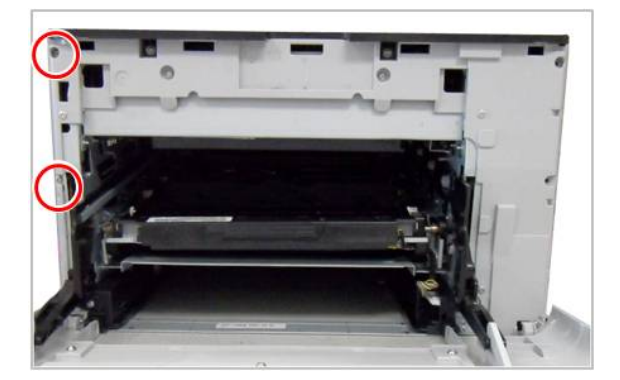

**8.** Open the rear cover. Remove 2 screws securing the left cover.

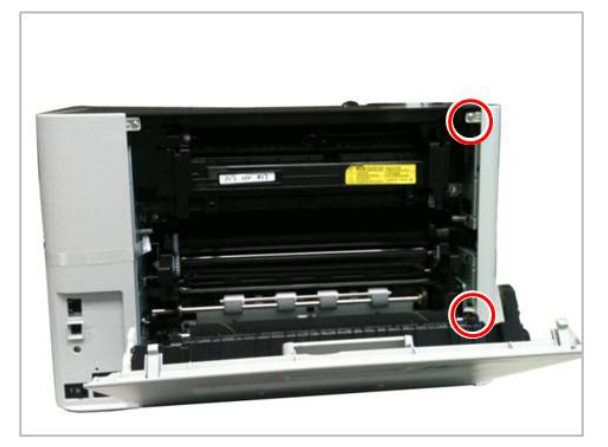

**9.** Remove the waste toner container. Release the left cover by pulling it to the direction of arrow.

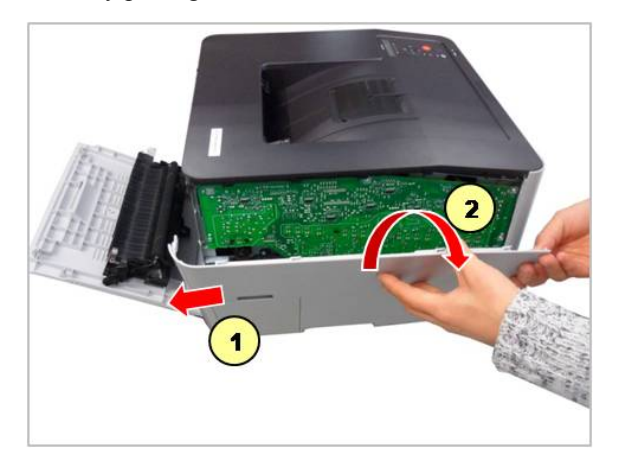

**10.** Remove the bracket[A] after removing 2 screws.

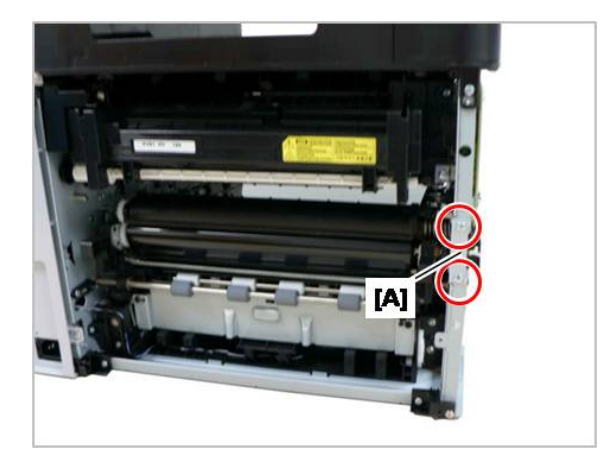

**11.** Remove the ITB Unit from the rear.

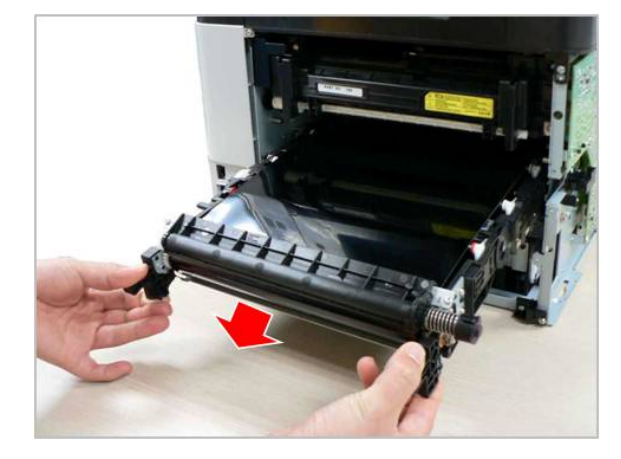

# **3.3.4. Fuser Unit**

**1.** Open the rear cover.

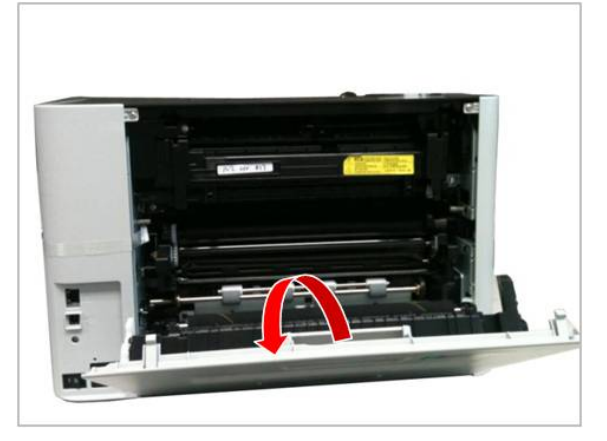

**2.** Remove the par<sup>t</sup> as shown in below.

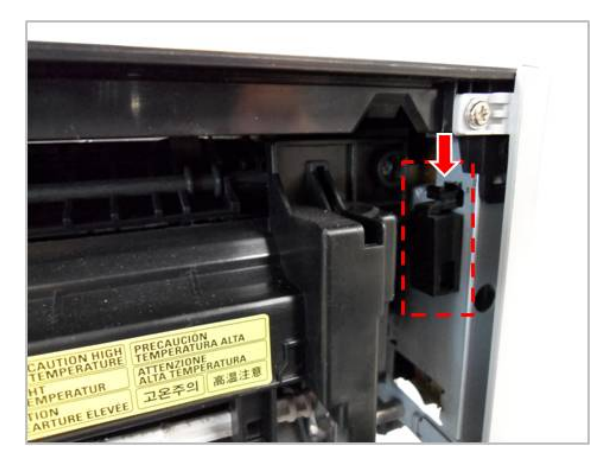

**3.** Remove 4 screws. Remove the harness cover[A].

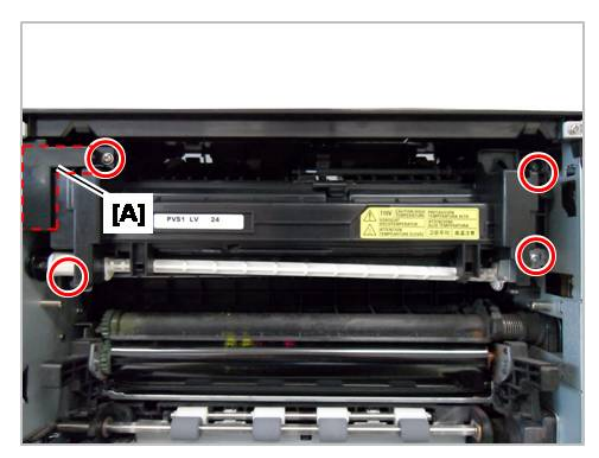

**4.** Unplug the AC connector.

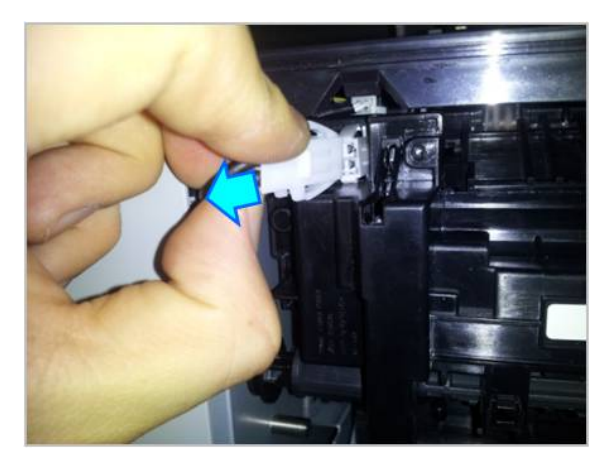

**5.** Remove 1 screw. Take off the fuser unit while pulling the shaft-cam to the right.

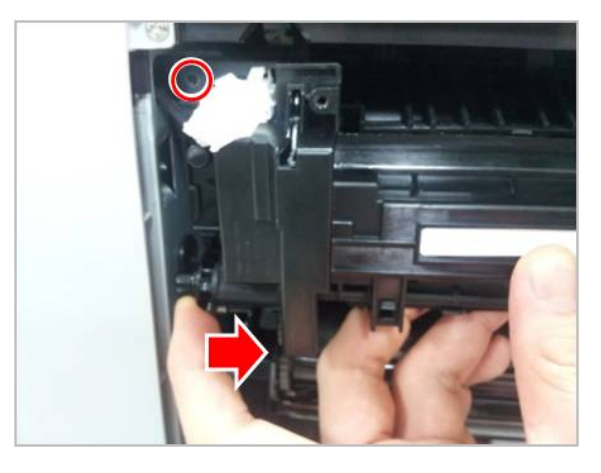

**6.** Unplug the thermistor connector. Remove the fuser unit perfectly.

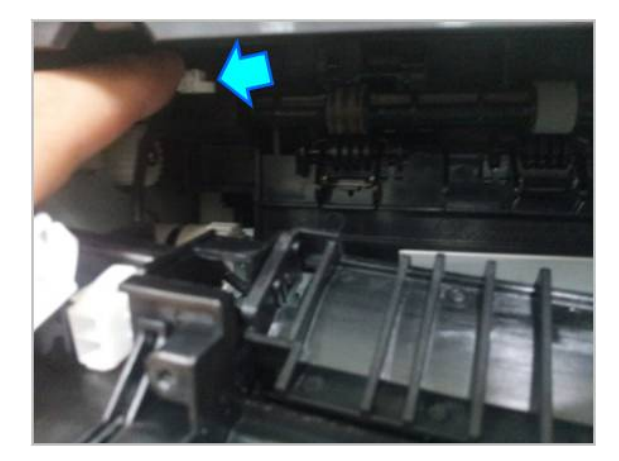

# **3.3.5. Transfer Roller Assy**

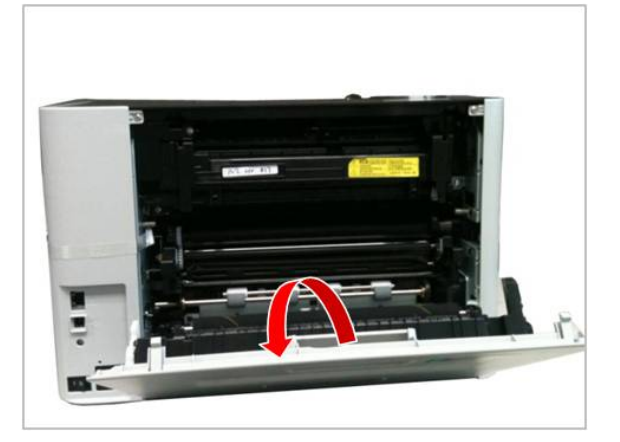

**1.** Open and remove the rear cover. **2.** Remove the Transfer Roller Assy by releasing 4 hooks.

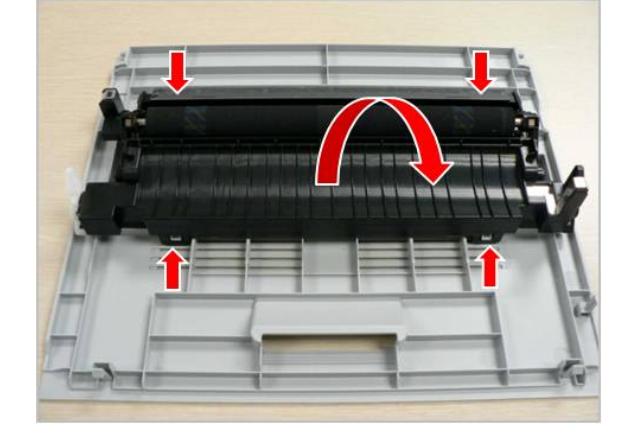

# **3.3.6. Pick up\_Forward\_Reverse roller**

- **1.** Remove the cassette. Stand the machine to see the bottom.
- **2.** Release the Reverse roller Assy by pushing both hooks.

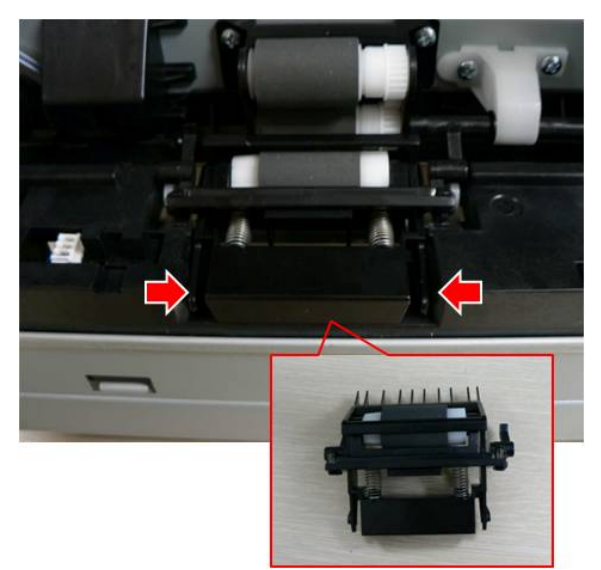

**3.** Remove 2 screws. Pull and release the Pick-up/Forward roller Assy.

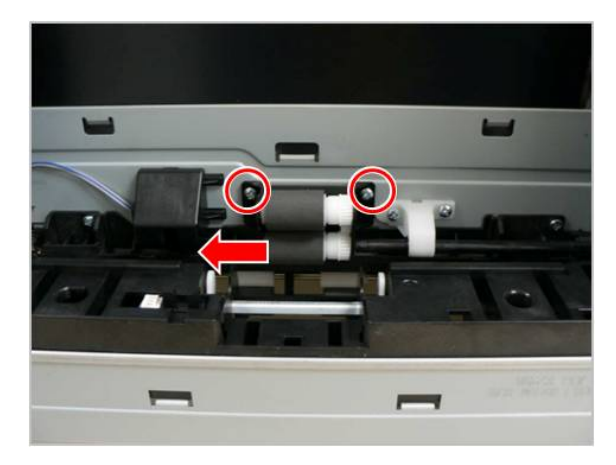

# **3.4. Replacing the main SVC parts**

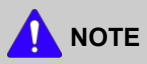

Before service, remove all toner cartridges and guide-cartridge.

# **3.4.1. Cover**

**1.** Open the front cover. Remove 4 screws.

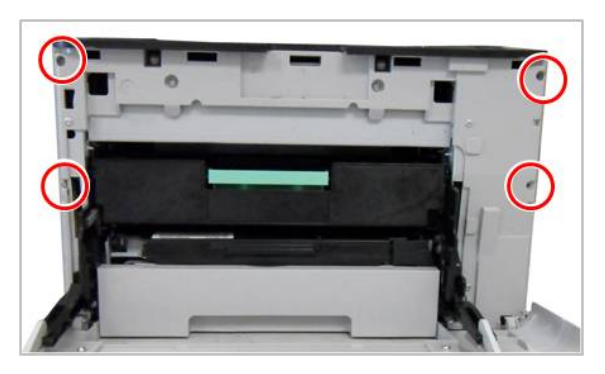

**2.** Open the rear cover. Remove 4 screws.

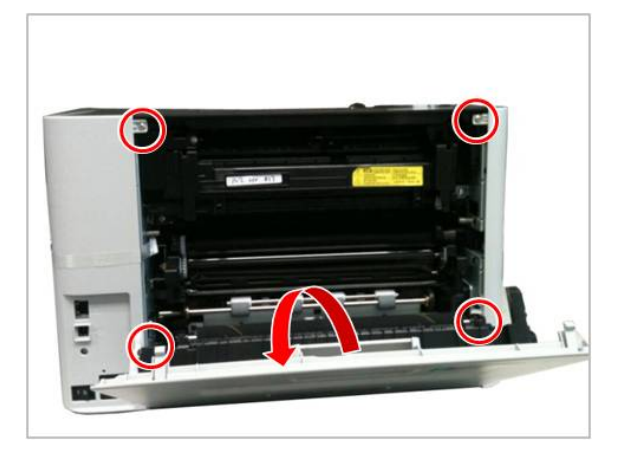

**3.** Release the left cover by pushing it to the direction of arrow.

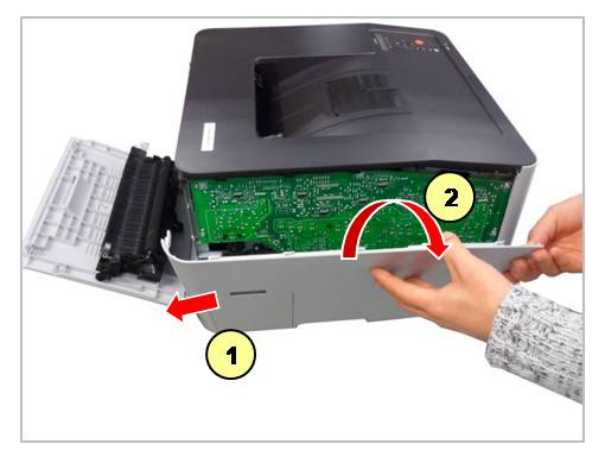

**4.** Release the right cover.

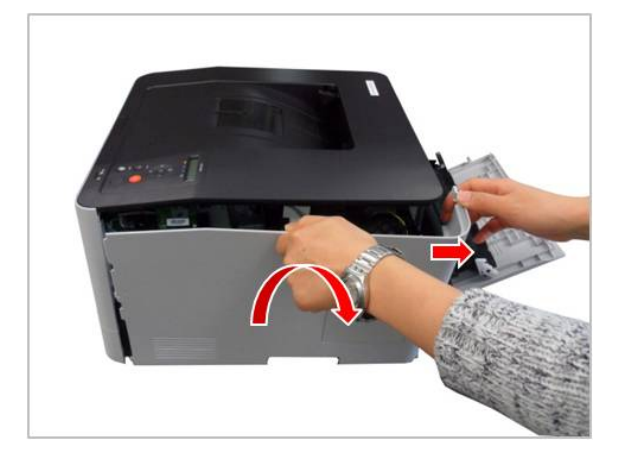

**5.** Open the front cover. Remove 2 screws.

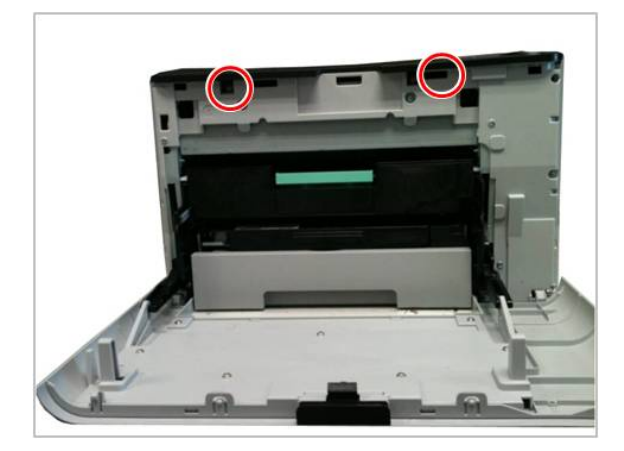

**6.** Remove 2 screws from the rear. Lift up and release the top cover.

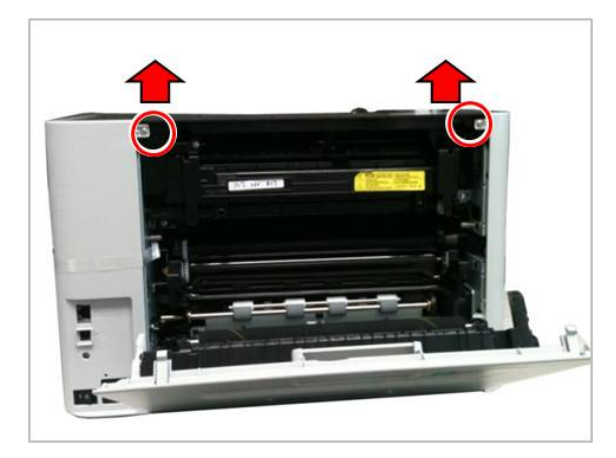

**7.** Release the hook of the linker. And remove the front cover.

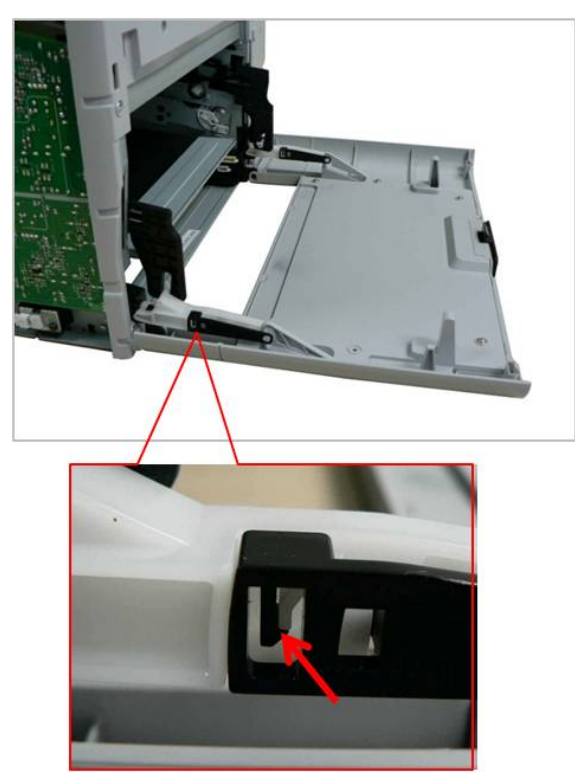

## **3.4.2. HVPS board**

- 
- **1.** Remove the left cover. (Refer to 3.4.1) **2.** Remove 9 screws. Unplug the connector. And release the HVPS board.

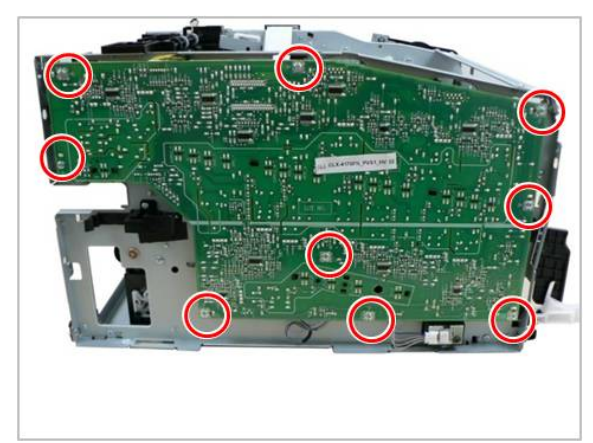

### **3.4.3. Outer Temperature Sensor**

- **1.** Remove the left cover. (Refer to 3.4.1)
- **2.** Remove 1 screw. Unplug the connector. And remove the sensor.

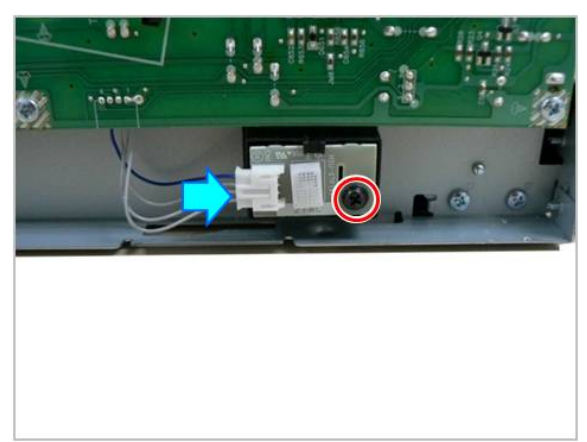

### **3.4.4. Waste toner container sensor**

- **1.** Remove the left cover. (Refer to 3.4.1)
- **2.** Release the sensor holder after removing 1 screw.

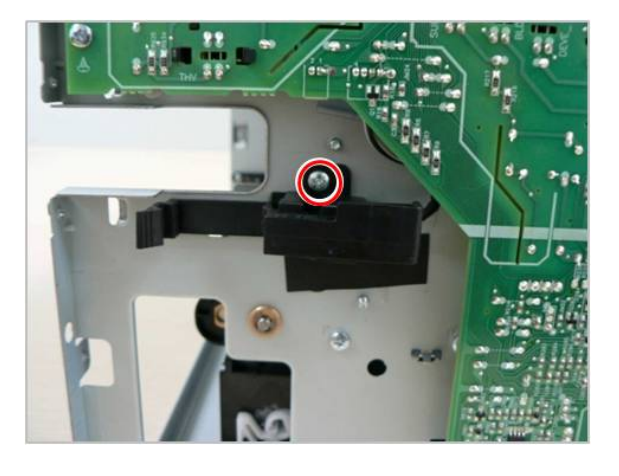

#### **3.4.5. LSU**

- **1.** Remove the top cover. (Refer to 3.4.1)
- **2.** Remove the Bracket Top Front after removing 6 screws.

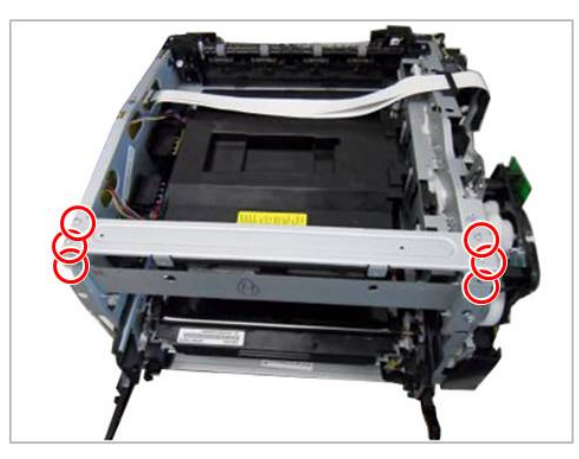

**3.** Remove 4 screws.

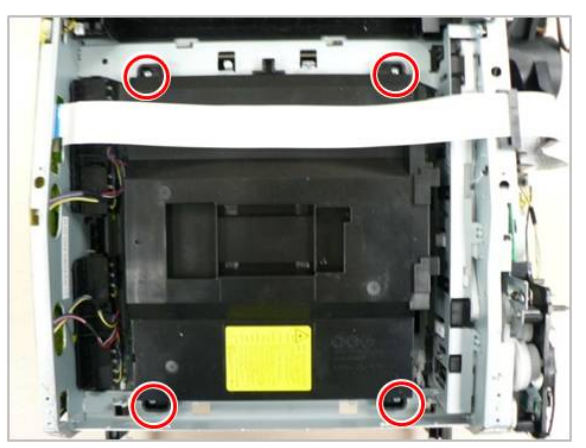

**4.** Unplug the flat cable. Remove the LSU.

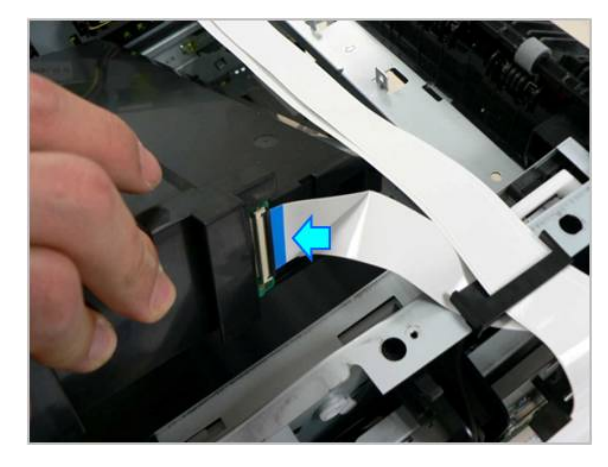

### **3.4.6. Main Board**

- 
- **1.** Remove the right cover. (Refer to 3.4.1) **2.** Unplug all connector. Remove 4 screws. And remove the main board.

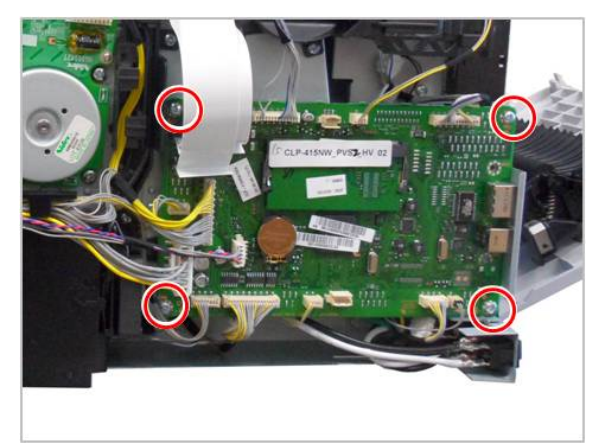

## **3.4.7. SMPS board**

- **1.** Remove the right cover. (Refer to 3.4.1)
- **2.** Remove the SMPS board cover after removing 3 screws.

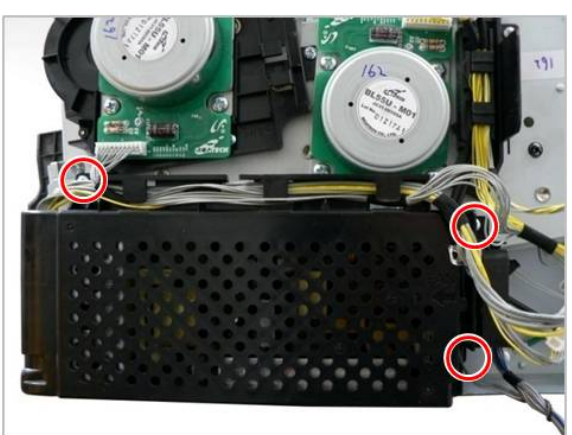

**3.** Unplug all connectors on SMPS board. Remove 3 screws. And remove the SMPS board.

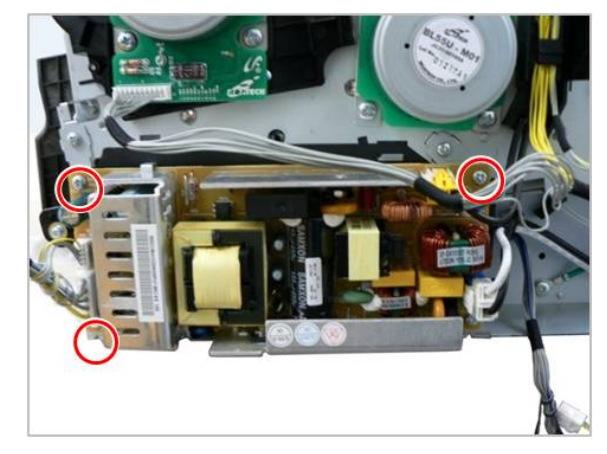

## **3.4.8. Feed Drive Unit**

- **1.** Remove the right cover.
- **2.** Unplug all connectors on the main board.
- **3.** Remove the main board bracket after removing 4 screws.

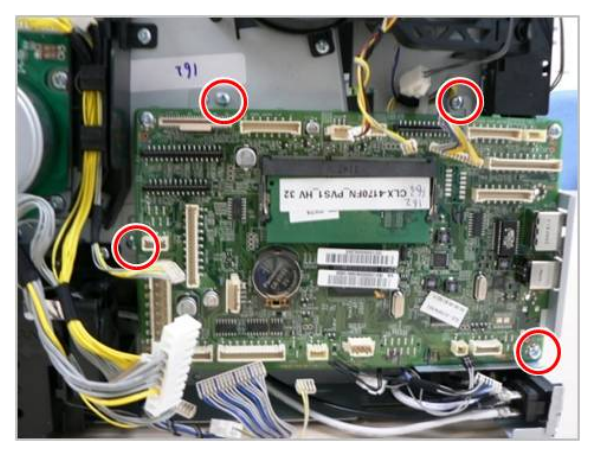

**4.** Remove the FRAME-FAN after removing 2 screws.

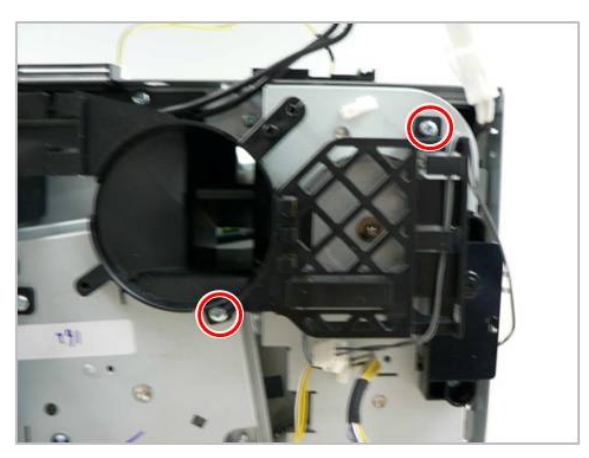

**5.** Remove the FRAME-INLET after removing 2 screws.

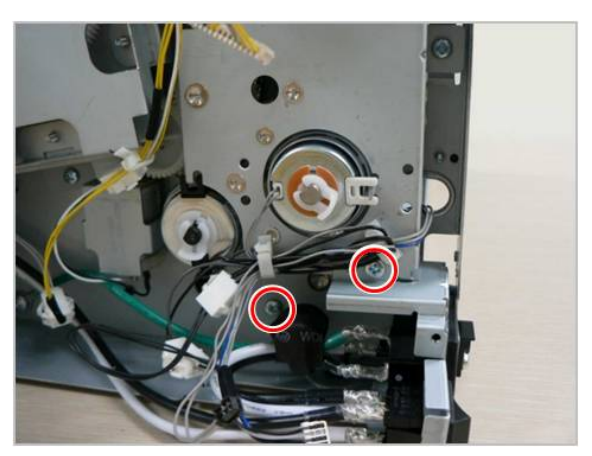

- **6.** Remove 2 clutches after removing each fixer.
- **7.** Remove the Feed Drive Unit after removing 6 screws.

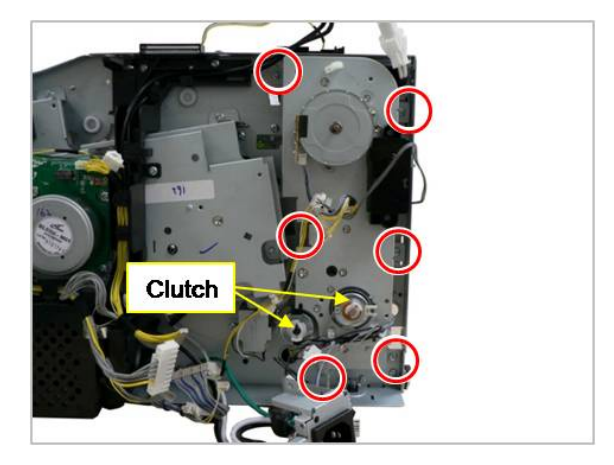

# **3.4.9. FRAME-RETARD**

- **1.** Remove the right cover. (Refer to 3.4.1)
- **2.** Remove the main board bracket and FRAME-INLET. (Refer to 3.4.8)
- **3.** Remove the bracket after removing 2 screws.

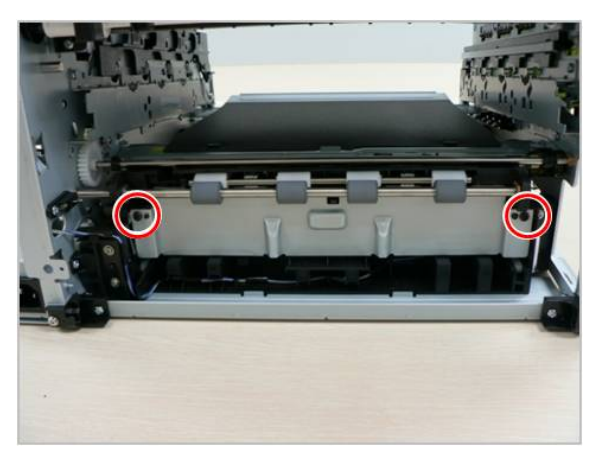

**4.** Remove 8 screws. Remove the Rear Hinge R,L and Bottom-Bracket.

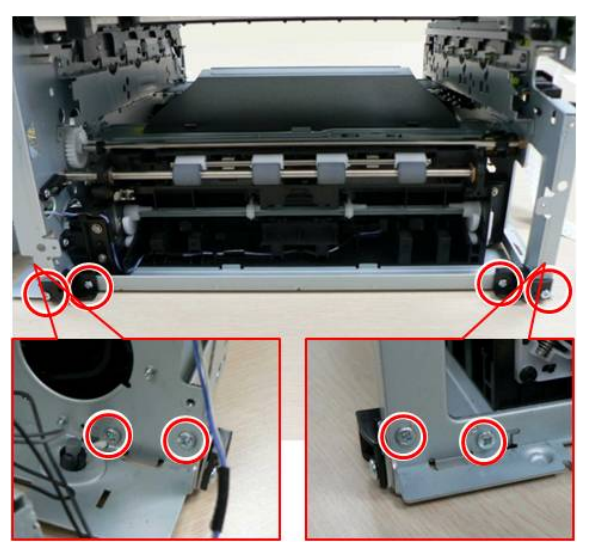

**5.** Remove the FRAME-RETARD after removing 4 screws.

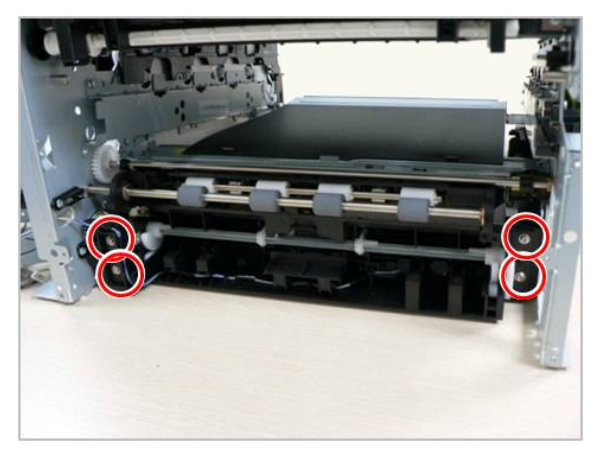

## **3.4.10. Main Drive Unit**

- **1.** Remove the right cover. (Refer 3.4.1)
- **2.** Remove the SMPS board (Refer to 3.4.7)
- **3.** Remove the main drive unit after removing 6 screws.

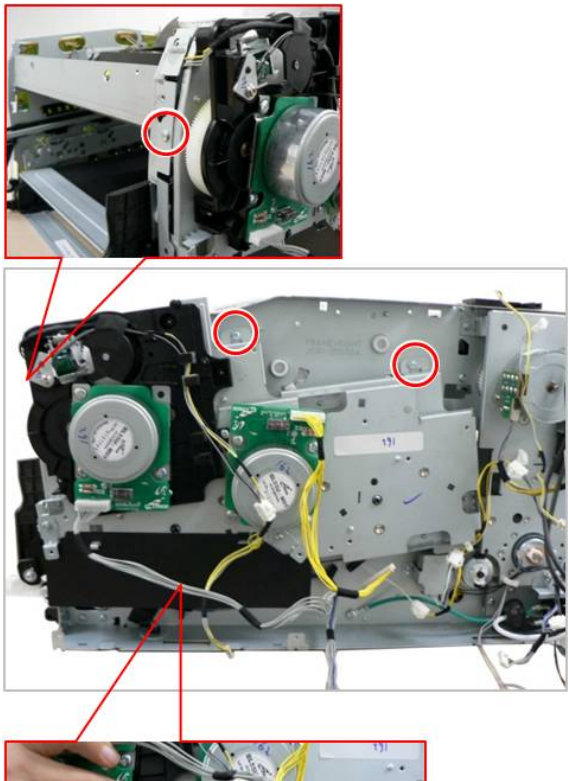

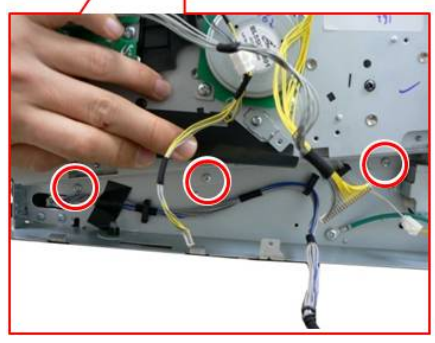

# **4. Alignment and Troubleshooting**

# **4.1. Alignment and Adjustments**

This chapter describes the main functions for service, such as the product maintenance method, the test output related to maintenance and repair, Jam removing method, and so on. It includes the contents of user guide.

# **4.1.1. Control panel**

# **A** NOTE

- •This control panel may differ from your machine depending on its model. There are various types of control panels.
- •Some features and optional goods may not be available depending on model or country.

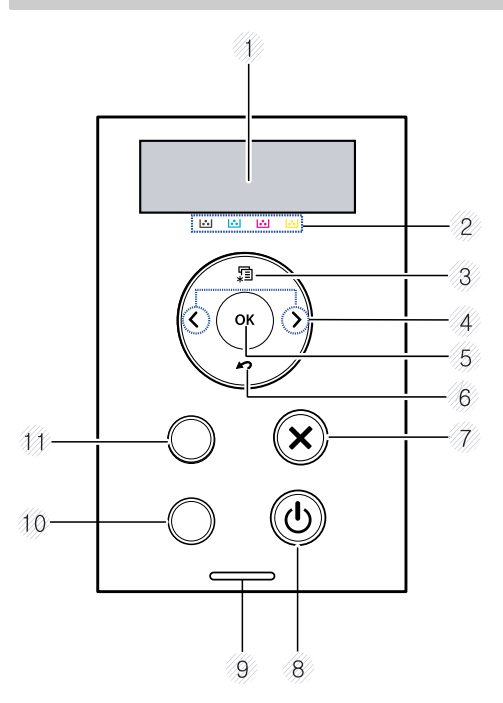

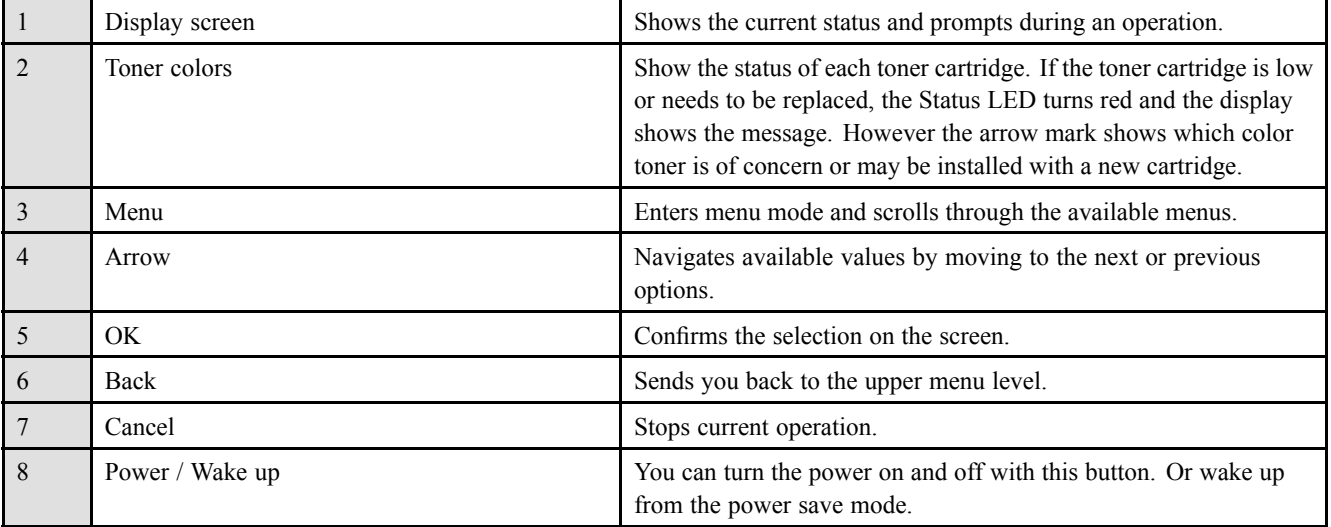

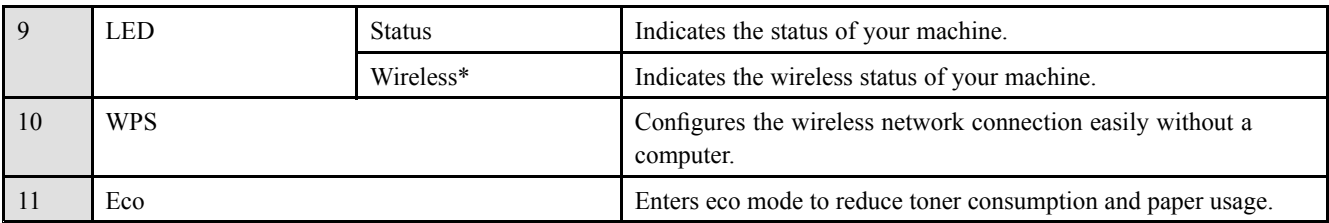

### **4.1.2. Understanding the status LED**

The color of the LED indicates the machine's current status.

# **NOTE**

- •Some LEDs may not be available depending on model or country.
- •To resolve the error, look at the error message and its instructions from the troubleshooting part.
- •You also can resolve the error with the guideline from the computers's Samsung Printing Status window.

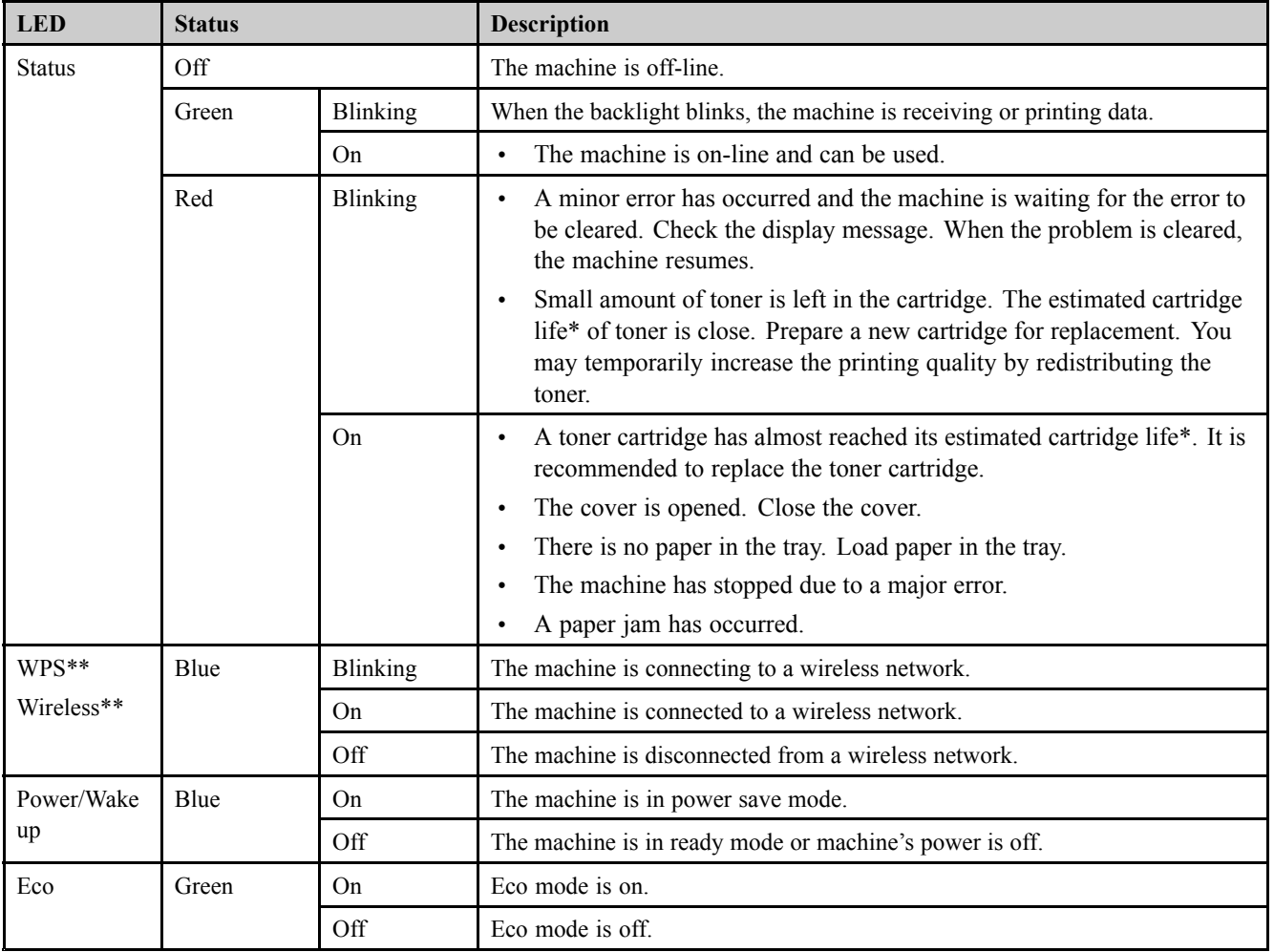

\* Estimated cartridge life means the expected or estimated toner cartridge life, which indicates the average capacity of print-outs and is designed pursuan<sup>t</sup> to ISO/IEC 19798. The number of pages may be affected by operating environment, percentage of image area, printing interval, graphics, media and media size. Some amount of toner may remain in the cartridge even when red LED is on and the printer stops printing.

\*\* Some LEDs may not be available depending on model or country.

# **4.1.3. Clearing paper jams**

#### **NOTE** Ţ

To avoid tearing the paper, pull the jammed paper out slowly and gently.

#### **NOTE** ŋ

Illustrations on this user's guide may differ from your machine depending on its options or models.

#### **In tray 1**

1) Take off the cassette.

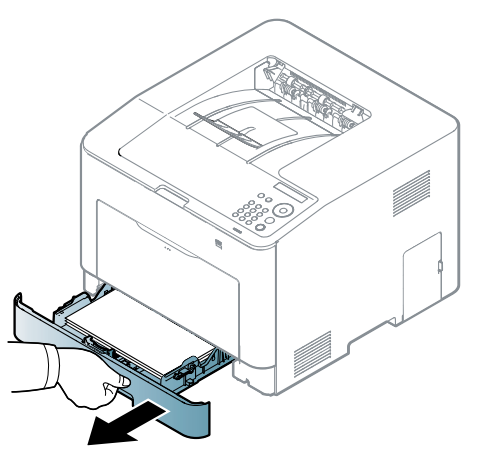

2) Remove the jammed paper by gently pulling it straight out.

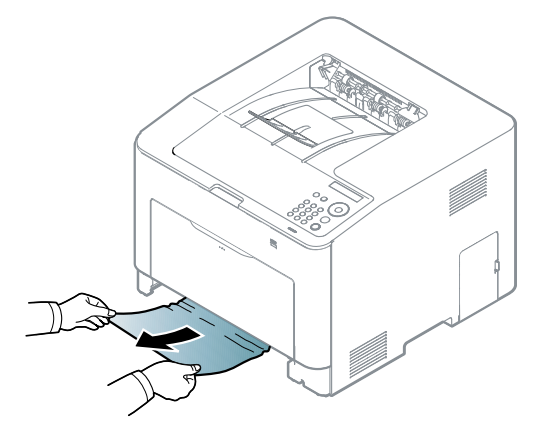

3) Reinstall the cassette.

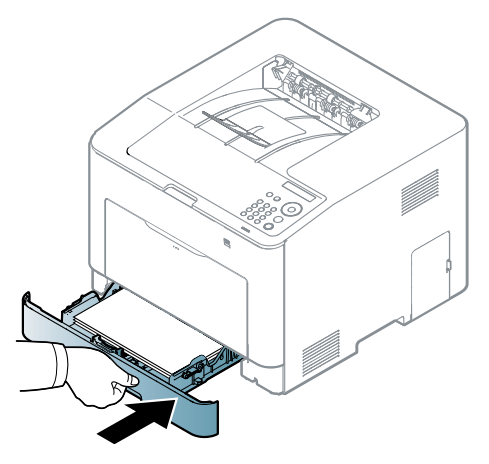

# **A** NOTE

Illustrations on this user's guide may differ from your machine depending on its options or models.

#### **In the multi-purpose tray**

1) Take off the cassette.

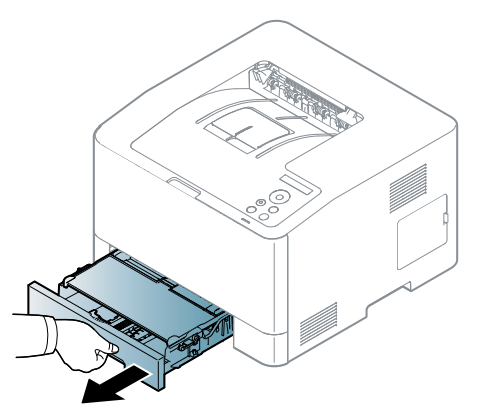

- 2) Remove the jammed paper by gently pulling it straight out.
	-

3) Reinstall the cassette.

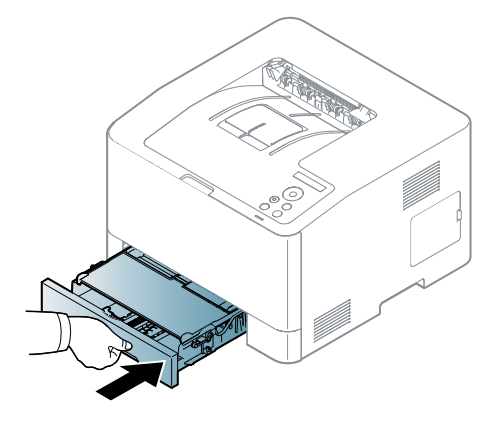

#### **Inside the machine**

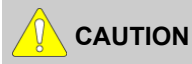

**The fuser area is hot. Take care when removing paper from the machine.**

1) Open the rear cover.

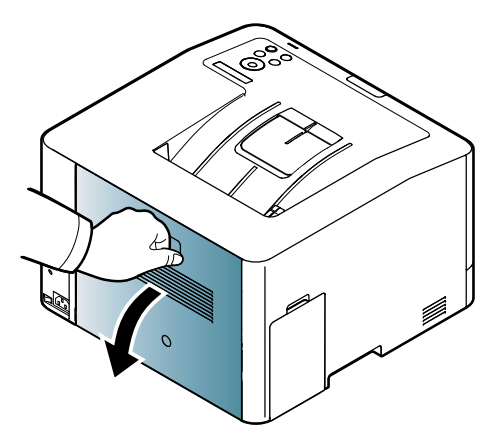

2) Remove the jammed paper by gently pulling it straight out.

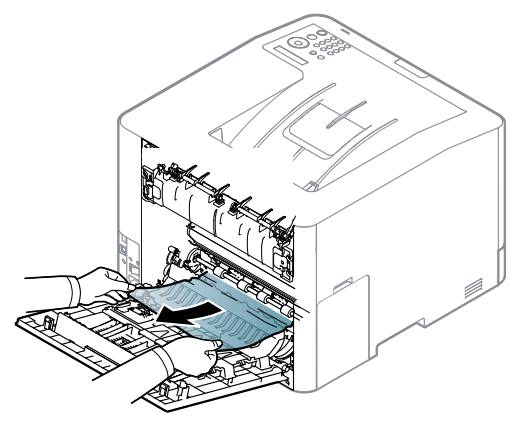

3) Close the rear cover.

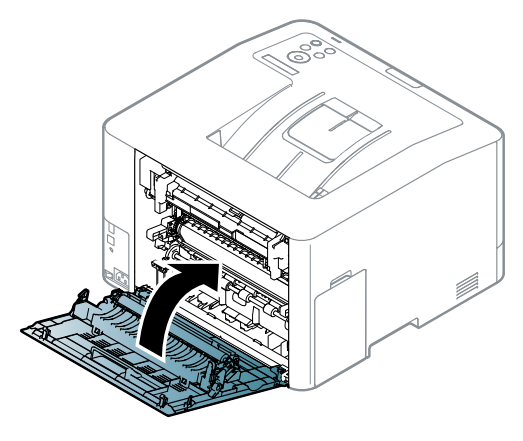

#### **In exit area**

1) Remove the jammed paper by gently pulling it straight out.

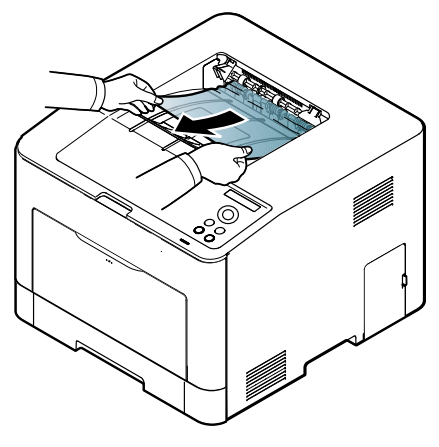

If you do not see the paper in this area, stop and go to next step:

2) Open the rear cover.

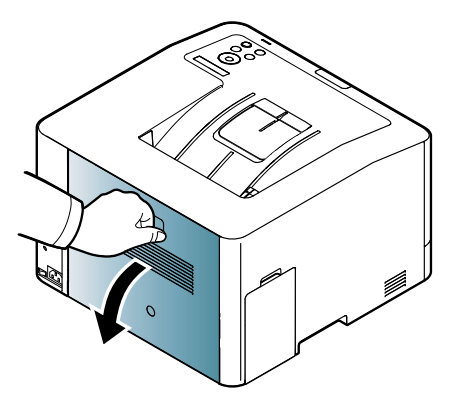

3) Open the fuser jam cover.

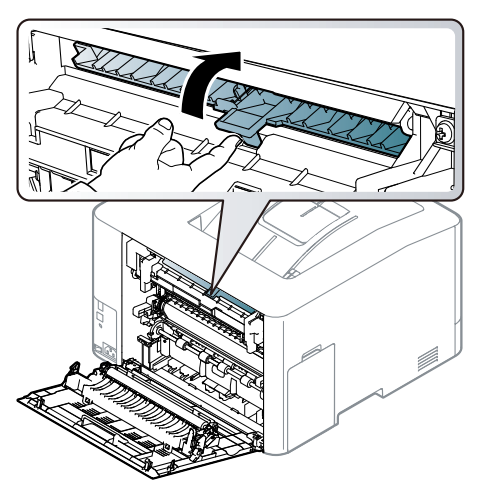

4) Remove the jammed paper by gently pulling it straight out.

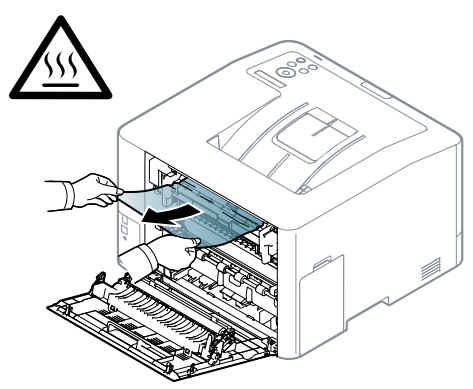

5) Close the fuser jam cover.

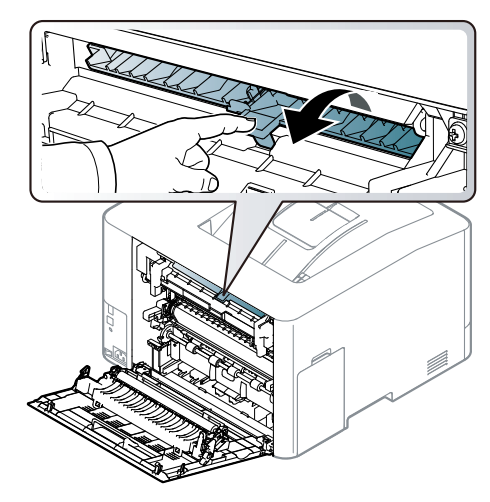

6) Close the rear cover.

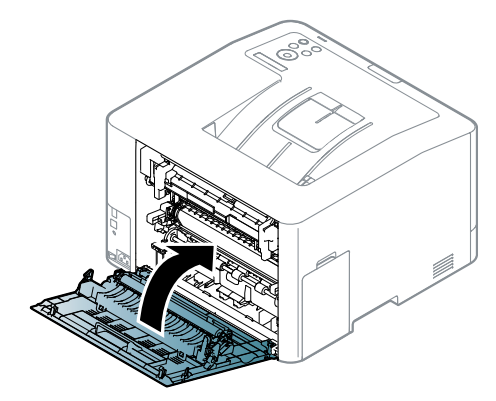

#### **4.1.4. Useful menu item for service**

#### **1) Monitoring the supplies life**

If you experience frequent paper jams or printing problems, check the number of pages the machine has printed or scanned. Replace the corresponding parts, if necessary.

# **NOTE**

- It may be necessary to press OK to navigate to lower-level menus for some models.
- 1) Select "**Menu <sup>&</sup>gt; System Setup <sup>&</sup>gt; Maintenance <sup>&</sup>gt; Supplies Life**" on the control panel.
- 2) Select the option you want and press OK.
- 3) Press "**Stop/Clear**" button to return to ready mode.

#### **2) Altitude adjustment**

Print quality is affected by atmospheric pressure, which is determined by the height of the machine above sea level. The following information will guide you on how to set your machine for the best print quality.

Before you set the altitude value, determine the altitude where you are.

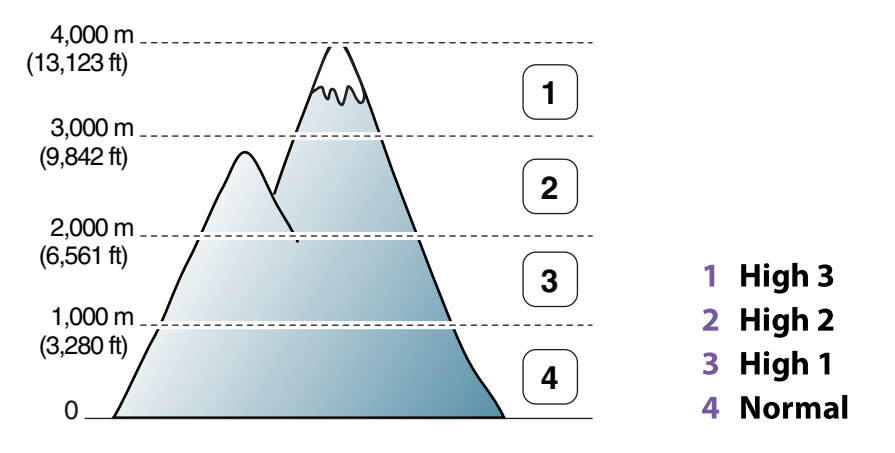

You can set the altitude value from Device Settings in Samsung Easy Printer Manager program.

• For Windows and Macintosh users, you set from **Samsung Easy Printer Manager <sup>&</sup>gt; Switch to advanced mode > Device Settings.**

# **NOTE**

- If your machine is connected to the network, you can set the altitude via SyncThru™ Web Service.
- • You can also set the altitude in System Setup option on the machine's display.
	- **Menu <sup>&</sup>gt; System Setup <sup>&</sup>gt; Altitude Adj**

#### **3) Auto Color Reg.**

The machine virtually prints certain patterned image to calibrate the color printing position. This feature enhances the colored image sharper and clearer, which means the machine prints the colored image on the paper more like the one in the monitor.

4. Alignment and Troubleshooting

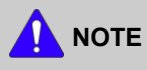

If you have moved the machine, it is strongly recommended to operate this menu manually.

Select the menu item.

• Select "**Menu <sup>&</sup>gt; Image Mgr <sup>&</sup>gt; Auto Color Reg.**" on the OP Panel

# **4.1.5. Periodic Defective Image**

If an image defects appears at regular intervals on the printed-paper, it is due to <sup>a</sup> faulty or damaged roller. Refer to the table below and check the condition of the appropriate roller.

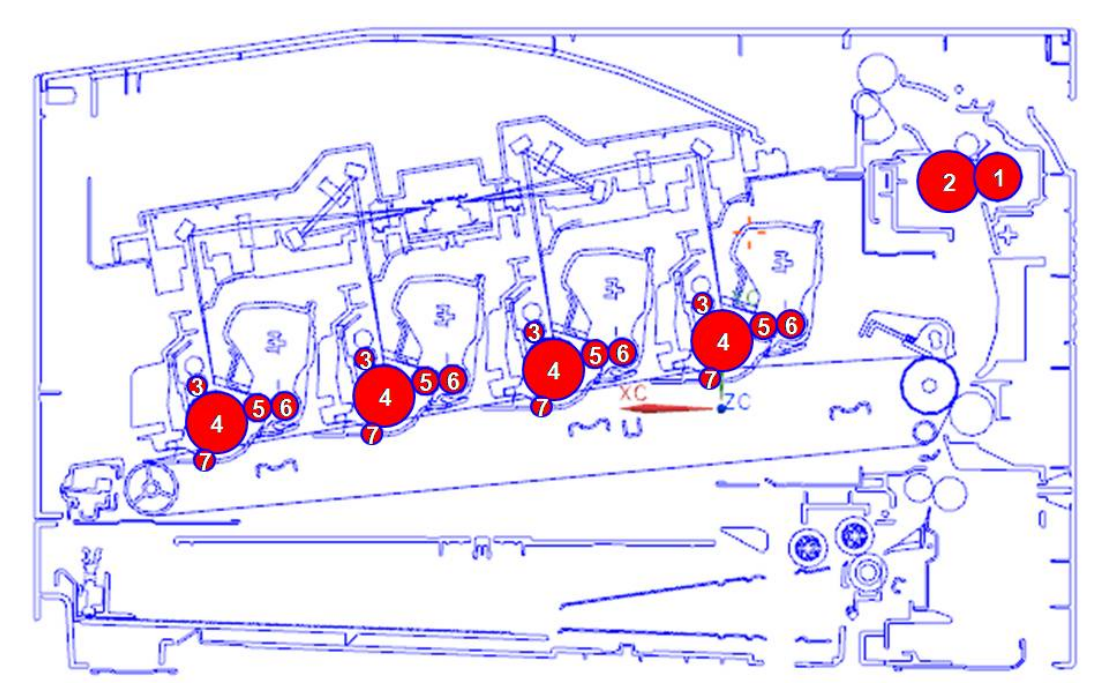

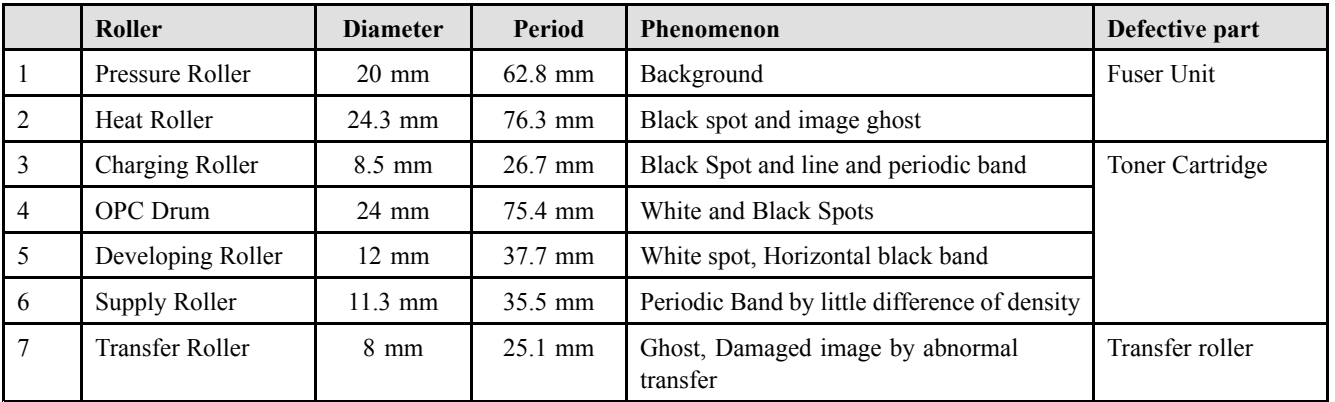

## **4.1.6. Useful management tools**

#### **4.1.6.1. Using Samsung Easy Printer Manager (Windows and Macintosh only)**

## **NOTE**

- •This feature may not be available depending on model or optional goods.
- •Available for Windows or Macintosh OS users only.
- •For Windows, Internet Explorer 6.0 or higher is the minimum requirement for Samsung Easy Printer Manager.

Samsung Easy Printer Manager is an application that combines Samsung machine settings into one location. Samsung Easy Printer Manager combines device settings as well as printing environments, settings/actions and launching. All of these features provide <sup>a</sup> gateway to conveniently use your Samsung machine. Samsung Easy Printer Manager provides two different user interfaces for the user to choose from: the basic user interface and the advanced user interface. Switching between the two interfaces is easy: just click <sup>a</sup> button.

#### **Understanding Samsung Easy Printer Manager**

To open the program:

- • For Windows, Select Start <sup>&</sup>gt; Programs or All Programs <sup>&</sup>gt; Samsung Printers <sup>&</sup>gt; Samsung Easy Printer Manager <sup>&</sup>gt; Samsung Easy Printer Manager.
- •For Macintosh, Open the Applications folder <sup>&</sup>gt; Samsung folder <sup>&</sup>gt; Samsung Easy Printer Manager.

The Samsung Easy Printer Manager interface is comprised of various basic sections as described in the table that follows:

# **A** NOTE

The screenshot may differ depending on operating system you are using.

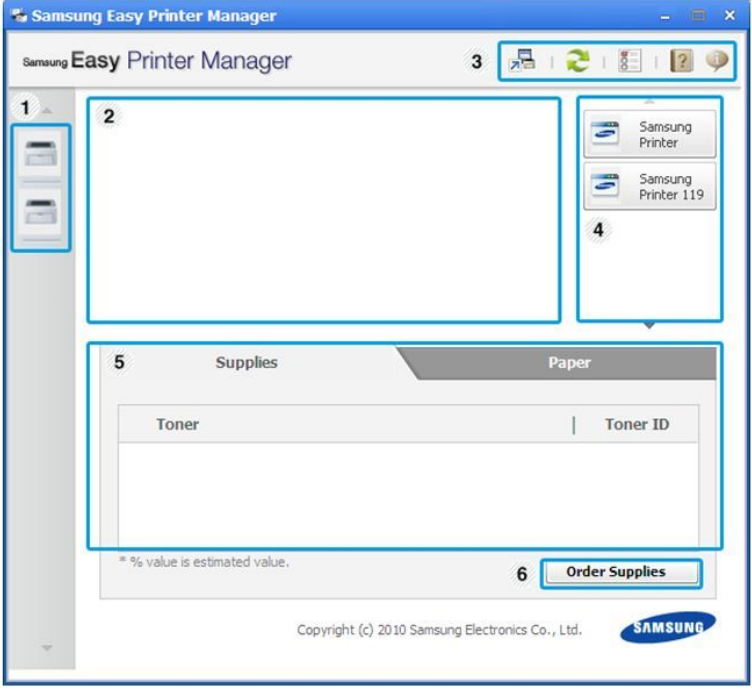
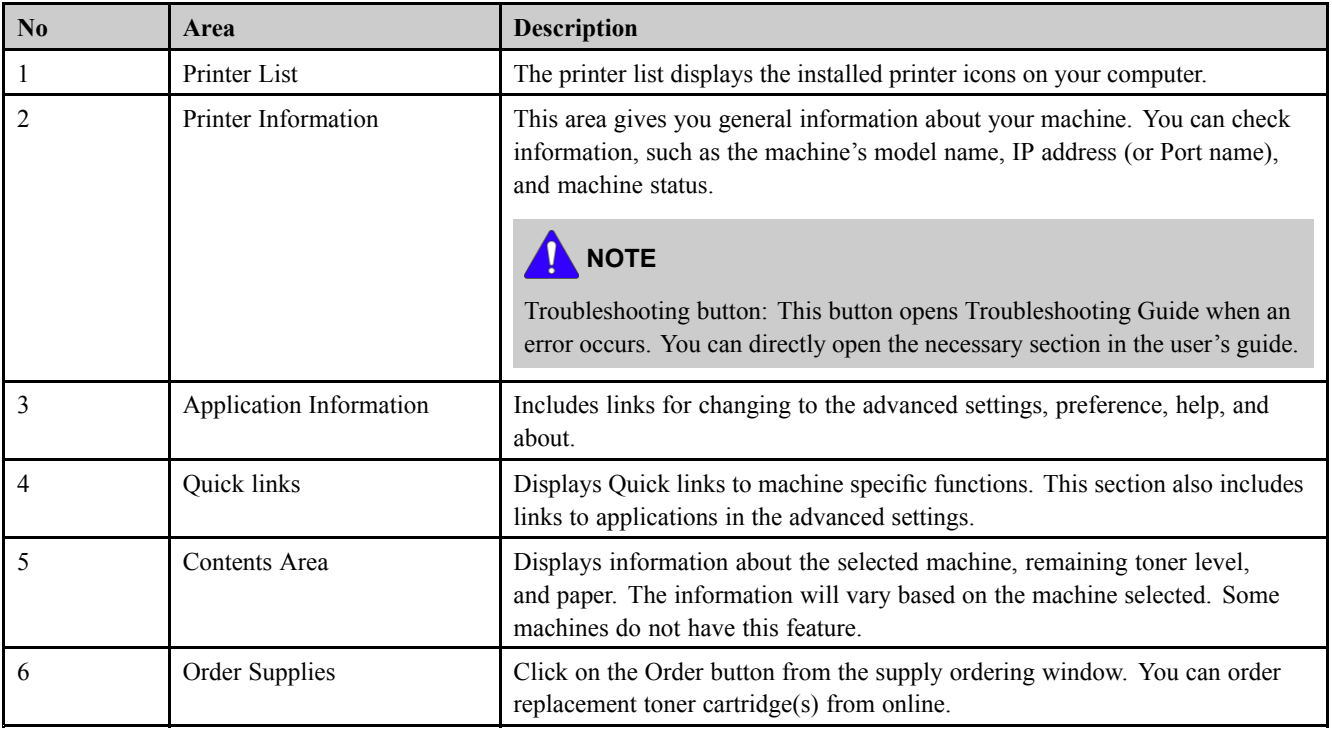

#### **Advanced settings user interface overview**

The advanced user interface is intended to be used by the person responsible for managing the network and machines.

•**Device Settings**

> You can configure various machine settings such as machine setup, paper, layout, emulation, network, and print information.

#### • **Scan to PC Settings**

This menu includes settings to create or delete scan to PC profiles.

- **Scan Activation** : Determines whether or not scanning is enabled on the device.
- **Profile** : Displays the scanning profiles saved on the selected device.
- **Basic tab** : Contains settings related general scan and device settings.
- -**Image tab** : Contains settings related to image altering.

#### • **Fax to PC settings**

This menu includes settings related to the basic fax functionality of the selected device.

- -**Disable** : If Disable is On, incoming faxes will not be received on this device.
- $\blacksquare$ **Enable Fax Receiving from Device** : Enables faxing on the device and allow more options to be set.

#### • **Alert Settings**

This is menu includes settings related to error alerting.

- **Printer Alert** : Provides settings related to when alerts will be received.
- **Email Alert** : Provides options relating to receiving alerts via email.
- -**History Alert** : Provides <sup>a</sup> history of device and toner related alerts.

#### •**Job Accounting**

Provides querying of quota information of the specified job accounting user. This quota information can be created and applied to devices by job accounting software such as SyncThru™ or CounThru™ admin software.

#### **4.1.6.2. Using Samsung Printer Status (Windows only)**

The Samsung Printer Status is <sup>a</sup> program that monitors and informs you of the machine status.

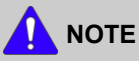

- The Samsung Printer Status window and its contents shown in this user's guide may differ depending on the machine or operating system in use.
- •Check the operating system(s) that are compatible with your machine.

#### **Samsung Printer Status overview**

If an error occurs while operating, you can check the error from the Samsung Printer Status. Samsung Printer Status is installed automatically when you install the machine software.

You can also launch Samsung Printer Status manually. Go to the **Printing Preferences** , click the **Basic** tab <sup>&</sup>gt; **Printer Status** button.

These icons appear on the Windows task bar:

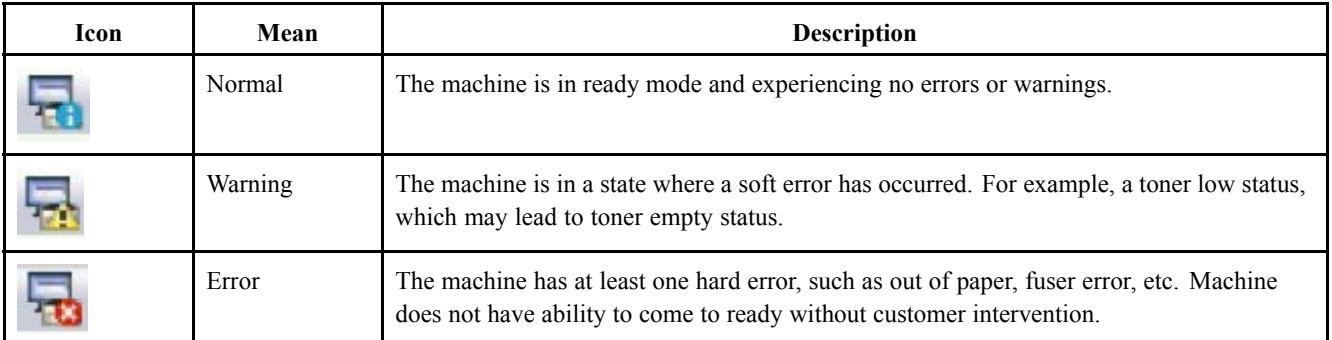

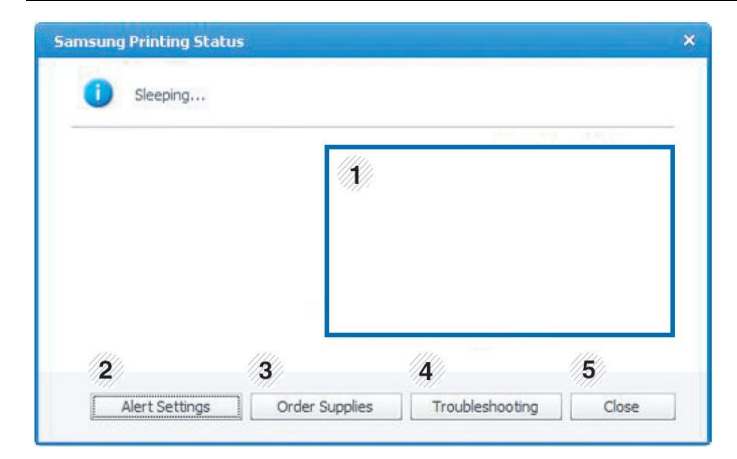

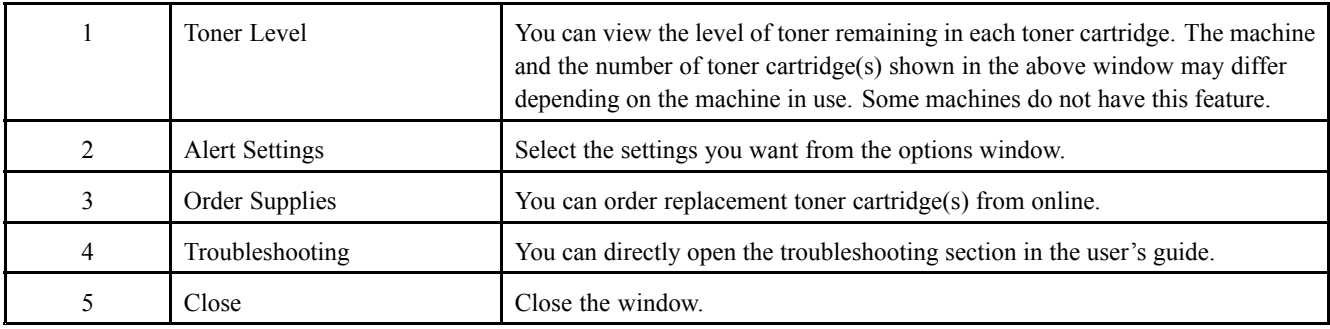

#### **4.1.6.3. Using SyncThru Web Service (SWS)**

SWS is an embedded web server in the machine. This web server informs you of machine configuration, version, status and allows you to customize the machine's settings. You can contact this server via wired and wireless network using your web browser in the remote place.

#### **Connecting preparations**

- •Wired or Wireless Network connection is established.
- •Browser (Ex> Internet Explorer) Program on your PC network connected

#### **SWS overview**

SyncThru Web Service (SWS)

- •accepts HTTP reques<sup>t</sup> via por<sup>t</sup> 80 as normal web servers.
- •provides interface to users information of networked printers and allow to configure the setting of printers.
- •is able to provide more complicated options than Local UI for printer configuration.

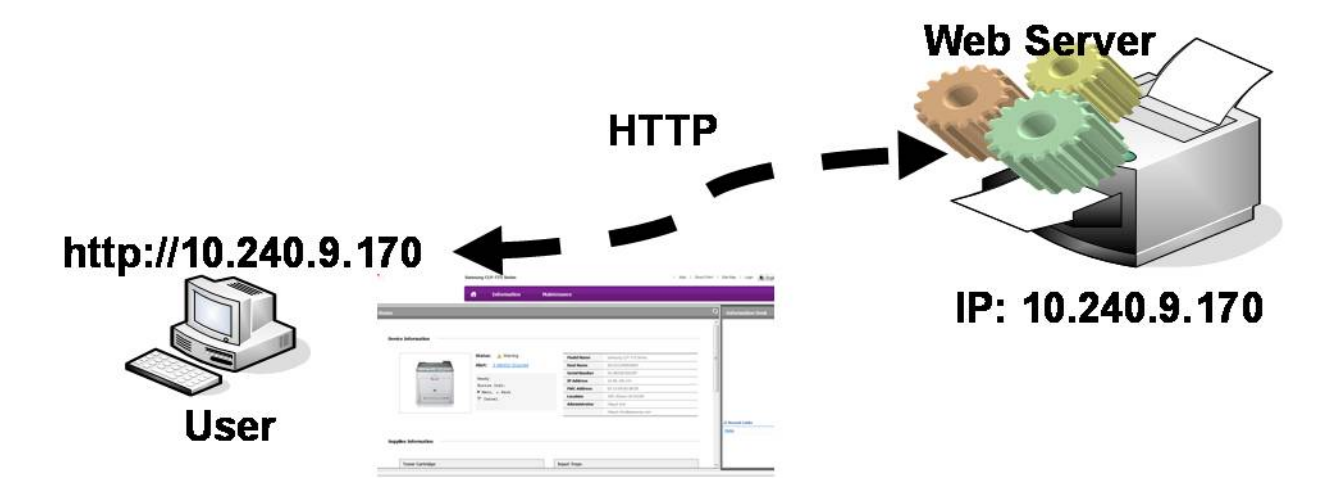

#### **Connection Procedure**

- 1) Open the Web-browser and input IP address of machine. Click "Login".
- 2) Log-in Admin Mode. (ID: admin, PW: sec00000)
- 3) Select pages to check the configuration and customize the settings.

### **CAUTION**

**Please, change SWS Default ID and Password for system security in case of your first connection.**

# **NOTE**

If the machine supports 'Direct Print', you can enable this function using the SWS menu. The default configuration is 'Disabled' for your security.

Firstly, you have to login to SWS.

- 1) Click 'Direct Print Configuration' in the pop up windows when clicking 'Direct Print'.
- 2) In the 'Services' Menu, check 'Direct Print'.

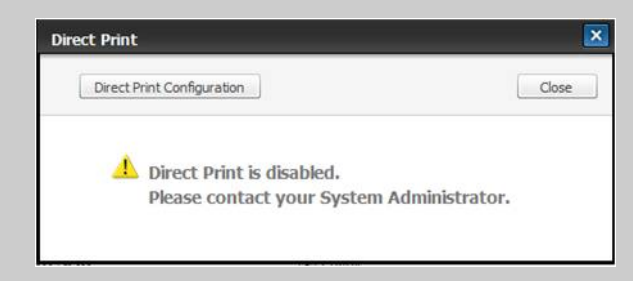

Or,

- 1) Click 'System Security' in the 'Security' menu.
- 2) Select 'Feature Management' in the left frame.
- 3) In the 'Services' Menu, check 'Direct Print'.

### **4.1.7. Updating Firmware**

This chapter includes instructions for updating the printer firmware. You can update the printer firmware by using one of the following methods :

- •Update the firmware by using the USB port.
- Update the firmware by using the Network.

#### **4.1.7.1. Update the firmware by using the USB port**

#### **Upgrading preparations**

- usblist2.exe : Tool which sends firmware data to printer.
- •Firmware file to update , SWUPGRADE\_ON.prn file

#### **Upgrade Procedure**

- 1) Turn the machine off.
- 2) Connect USB cable to printer.
- 3) Turn the machine on. Check if the printer is the ready status.
- 4) Drag the SWUPGRADE ON.prn file and drop down on the usblist2.exe.
- 5) Drag the firmware file and Drop down on the usblist2.exe.

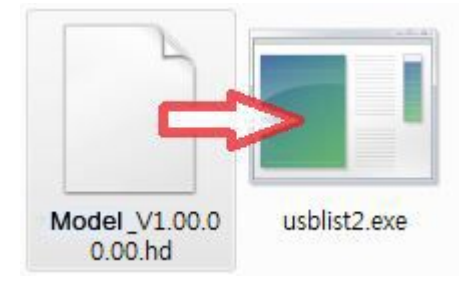

And then firmware update will be started automatically.

6) When upgrading is completed, machine is automatically re-booting.

#### **4.1.7.2. Update the firmware by using the network**

#### **Upgrading preparations**

- Wired or Wireless Network connection is established.
- •Firmware file to update

#### **Upgrade Procedure**

1) Open the Web-browser and input IP address of machine. Click "Login".

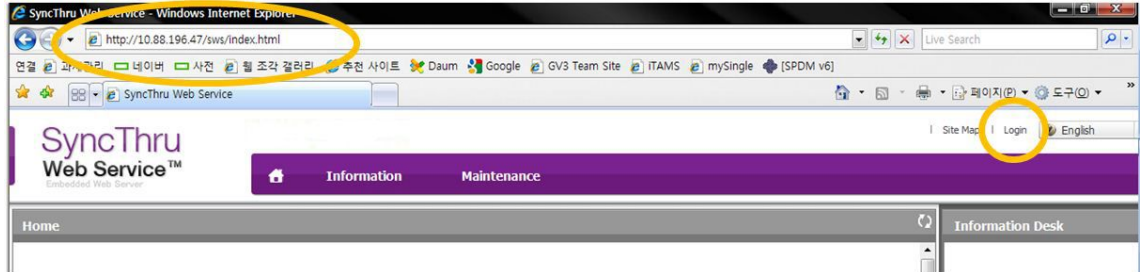

2) Log-in Admin Mode. (ID: admin, PW: sec00000)

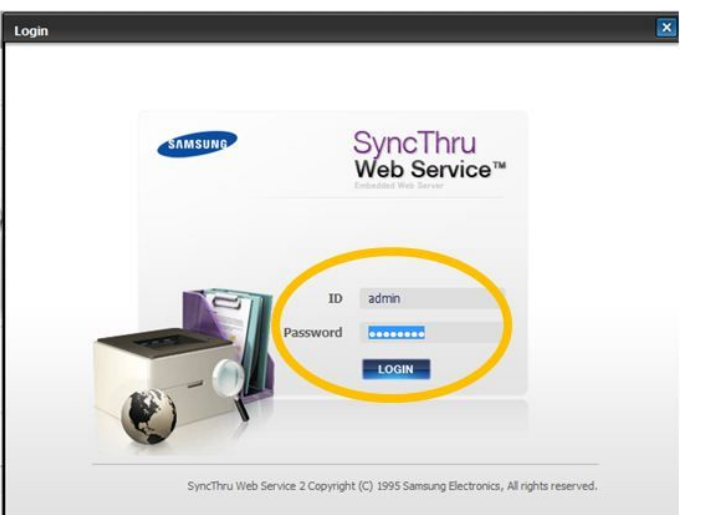

3) Select Maintenance menu and click "upgrade wizard"

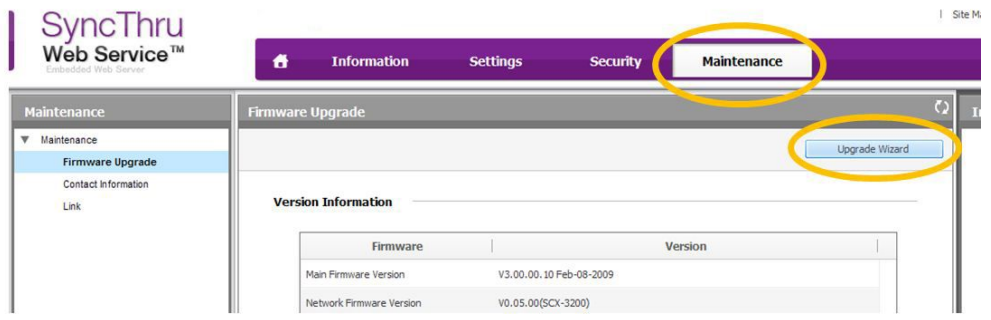

4) Select firmware file using "browser" button and press next button.

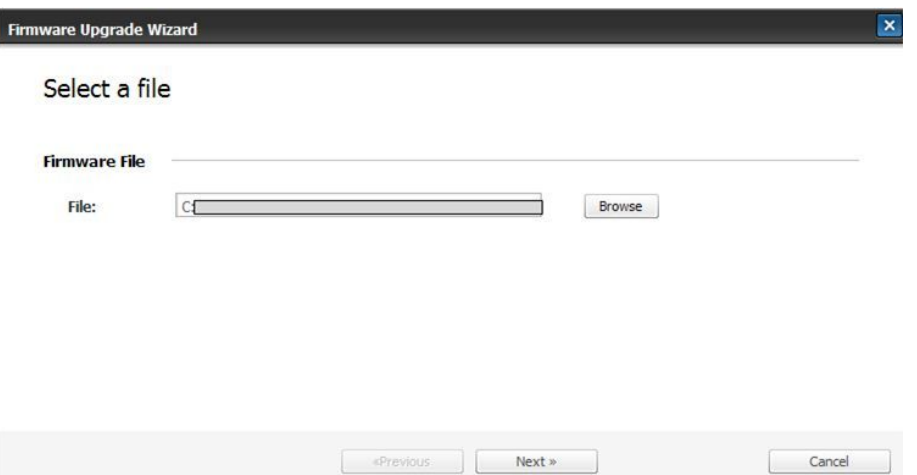

5) SyncThru will check verify firmware file and compare version and press next button.

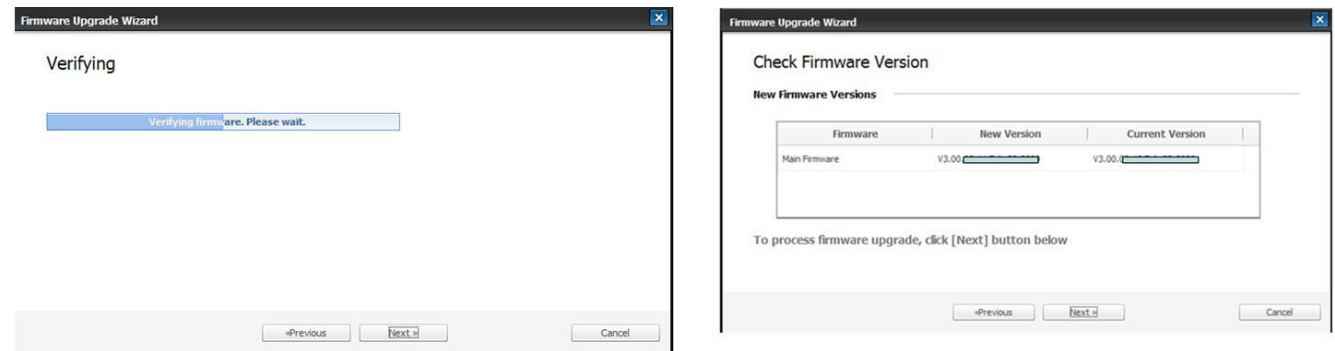

6) Machine starts upgrading. SyncThru will return home page after upgrading is completed.

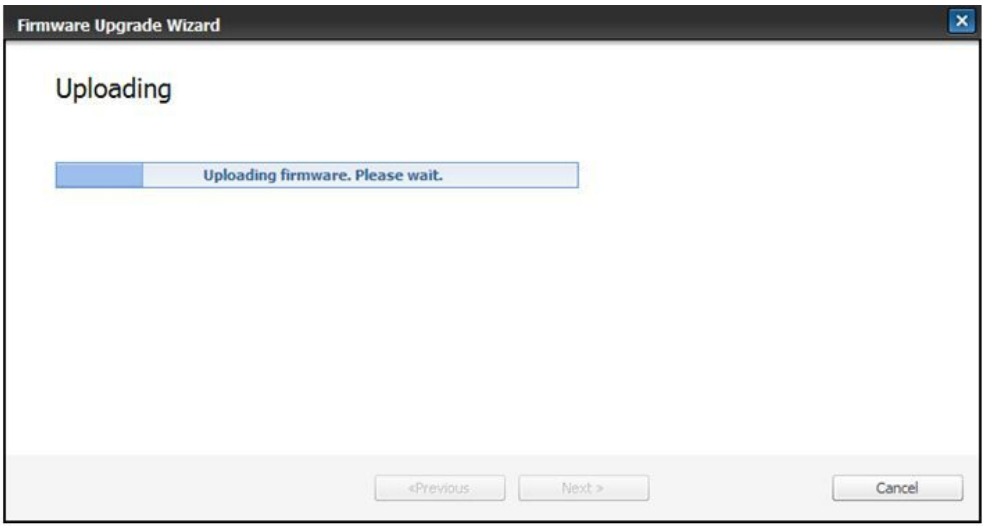

### **4.1.8. Tech Mode (Diagnostic Mode)**

In service (tech) mode, the technician can check the machine and perform various test to isolate the cause of <sup>a</sup> malfunction. While in Tech mode, the machine still performs all normal operations.

#### **1) Entering Tech Mode**

•Press "Menu > Back > Left > Right >  $OK$  > Stop" on the control panel continuously.

#### **2) Tech Mode Menu**

# **NOTE**

Some menu items may not appear on the display depending on the options or models.

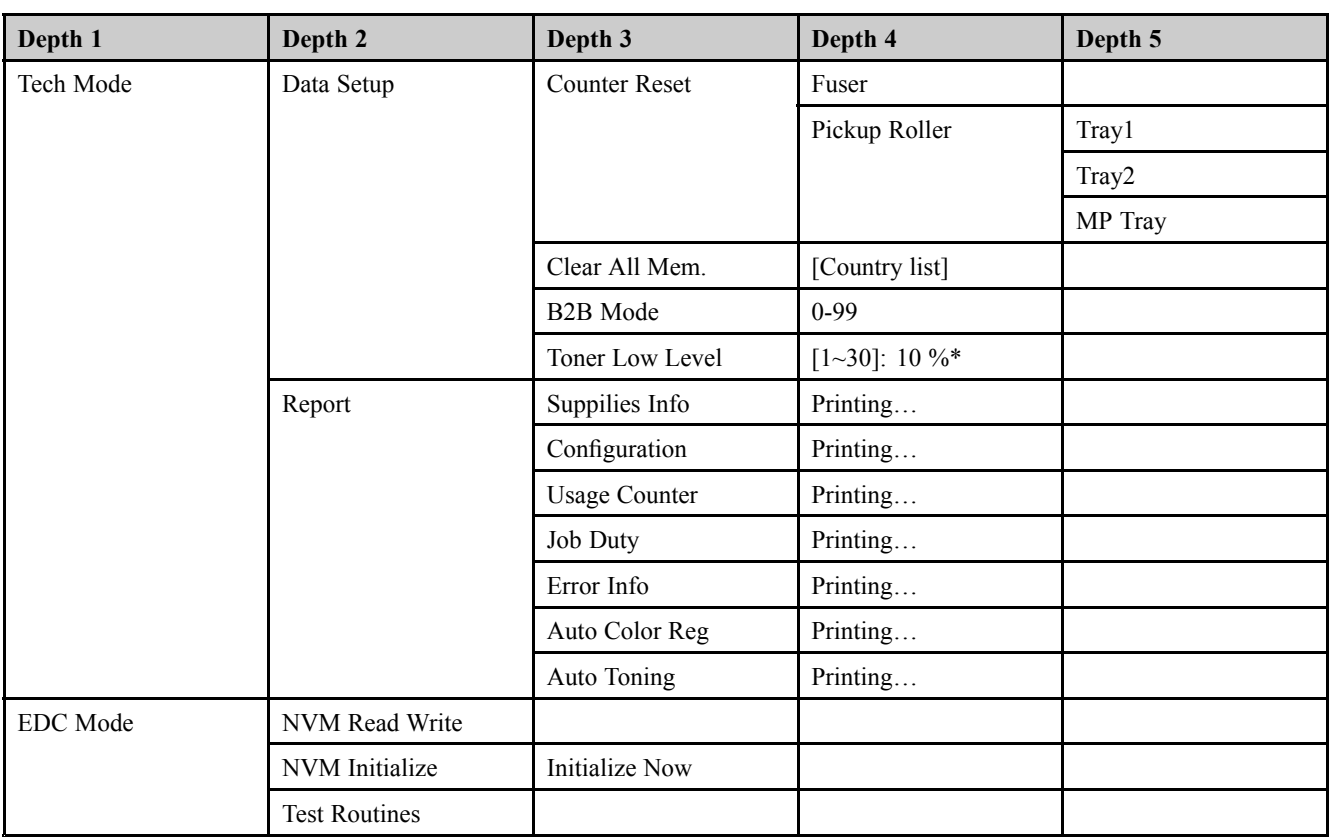

#### **3) Data Setup**

#### •**Counter Reset**

This function resets the count value you select.

•**Clear All Memory**

> The function resets the system to factory default settings. This function is used to reset the system to the initial value when the product is functioning abnormally . All the values are returned to the default values, and all the information, which was set by the user, will be erased.

# **NOTE**

Always perform <sup>a</sup> memory clear after replacing the main board. Otherwise, the system may not operate properly.

•**Toner Low Level** The function is to set up the time to inform toner low status. This function can provide user convenience for replacing the toner cartridge.

#### **4) Report**

#### • **Supplies Info**

Supplies Information Report shows toner cartridge information such as toner remaining, toner capacity, toner product date etc.

#### • **Configuration**

Configuration repor<sup>t</sup> shows the status of the user-selectable options. You may print this list to confirm your changes after changing settings. This page provides useful information for service.

#### • **Error Info**

Error Information Report shows error records.

#### **5) EDC mode**

• **NVM Read/Write** : This menu changes <sup>a</sup> configuration value for engine firmware.

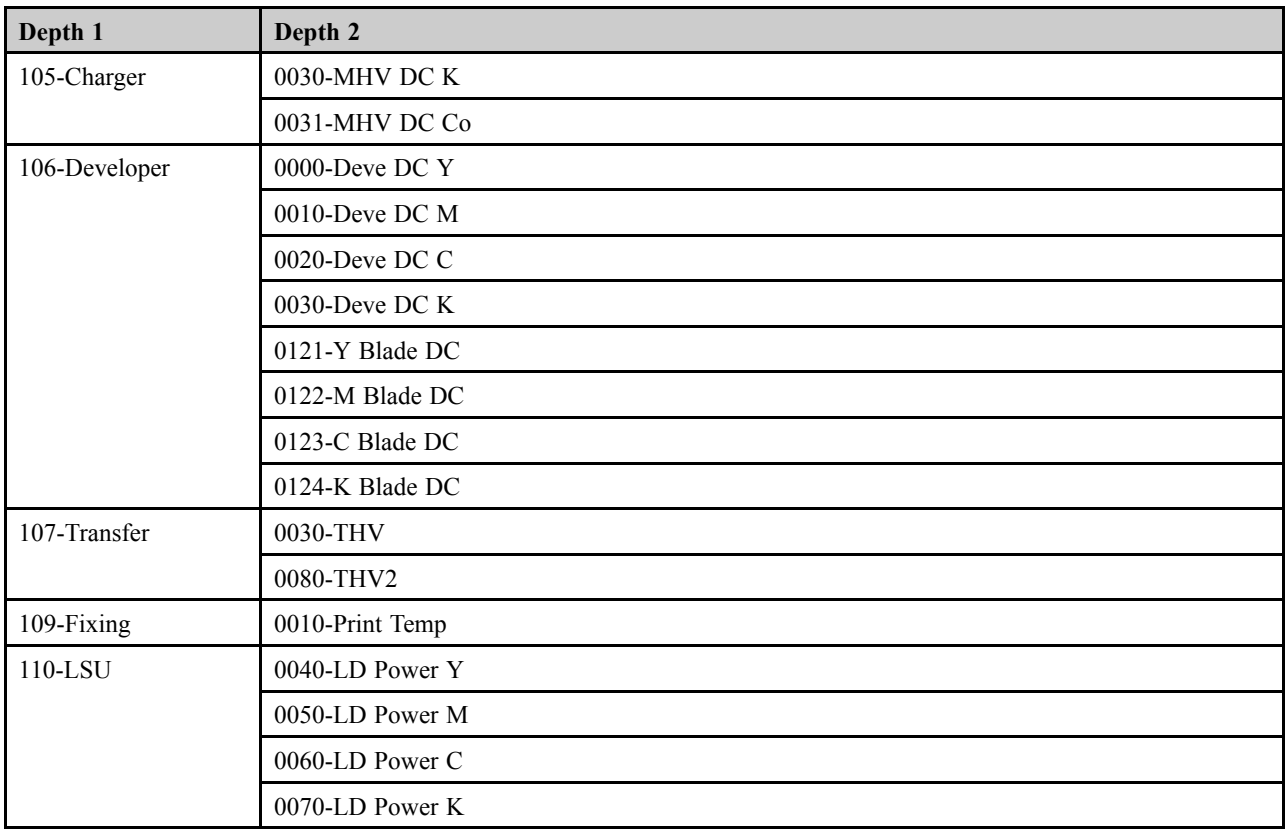

- **NVM Initialize** : This menu resets all NVM value to the factory setting.
- •**Test Routines** : This menu performs test routines for the engine.

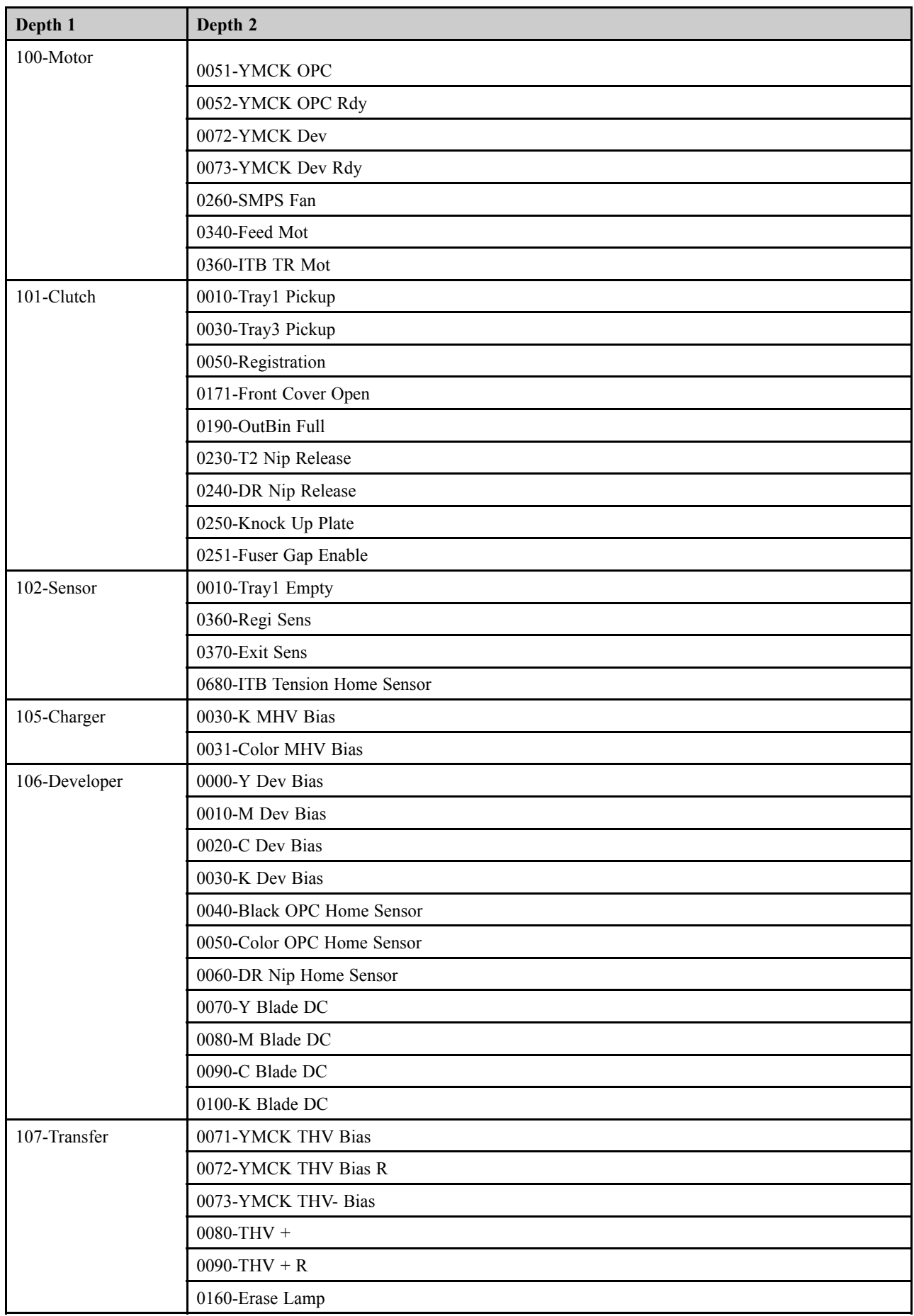

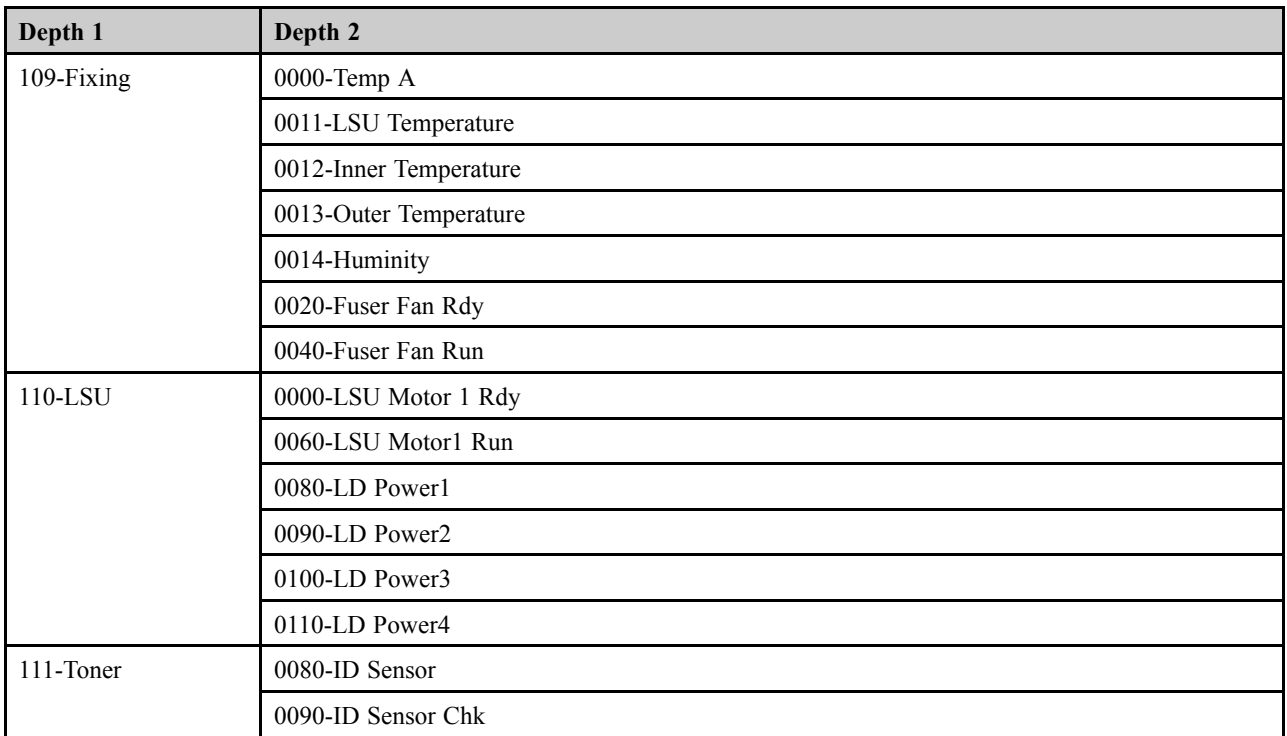

# **4.2. Troubleshooting**

## **4.2.1. Procedure of checking the symptoms**

Before attempting to repair the printer first obtain <sup>a</sup> detailed description of the problem from the customer.

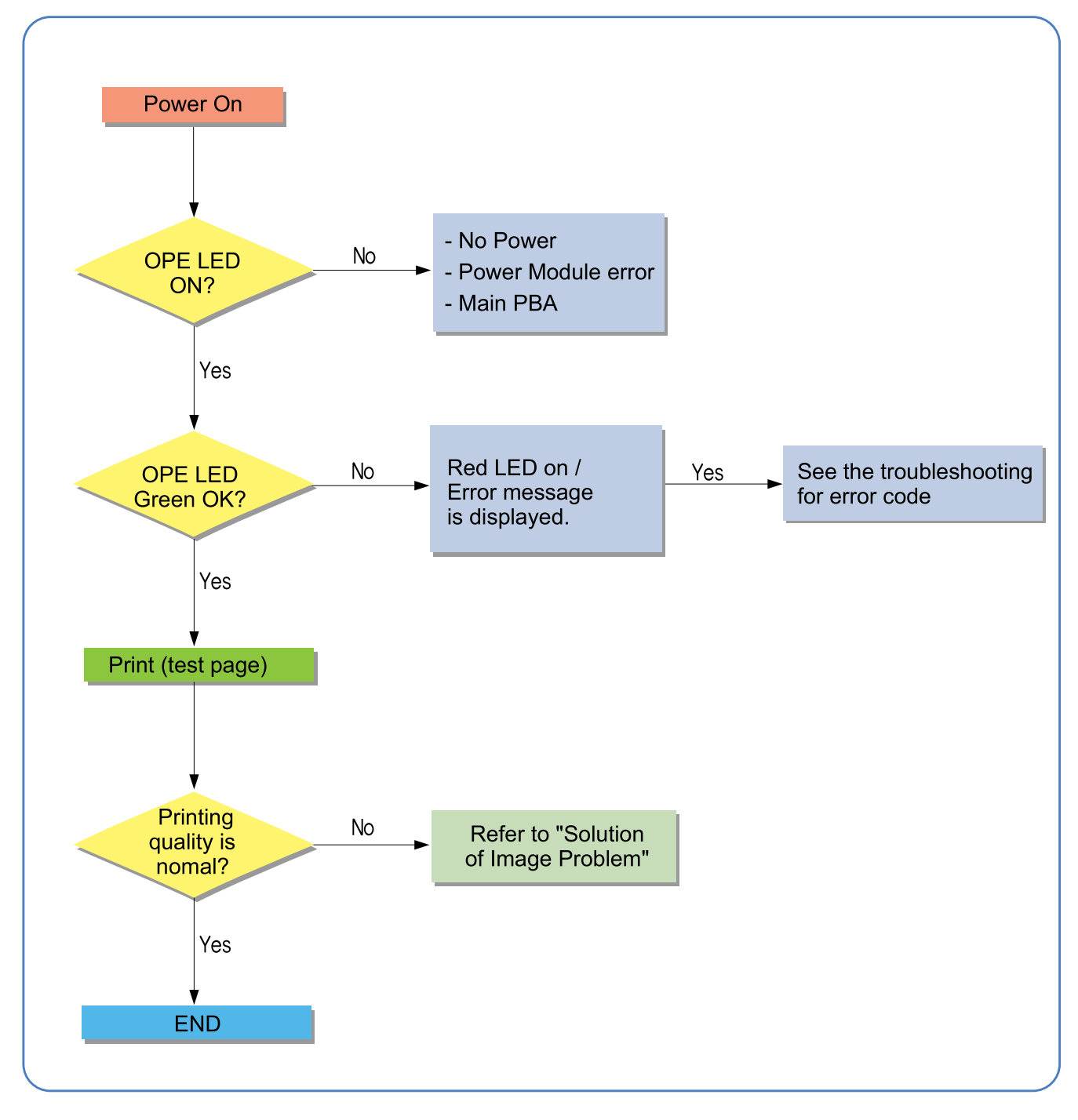

#### **4.2.1.1. Basic Check List**

#### 1) **Check the Power.**

- Check that the power switch is turned on.
- Check that the power cable is plugged into the outlet and the printer.
- Check the voltage of the power outlet.

#### 2) **Check the LED of Panel.**

- Is there OPE LED ON?
	- › If not check power cable, switch SMPS or Main board.
- Is the abnormal Lamp?
	- › Check the Main board and cable harness.

#### 3) **Check the Paper Path**

- Is there a Paper Jam?
	- › Remove any paper fragments caught in the paper path.
- Paper Jam occurs repeatedly at a specific point in the Paper Path
	- › Open the fuser cover, Jam clear.
	- › Dismantle the machine and carefully inspect the region where the jam occurs. (Especially, check if paper fragments are caught in the Fuser

#### 4) **Print the Information Page (Configuration).**

- Try printing <sup>a</sup> test page from <sup>a</sup> computer.
	- › If there is an error check cables and driver installation.

#### 5) **Check the Print Quality.**

- Is there are a Print Quality Problem?
	- › Refer to image quality problem section.

#### 6) **Check consumables (toner etc.).**

- Using the keys print the Test Pattern.
	- › Expected life of various consumable parts, compare this with the figures printed and replace as required

## **4.2.2. Error Code and Troubleshooting**

Messages appear on the control panel display to indicate the machine's status or errors. Refer to the tables below to understand the messages' and their meaning, and correct the problem, if necessary.

# **A** NOTE

Some messages may not appear on the display depending on the options or models.

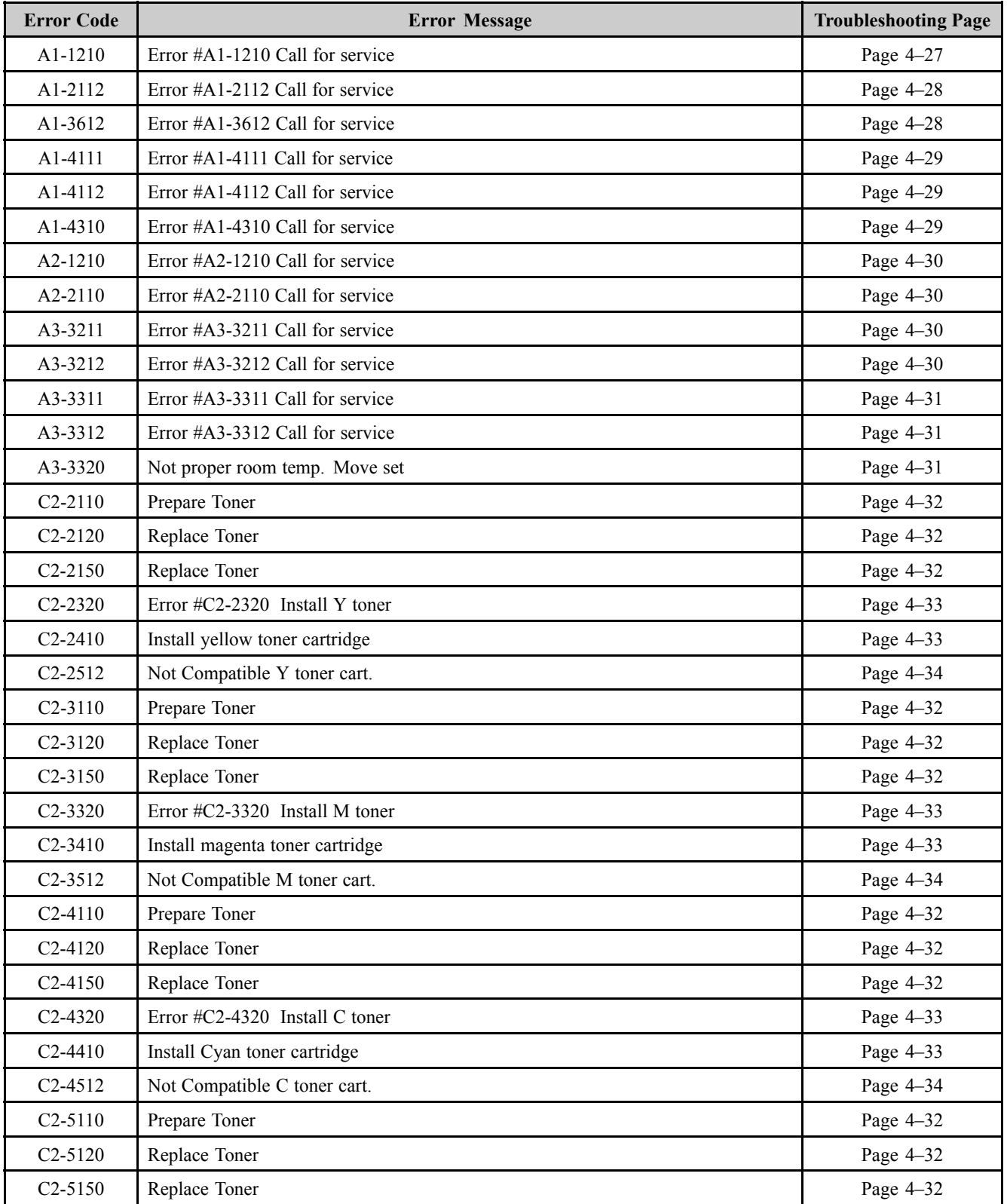

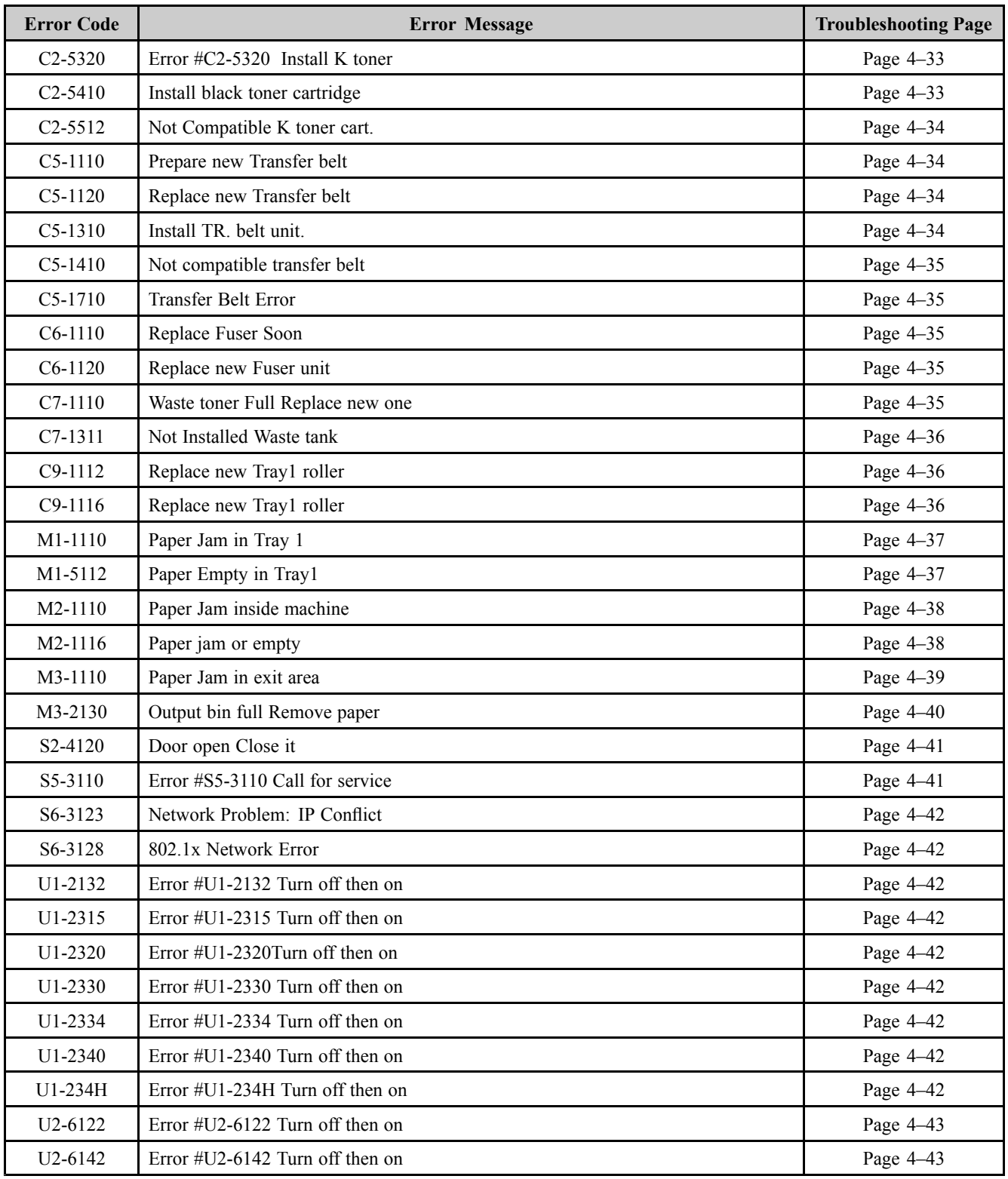

- **► Error Code** A1-1210
- **► Error message** Error #A1-1210 Call for service

The fuser motor does not operate. / The fuser motor is operating but is recognized as stop status.

#### **► Troubleshooting method**

- 1) Turn the machine off then on. If the error persists, turn the machine off again.
- 2) Remove the rear and right cover.
- 3) Check if there are any obstacles or paper around the fuser unit.
- 4) Check if the connection between main board and fuser motor are correct.
- 5) If the connection is OK, replace the fuser motor.

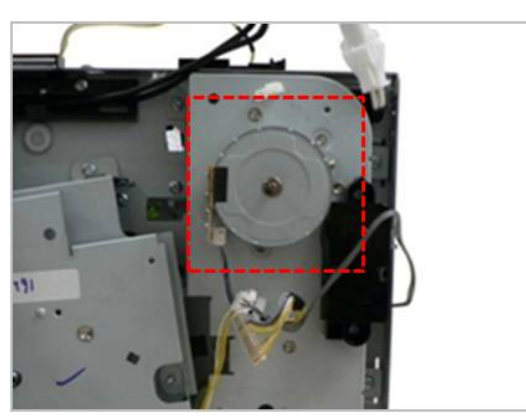

6) If the problem persists, replace the main board.

- **► Error Code** A1-2112 A1-3612
- **► Error message** Error #A1-2112 Call for service Error #A1-3612 Call for service

The OPC/Deve motor does not operate. / The OPC/Deve motor is operating but is recognized as stop status.

**► Troubleshooting method**

- 1) Turn the machine off then on. If the error persists, turn the machine off again.
- 2) Remove the right cover.
- 3) Check if the connection between main board and OPC/Deve motor are correct.
- 4) If the connection is OK, replace the OPC/Deve motor.

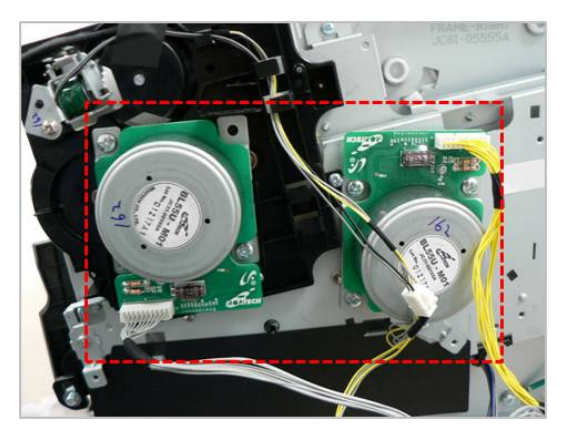

5) If the problem persists, replace the main board.

- **► Error Code** A1-4111 A1-4112
- **► Error message** Error #A1-4111 Call for service Error #A1-4112 Call for service

The transfer roller can't move the engage/disengage position.

#### **► Troubleshooting method**

- 1) Turn the machine off then on. If the error persists, turn the machine off again.
- 2) Remove the right cover.
- 3) Check if the connection between main board and Feed drive unit are correct.
- 4) If the connection is OK, replace the step motor of the Feed drive unit.
- 5) If the problem persists, replace the main board.

#### **► Error Code** A1-4310

**► Error message** Error #A1-4310 Call for service

# **► Symptom**

The motor for ITB unit does not operate normally.

#### **► Troubleshooting method**

- 1) Turn the machine off then on. If the error persists, turn the machine off again.
- 2) Remove the right cover.
- 3) Check if the connection between main board and the main drive unit are correct.
- 4) If the connection is OK, replace the main drive unit.

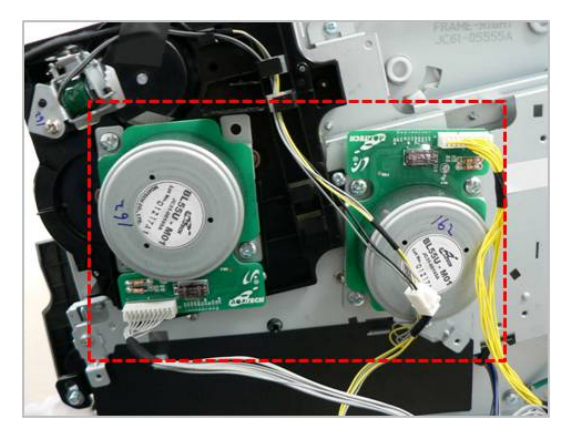

5) If the problem persists, replace the main board.

- **► Error Code** A2-1210 A2-2110
- **► Error message** Error #A2-1210 Call for service Error #A2-2110 Call for service

The SMPS fan or Fuser fan does no operate normally.

#### **► Troubleshooting method**

- 1) Turn the machine off then on. If the error persists, turn the machine off again.
- 2) Remove the right cover.
- 3) Check if the connection between main board and the related fan is correct.
- 4) If the connection is OK, replace the defective fan.

#### **► Error Code**

A3–3211

A3–3212

**► Error message** Error #A3-3211 Call for service Error #A3-3212 Call for service

#### **► Symptom**

The inner temperature sensor is defective.

- 1) Turn the machine off then on. If the error persists, turn the machine off again.
- 2) Enter the tech mode. Check the temperature sensor output.
- 3) If the sensor is defective, replace it.
- 4) If the temperature sensor is OK, replace the main board.
- **► Error Code** A3–3311 A3–3312
- **► Error message** Error #A3-3311 Call for service Error #A3-3312 Call for service
- **► Symptom**

The outer temperature sensor is defective.

#### **► Troubleshooting method**

- 1) Turn the machine off then on. If the error persists, turn the machine off again.
- 2) Enter the tech mode. Check the temperature sensor output.
- 3) If the sensor is defective, replace it.

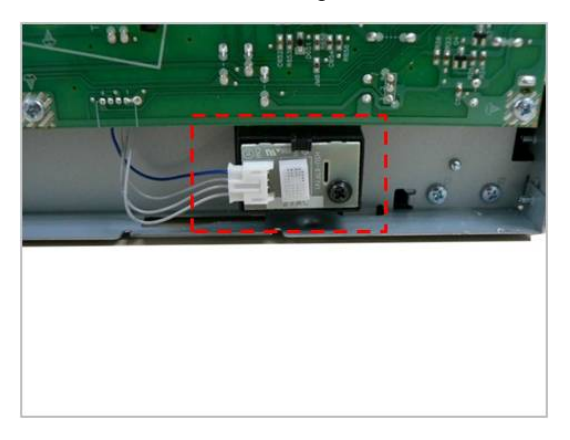

4) If the temperature sensor is OK, replace the main board.

#### **► Error Code** A3–3320

- **► Error message** Not proper room temp. Move set
- **► Symptom**

The value of the outer temperature sensor is out of normal area.

- **► Troubleshooting method**
	- 1) Check if the machine is installed in the proper area.
	- 2) If the temperature sensor is defective, replace it.

**► Error Code** C2-2110 C2-3110 C2-4110

C2-5110

#### **► Error message** Prepare Toner

### **► Symptom**

The remaining toner cartridge is less than 10%

#### **► Troubleshooting method**

- 1) Print the supply information report. Check the life remaining of the toner cartridge.
- 2) If its life is at the end, turn the machine off and replace the toner cartridge with new one.

#### **► Error Code**

C2-2120 C2-2150 C2-3120 C2-3150 C2-4120 C2-4150 C2-5120 C2-5150

### **► Error message** Replace Toner

**► Symptom**

The toner cartridge is at the end of its life.

#### **► Troubleshooting method**

1) If its life is at the end, turn the machine off and replace the toner cartridge with new one.

**► Error Code**

C2-2320 C2-2410 C2-3320 C2-3410 C2-4320 C2-4410 C2-5320 C2-5410

**► Error message**

Error #C2-2320 Install Y toner Install yellow toner cartridge Error #C2-3320 Install M toner Install magenta toner cartridge Error #C2-4320 Install C toner Install cyan toner cartridge Error #C2-5320 Install K toner Install black toner cartridge

#### **► Symptom**

The toner cartridge is not installed or the CRUM has some problem.

- 1) Check if the toner cartridge is installed properly. Turn the machine off then on.
- 2) If the error message is not disappear, remove the toner cartridge. Thoroughly roll the cartridge five or six times to distribute the toner evenly inside the cartridge. And reinstall the toner cartridge.
- 3) If the problem persists, check that the CRUM contact area is contaminated. Clean it.
- 4) If the problem persists, replace the toner cartridge with new one.
- **► Error Code** C2-2512 C2-3512 C2-4512
	- C2-5512

#### **► Error message**

Not Compatible Y toner cart. Not Compatible M toner cart. Not Compatible C toner cart. Not Compatible K toner cart.

**► Symptom**

Toner cartridge is not compatible.

#### **► Troubleshooting method**

- 1) Print the supply information report. Check information of the toner cartridge.
- 2) If the toner cartridge is not <sup>a</sup> Samsung genuine toner cartridge, replace with new one.

**► Error Code** C5-1110

C5-1120

**► Error message**

Prepare new Transfer belt Replace new Transfer belt

#### **► Symptom**

The ITB Unit is at the end of its life.

#### **► Troubleshooting method**

- 1) Print the supply information report. Check the life remaining of the ITB unit.
- 2) If its life is at the end, turn the machine off and replace the ITB unit with new one.

**► Error Code**

C5-1310

- **► Error message** Install TR belt unit.
- **► Symptom** The ITB Unit is not installed properly.

- 1) Turn the machine off. Remove and reinstall the ITB unit.
- 2) Turn the machine on. If the problem persists, replace the ITB unit.
- **► Error Code** C5-1410
- **► Error message** Not compatible transfer belt.
- **► Symptom**

The ITB unit is not compatible.

- **► Troubleshooting method**
	- 1) If the toner cartridge is not <sup>a</sup> Samsung genuine ITB Unit, replace with new one.
- **► Error Code** C5-1710
- 

**► Error message**

Transfer Belt Error

**► Symptom**

The ITB home position sensor has the problem.

#### **► Troubleshooting method**

1) Turn the machine off. Replace the ITB Unit.

**► Error Code**

C6-1110 C6-1120

**► Error message**

Replace Fuser Soon Replace new Fuser unit

- **► Symptom** The fuser unit is at the end of its life.
- **► Troubleshooting method**

1) If its life is at the end, turn the machine off and replace the fuser unit with new one.

**► Error Code**

C7-1110

- **► Error message** Waste toner Full Replace new one
- **► Symptom**

The waste toner container is at the end of its life.

#### **► Troubleshooting method**

1) If its life is at the end, turn the machine off and replace the waste toner container with new one.

- **► Error Code** C7-1311
- **► Error message** Not Installed Waste tank
- **► Symptom** The waste toner container is not installed

#### **► Troubleshooting method**

- 1) Check if the waste toner container is installed properly.
- 2) Remove and reinstall the waste toner container.
- **► Error Code**

C9-1112 C9-1116

#### **► Error message**

Replace new Tray1 roller Replace new Tray1 roller

#### **► Symptom**

The pick up roller or reverse roller is at the end of its life.

- 1) Turn the machine off.
- 2) Replace the pick up roller Assy and reverse roller Assy.
- **► Error Code** M1–1110
- **► Error message** Paper Jam in Tray 1
- **► Symptom**

The jammed paper has occurred in the tray1.

- 1) Remove the jammed paper.
- 2) If the jammed paper occurs continually, check the followings.
	- a) Check if the pick up/forward/reverse roller are worn out or contaminated. Clean the contaminated par<sup>t</sup> or replace it.

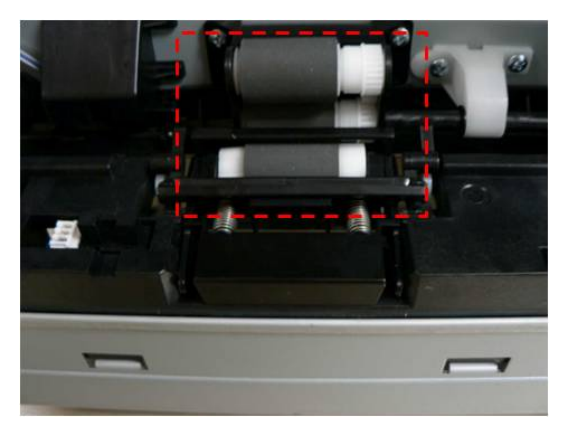

- b) Check if the actuator is assembled correctly.
- 3) Check the pick up clutch and regi clutch operation. If they are defective, replace them.
- **► Error Code** M1–5112
- **► Error message** Paper Empty in Tray1
- **► Symptom** Paper is empty in Tray1
- **► Troubleshooting method**
	- 1) Take off the cassette. If there is no paper on the tray, load the paper.
	- 2) If the problem persists, check the following.
		- a) Check if the paper empty sensor is contaminated or defective. Replace it.
- **► Error Code** M2–1110 M2–1116
- **► Error message** Paper Jam inside machine Paper jam or empty
- **► Symptom**

The jammed paper has occurred inside machine.

#### **► Troubleshooting method**

- 1) Remove the jammed paper.
- 2) If the problem persists, check the following.
	- a) Check if there is any obstacles or paper on the paper path. Remove it.
	- b) Check if the FRAME-RETARD unit is assembled properly.

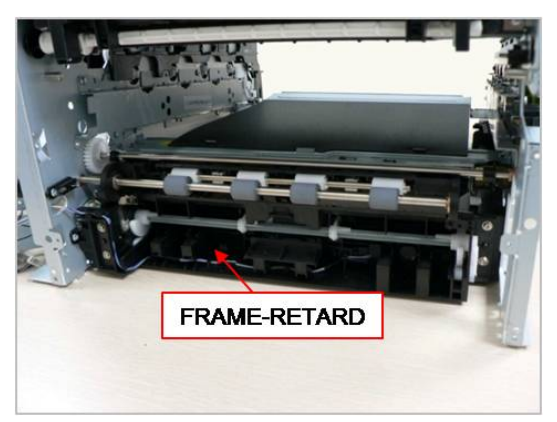

c) Check if the pick up clutch, regi clutch, feed drive unit are working normally. If there is <sup>a</sup> defective part, replace it.

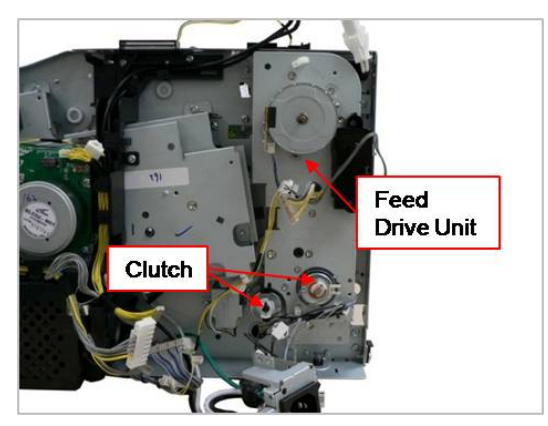

- **► Error Code** M3–1110
- **► Error message** Paper Jam in exit area
- **► Symptom**

The jammed paper has occurred in the exit area.

- 1) Remove the jammed paper.
- 2) If the problem persists, check the following.
	- a) Check if there is any obstacles or paper on the paper path. Remove it.
	- b) Check if the fuser unit is assembled properly. If the fuser unit is defective, replace it.
	- c) Check if the FRAME-EXIT unit has any defective parts. Replace the FRAME-EXIT.

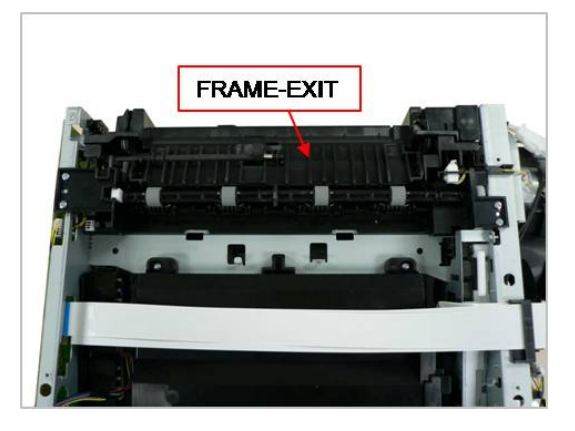

- **► Error Code** M3–2130
- **► Error message** Output bin full Remove paper
- **► Symptom**

The machine detected that the output tray has go<sup>t</sup> full or the bin-full sensor is defective.

- 1) Remove the paper on the output tray.
- 2) Check if the Bin-full Sensor connector is connected properly. Reconnect it.
- 3) If the sensor is defective, replace it.

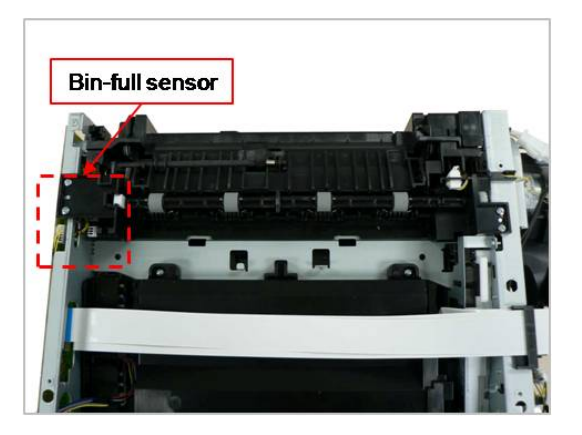

- **► Error Code** S2–4120
- **► Error message** Door open Close it
- **► Symptom**

Door is open or the cover open switch is defective.

#### **► Troubleshooting method**

- 1) Check if the front cover is closed perfectly.
- 2) If the error persists, check that the cover-open sensor is working normally. If it is defective, replace the HVPS board.

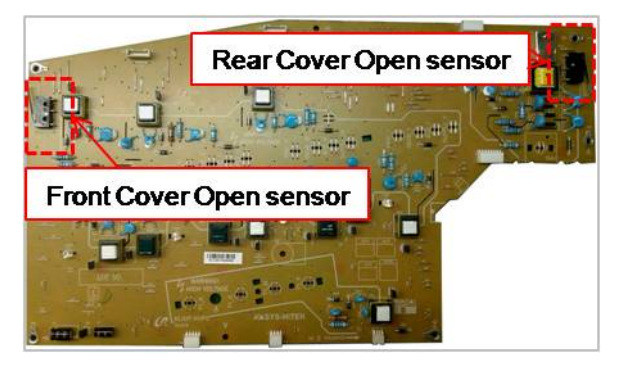

#### **► Error Code**

S5–3110

- **► Error message** Error #S5-3110 Call for service
- **► Symptom**

The communication error between main board and OPE board has occurred.

- 1) Turn the machine off then on.
- 2) If the problem persists, check the followings.
	- a) Check the connection between main board and OPE board. Reconnect the harness.
	- b) If the connection is OK, replace the main board or OPE board.
- **► Error Code** S6–3123 S6–3128
- **► Error message** Network Problem: IP Conflict 802.1x Network Error

IP address conflicts with that of other system.

#### **► Troubleshooting method**

- 1) Change the machine's IP address.
- 2) Check the setting-up for 802.1x confirmation server.

#### **► Error Code**

U1–2132 U1–2315 U1–2320 U1–2330 U1–2334 U1–2340 U1–234H

#### **► Error message**

Error #U1-2132 Turn off then on Error #U1-2315 Turn off then on Error #U1-2320 Turn off then on Error #U1-2330 Turn off then on Error #U1-2334 Turn off then on Error #U1-2340 Turn off then on Error #U1-234H Turn off then on

#### **► Symptom**

The temperature control of fuser unit is abnormal.

- 1) Check if the input voltage is normal.
- 2) Turn the machine off. Remove and reinstall the fuser unit. Be careful when connecting the AC-connector and Thermistor connector.
- 3) Turn the machine on. Is the error message is disappeared?
- 4) Check the followings. If the fuser unit has any problem, replace it.
	- a) Check if the fuser connector is connected properly.
	- b) Check if the halogen lamp voltage is normal.
	- c) Check if the thermistor is contaminated or twisted.
- 5) If the problem persists, replace the main board or SMPS board.
- **► Error Code** U2-6122 U2-6142
- **► Error message** Error #U2-6122 Turn off then on Error #U2-6142 Turn off then on

LSU Motor does not work normally. / LSU Hsync signal is abnormal.

- 1) Check if the LSU harness on the main board is connected properly.
- 2) If it is OK, check that the LSU harness on LSU board is connected properly.
- 3) Check if the LSU harness is defective.

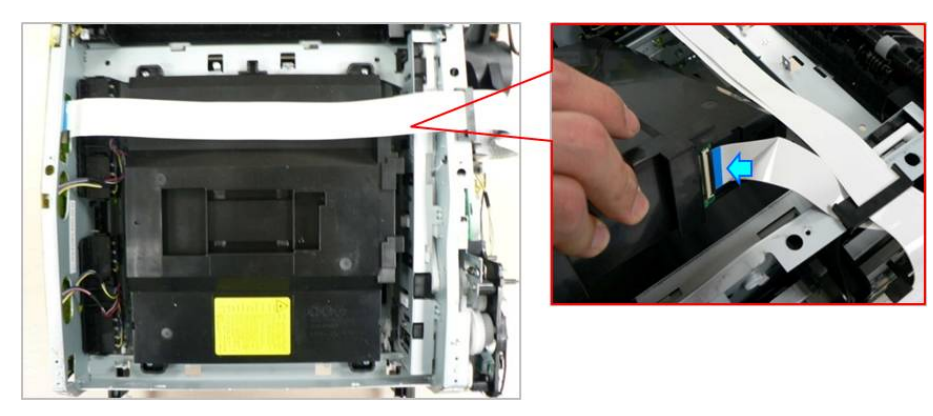

- 4) If the problem persists, replace the LSU.
- 5) If the problem persists after replacing LSU, replace the main board.

## **4.2.3. Image quality problems**

- 1) Vertical Black Line and Band
	- Description : Straight thin black vertical line occurs in the printed image.

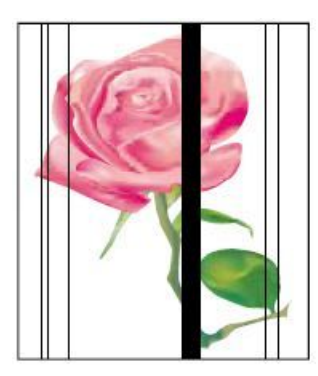

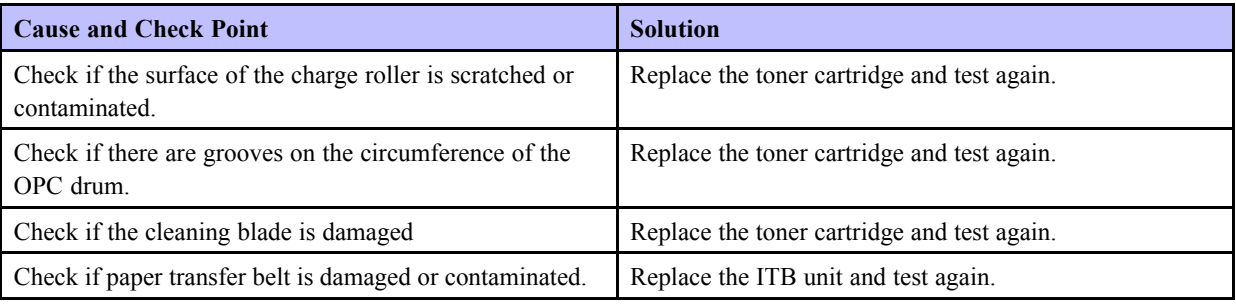

- 2) Vertical White Line
	- Description : White vertical voids in the image.

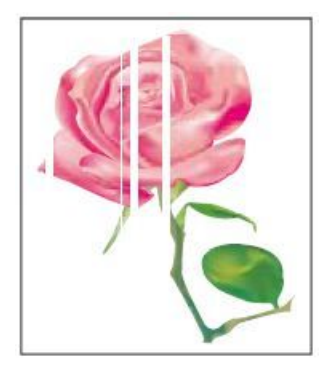

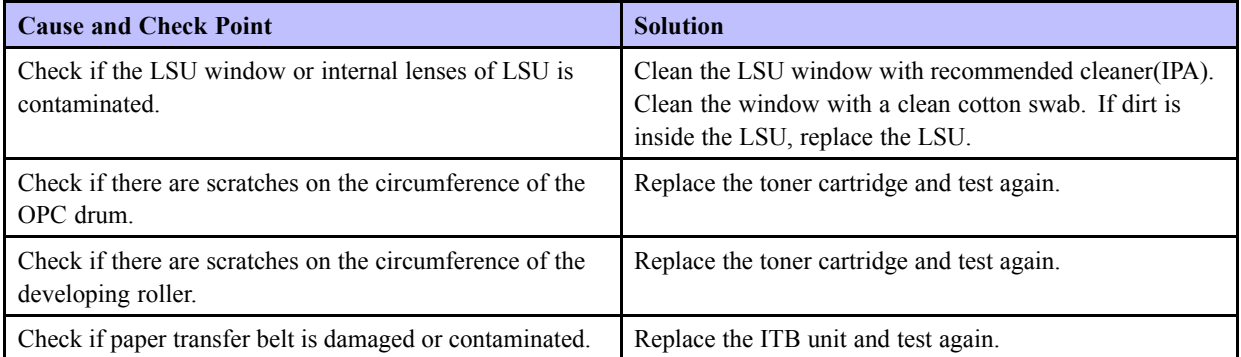

- 3) Contamination on back of page
	- Description : The back of the page is contaminated.

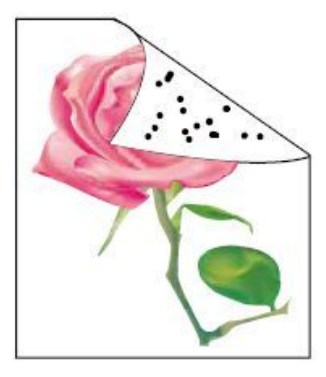

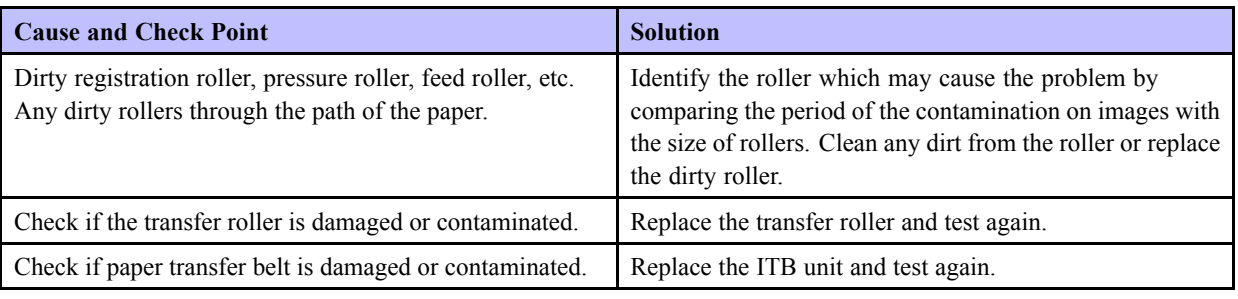

- 4) Dark or Black image
	- Description : The black page is printed out.

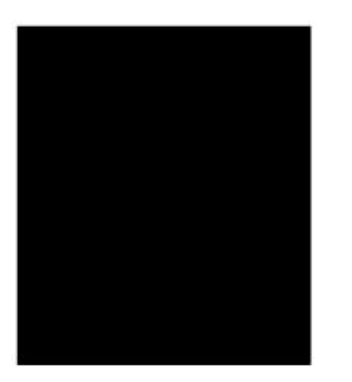

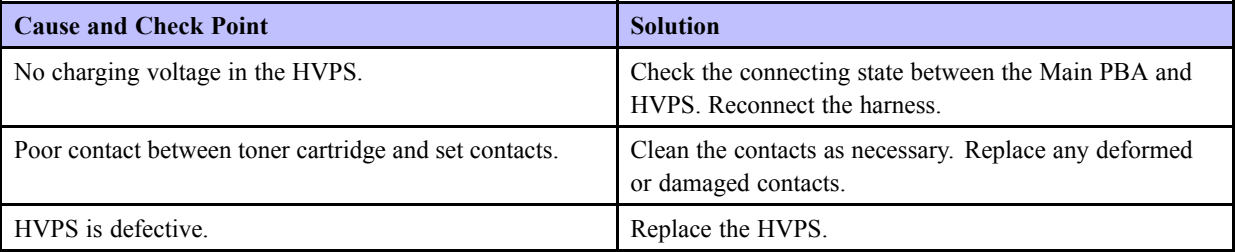

#### 5) Blank Page

• Description : Blank page is printed.

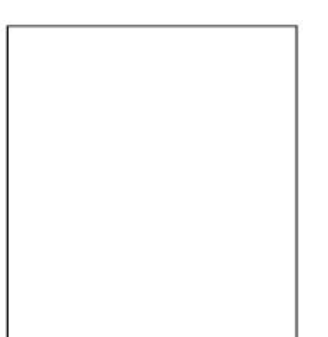

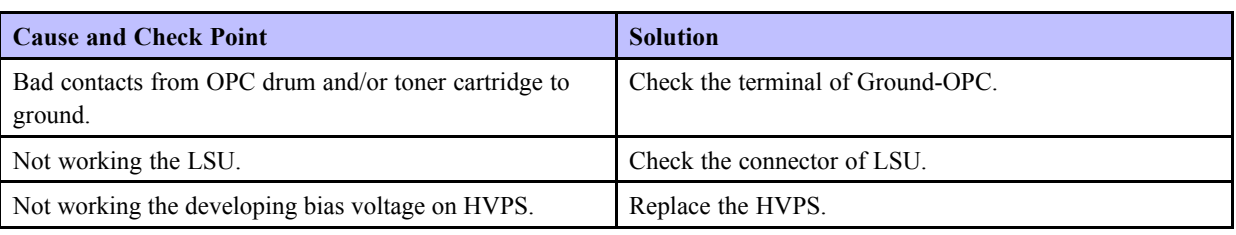

- 6) Uneven Density
	- Description : Print Density is uneven between left and right.

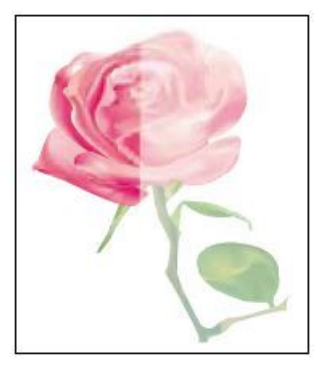

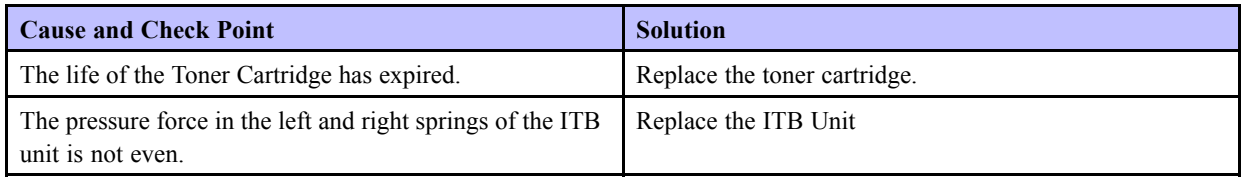

#### 7) Horizontal Bands

• Description : Dark or white horizontal stripes appear in the page. (These may occur at regular intervals down the page.)

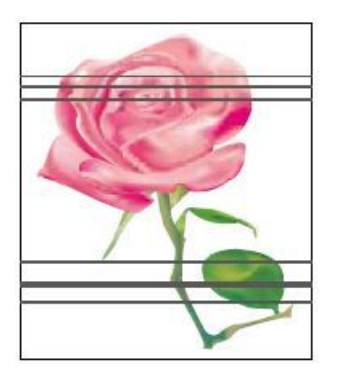

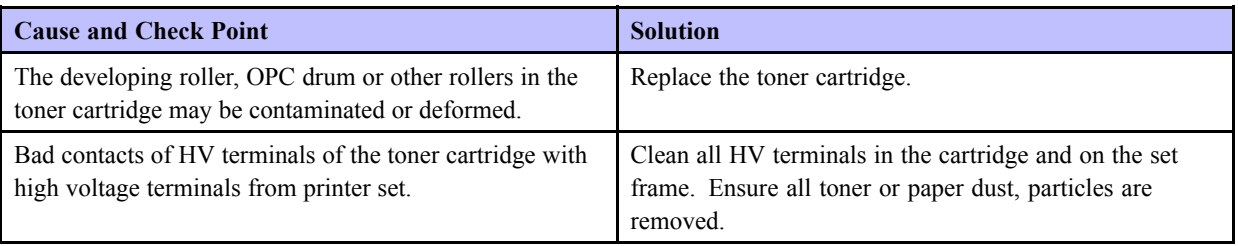

#### 8) Poor Fusing

• Description : Toner is not properly fixed on paper.

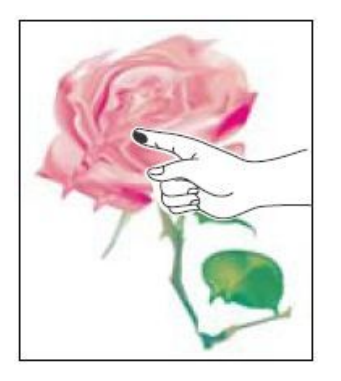

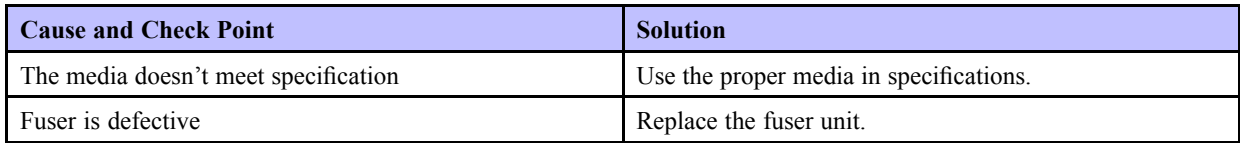
# **5. System Diagram**

#### **5.1. Block Diagram**

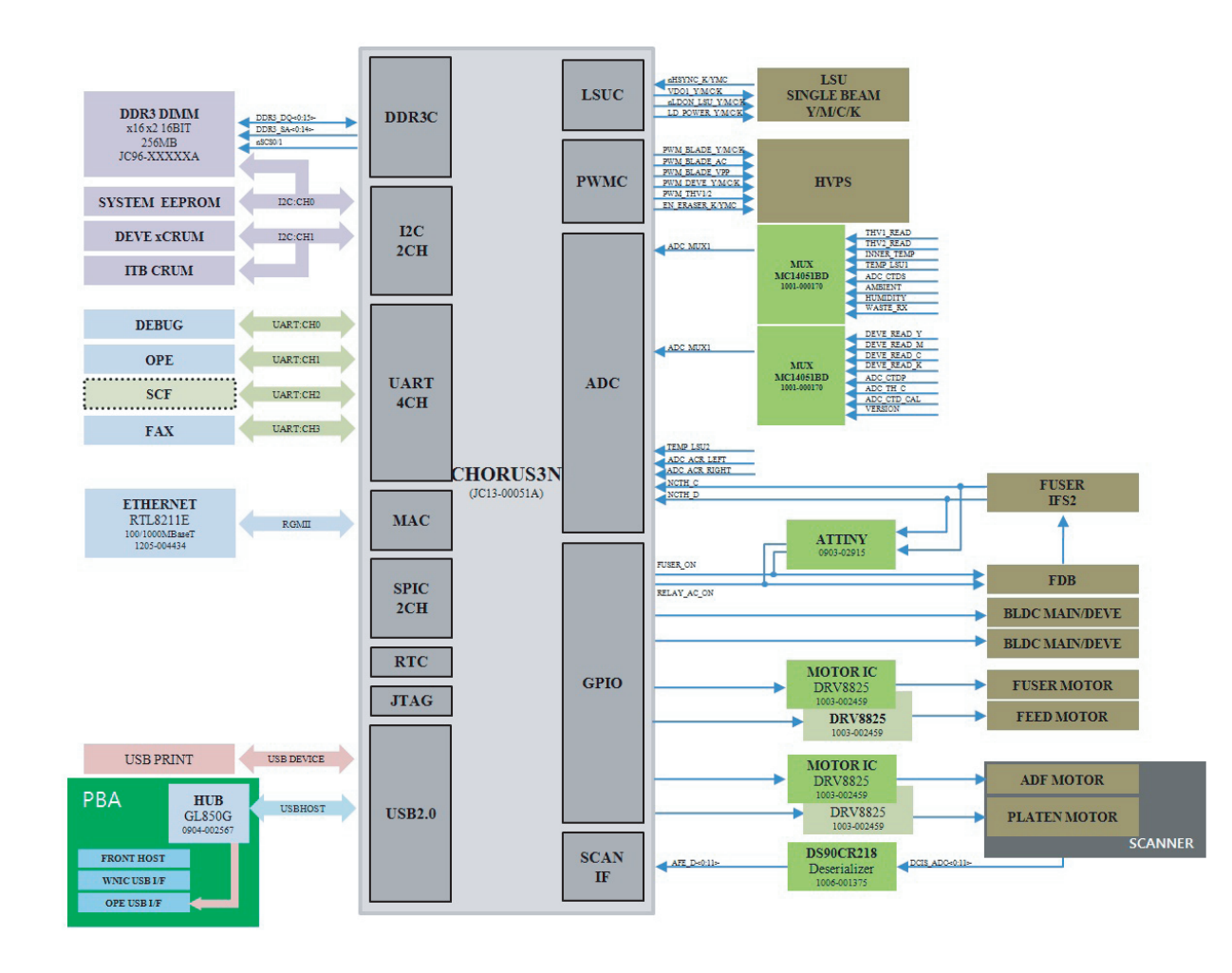

### **5.2. Connection Diagram**

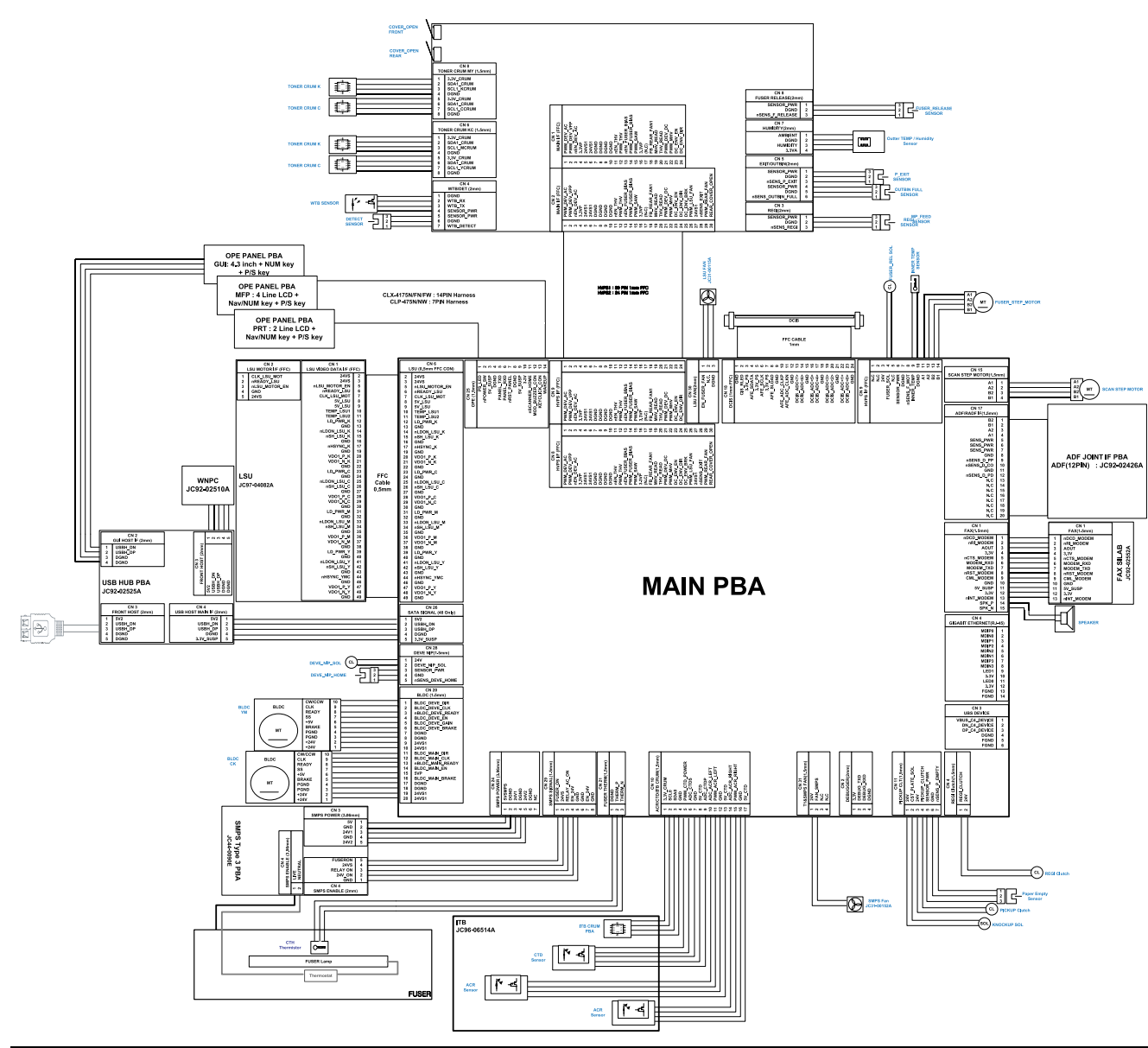

# **6. Reference Information**

This chapter contains the tools list, list of abbreviations used in this manual, and <sup>a</sup> guide to the location space required when installing the printer. A definition of test pages and Wireless Network information definition is also included.

## **6.1. Tool for Troubleshooting**

The following tools are recommended safe and easy troubleshooting as described in this service manual.

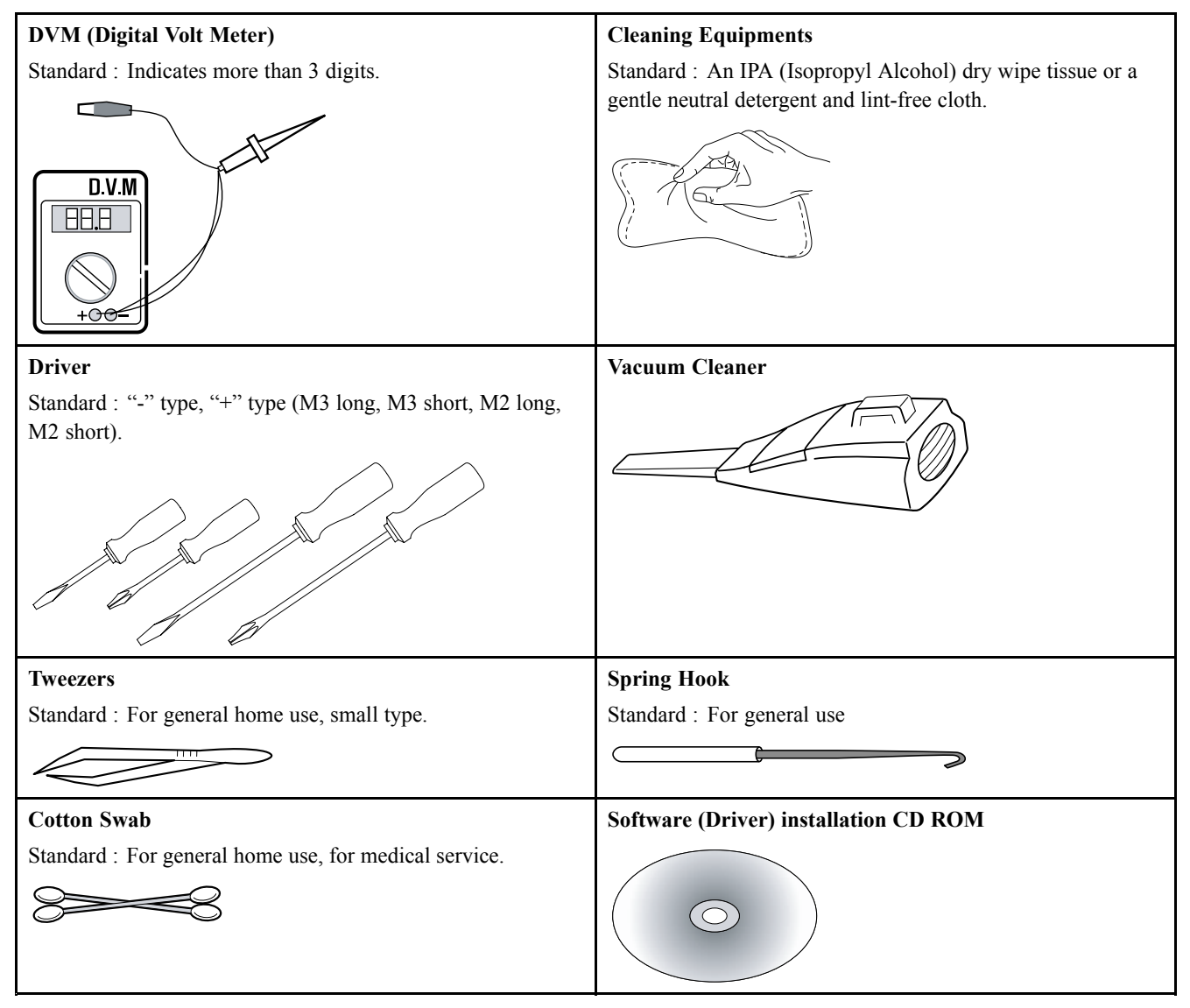

#### **6.2. Glossary**

The following glossary helps you ge<sup>t</sup> familiar with the product by understanding the terminologies commonly used with printing as well as mentioned in this user's guide and service manual.

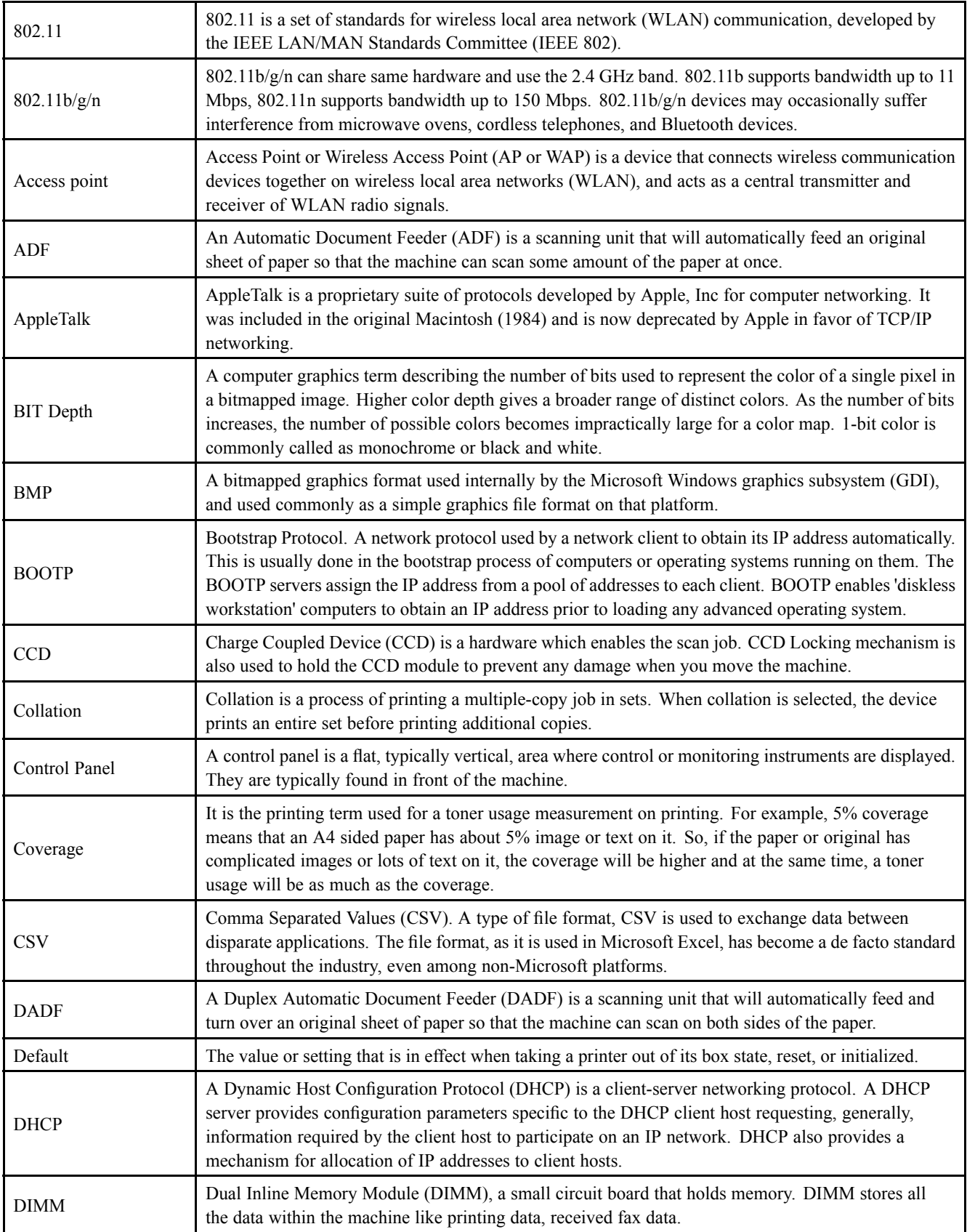

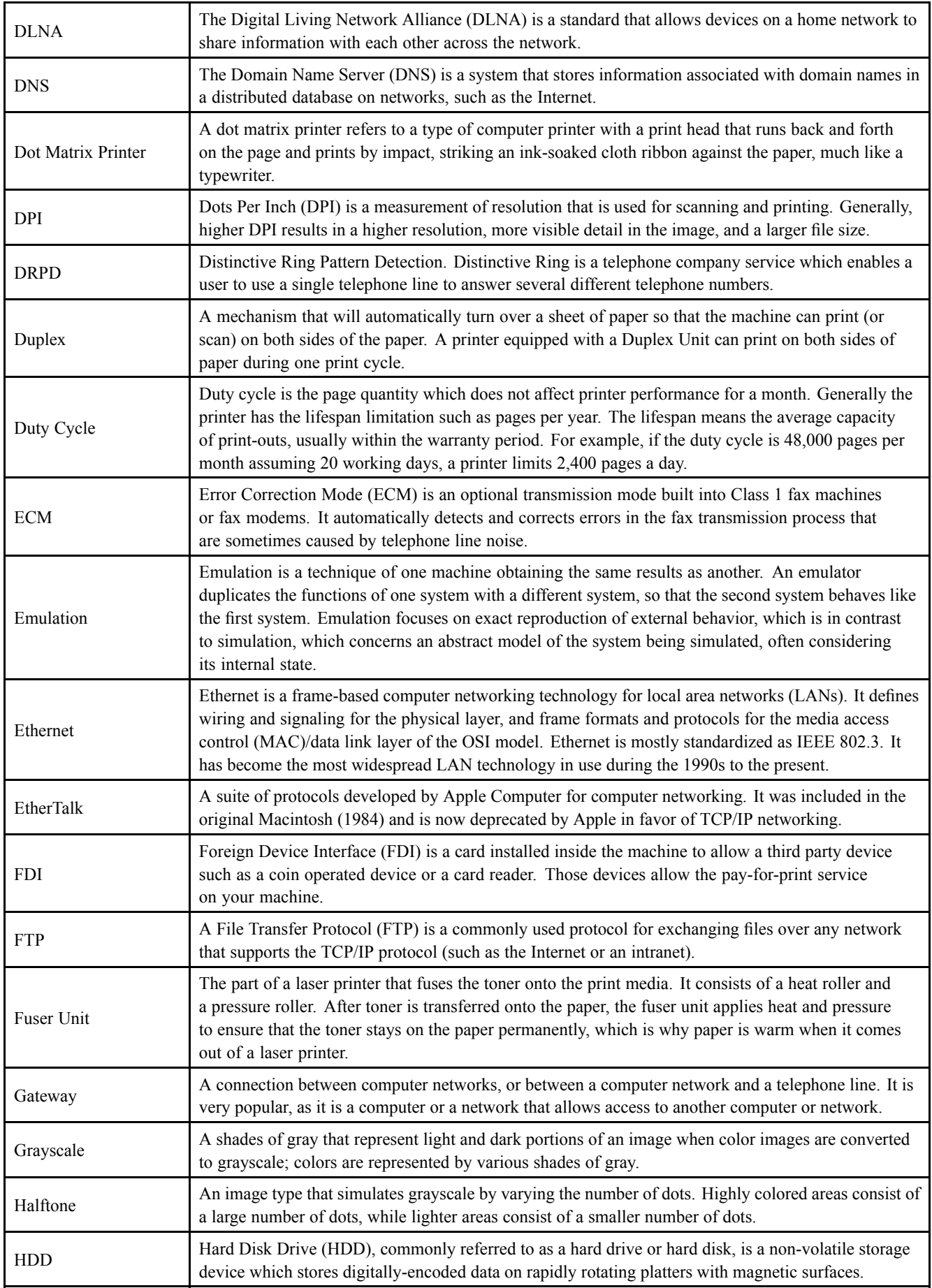

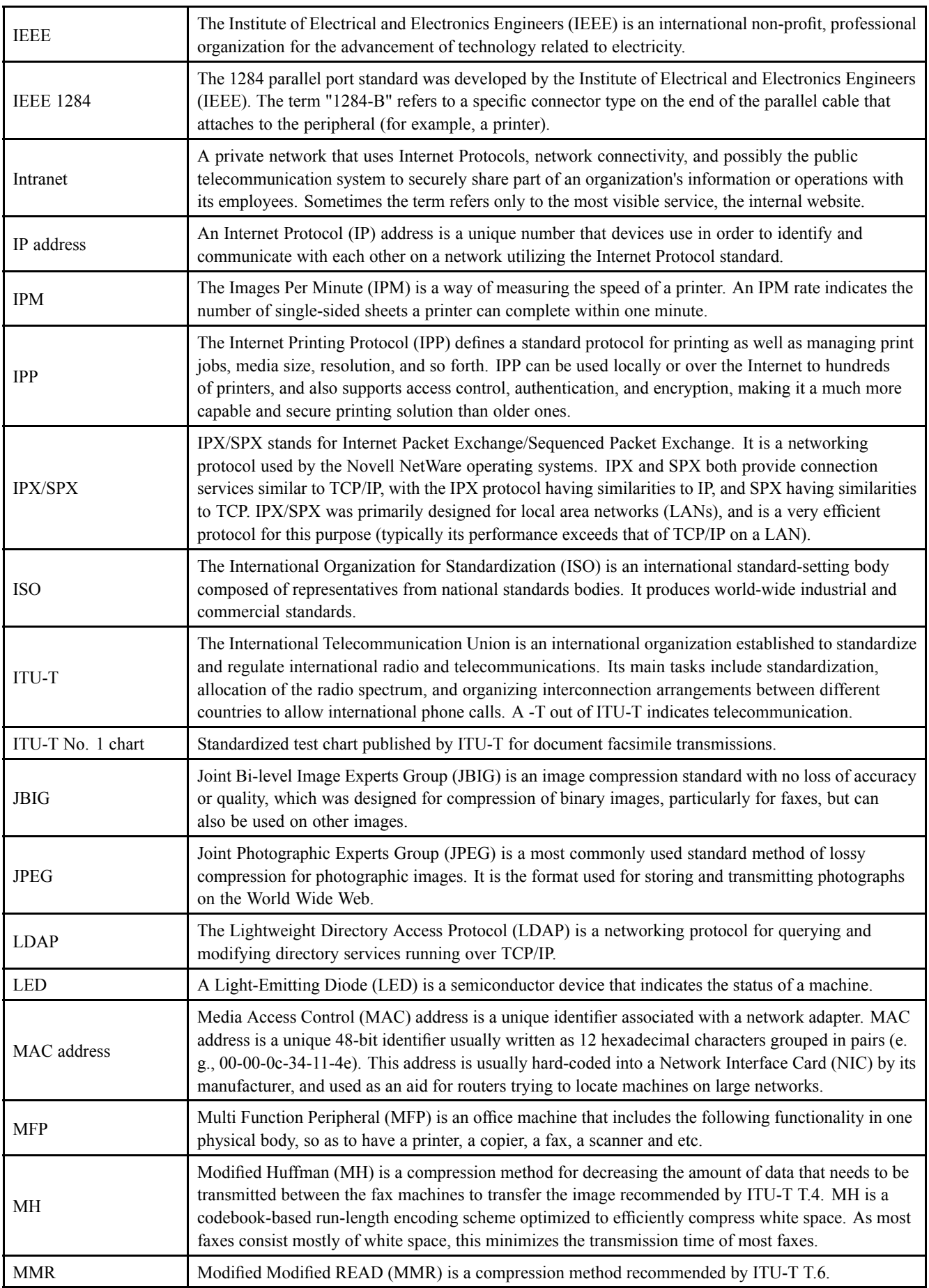

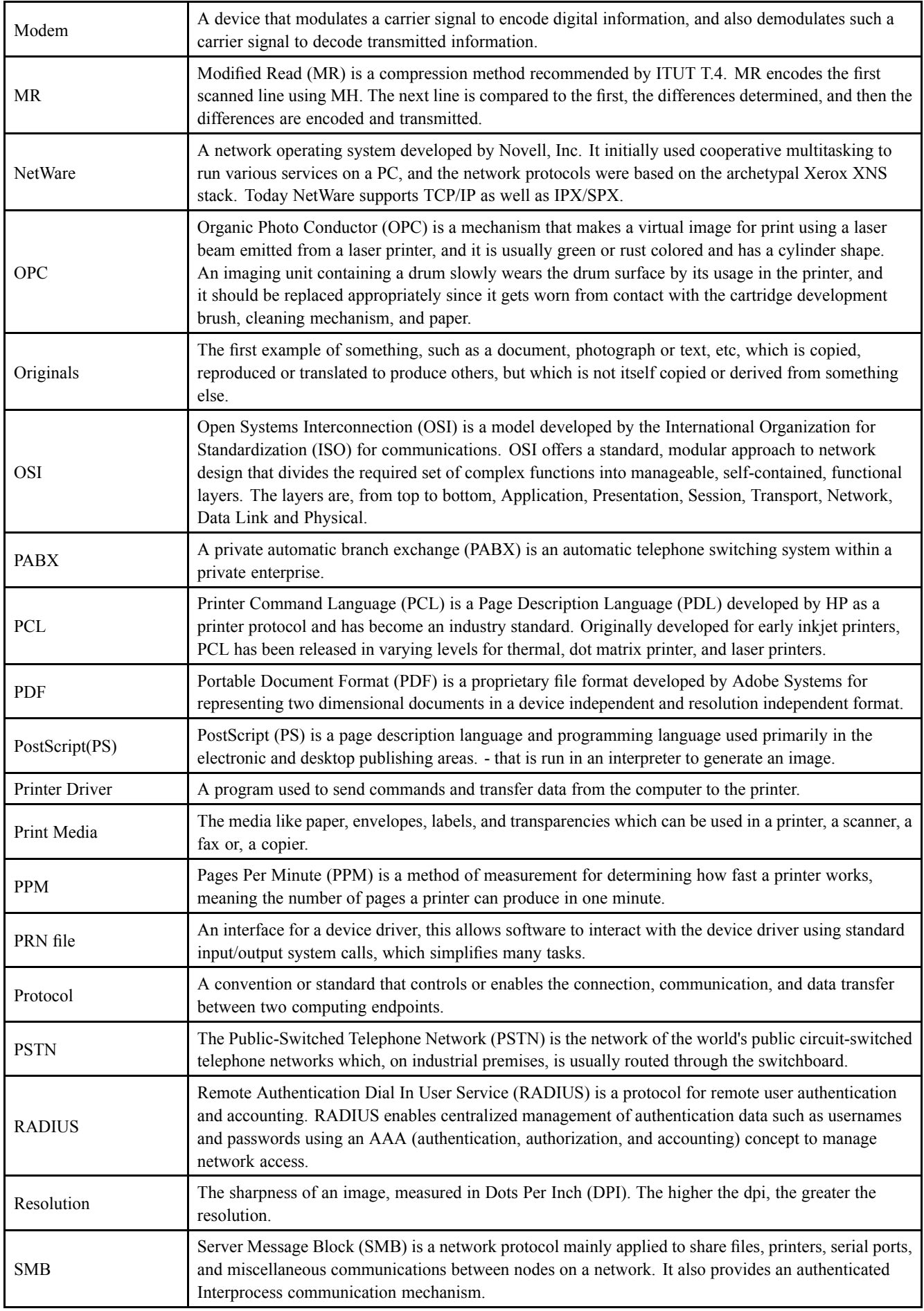

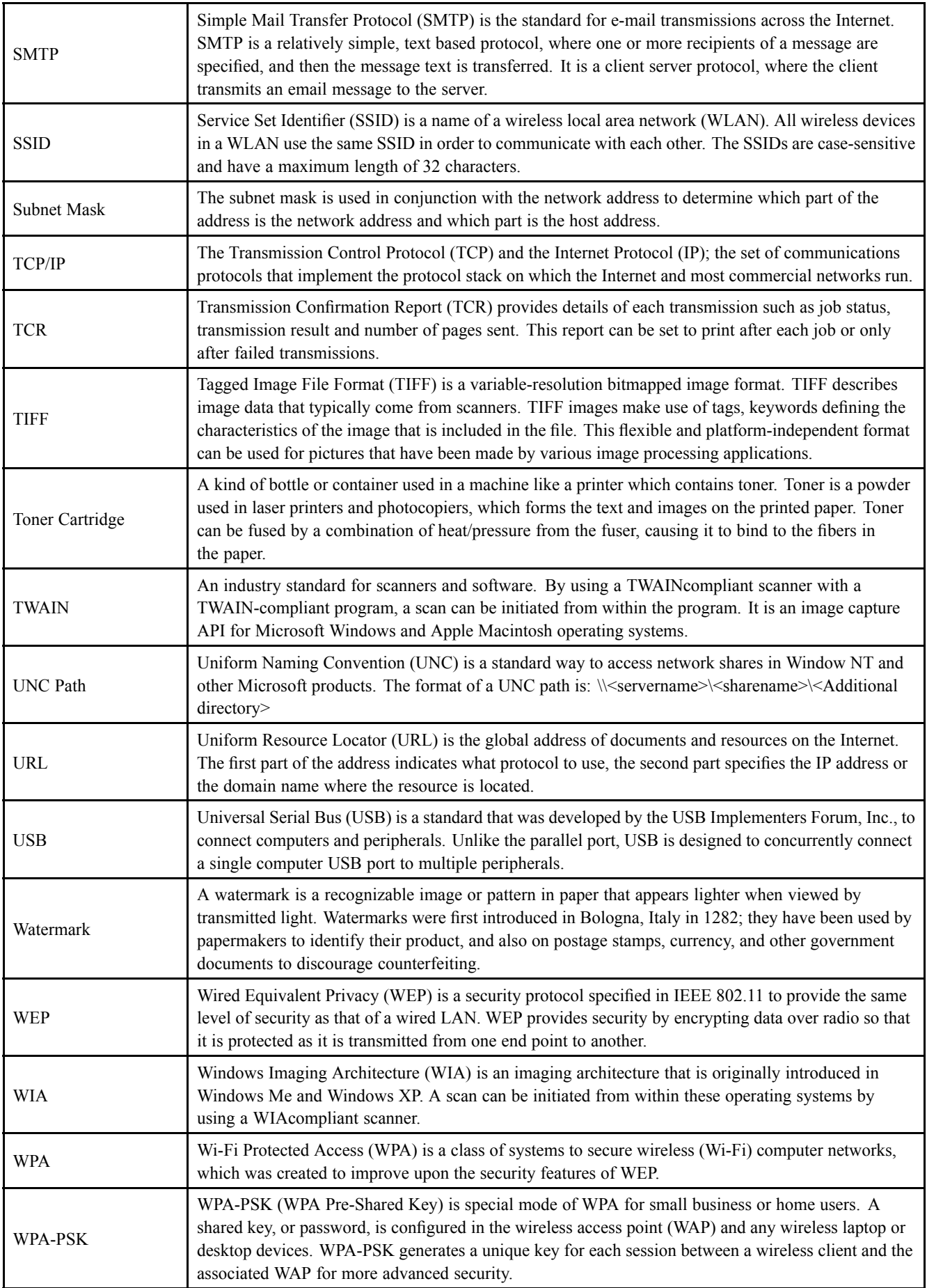

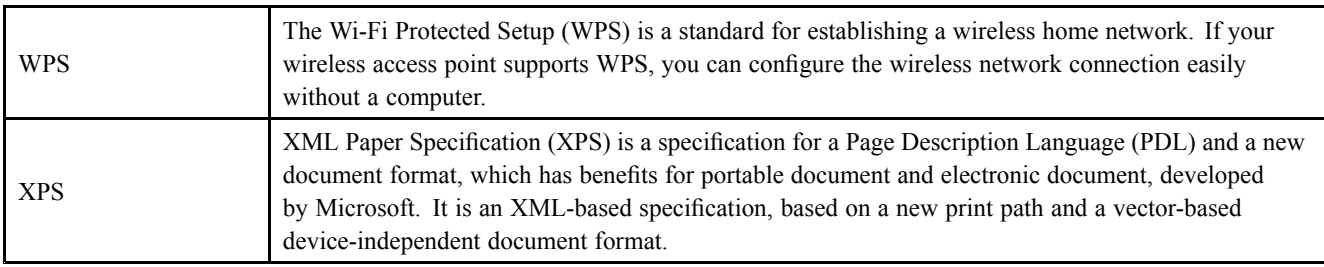

## **6.3. The Sample Pattern for the Test**

The life of the toner cartridge and the printing speed are measured using the pattern shown below.

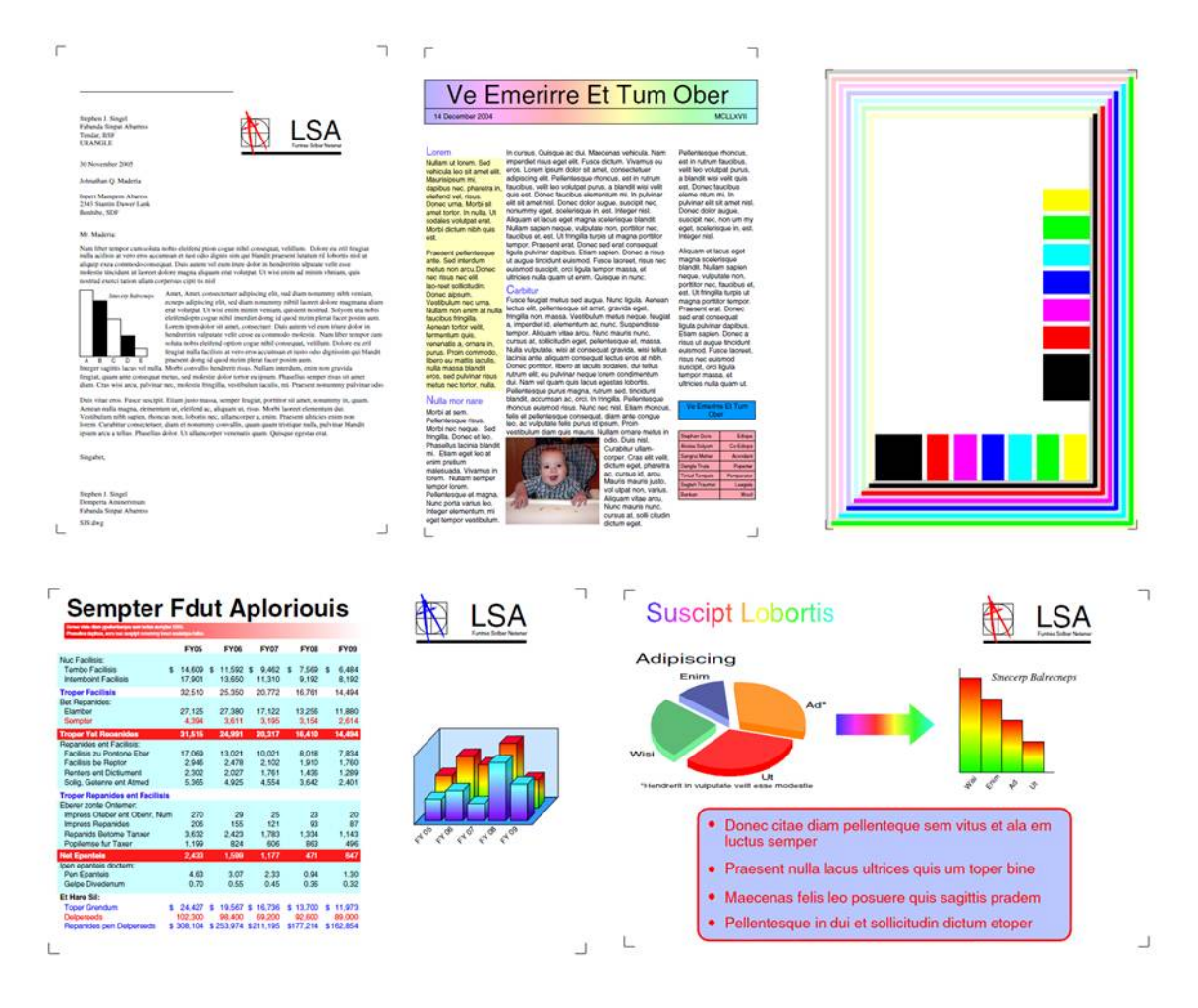

# **6.4. Document Revision List**

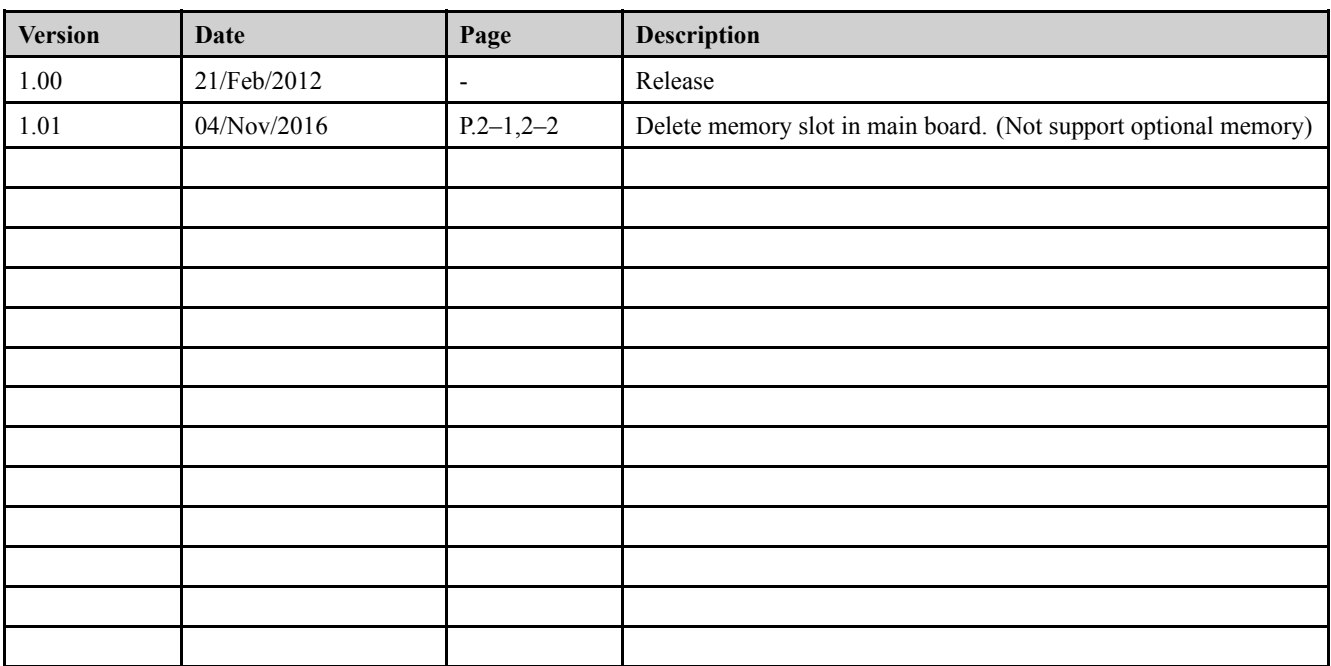

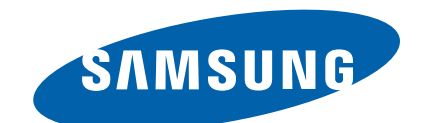

#### **GSPN (GLOBAL SERVICE PARTNER NETWORK)**

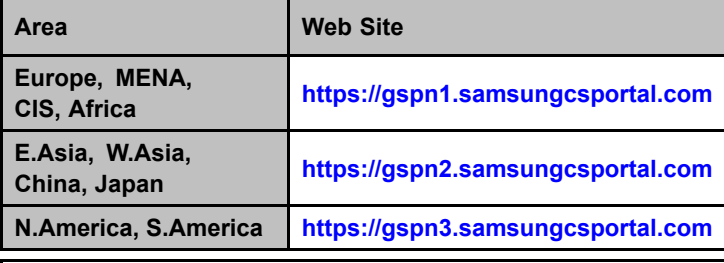

**This Service Manual is <sup>a</sup> property of Samsung Electronics Co.,Ltd. Any unauthorized use of Manual can be punished under**

**© 2017 Samsung Electronics Co.,Ltd. All rights reserved. Printed in Korea**

**applicable International and/or domestic law.**